#### **Proprietary Notice and Liability Disclaimer**

The information disclosed in this document, including all designs and related materials, is the valuable property of NEC Computers Inc. (hereinafter "NECC") and/or its licensors. NECC and/or its licensors, as appropriate, reserve all patent, copyright and other proprietary rights to this document, including all design, manufacturing, reproduction, use, and sales rights thereto, except to the extent said rights are expressly granted to others.

The NECC product(s) discussed in this document are warranted in accordance with the terms of the Warranty Statement accompanying each product. However, actual performance of each such product is dependent upon factors such as system configuration, customer data, and operator control. Since implementation by customers of each product may vary, the suitability of specific product configurations and applications must be determined by the customer and is not warranted by NECC.

To allow for design and specification improvements, the information in this document is subject to change at any time, without notice. Reproduction of this document or portions thereof without prior written approval of NECC is prohibited.

- NEC, PowerMate, and MultiSync are registered trademarks and AccuSync is a trademark of NEC Corporation or one of its subsidiaries. All are used under license.
- Intel, Pentium, and LANDesk are registered trademarks and Celeron is a trademark of Intel Corporation.
- Microsoft, Windows, and Windows NT are registered trademarks of Microsoft Corporation.
- All other trademarks and registered trademarks are the property of their respective trademark owners.

First Printing — February 2001

Copyright 2001 NEC Computers Inc. 15 Business Park Way Sacramento, CA 95828 All Rights Reserved

# **Contents**

 $\overline{\mathbf{1}}$ 

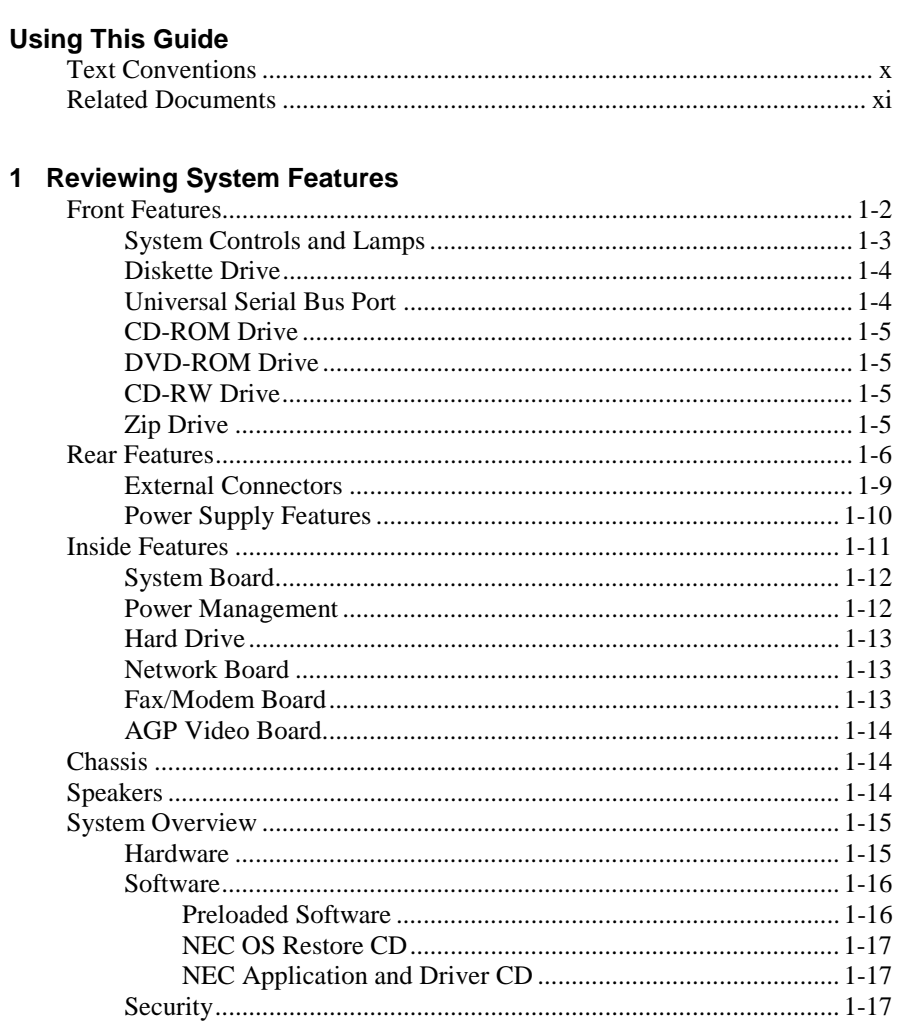

Contents iii

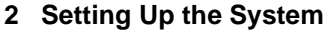

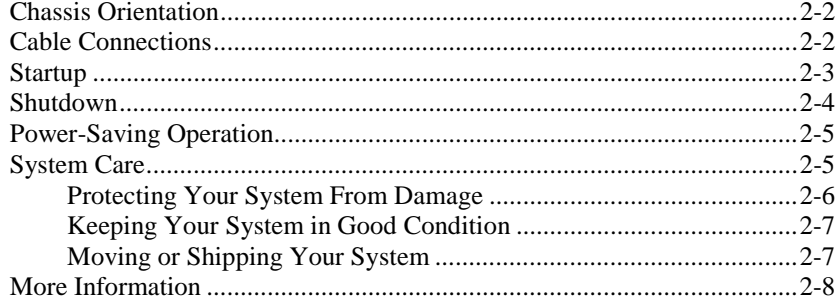

#### 3 Configuring the System

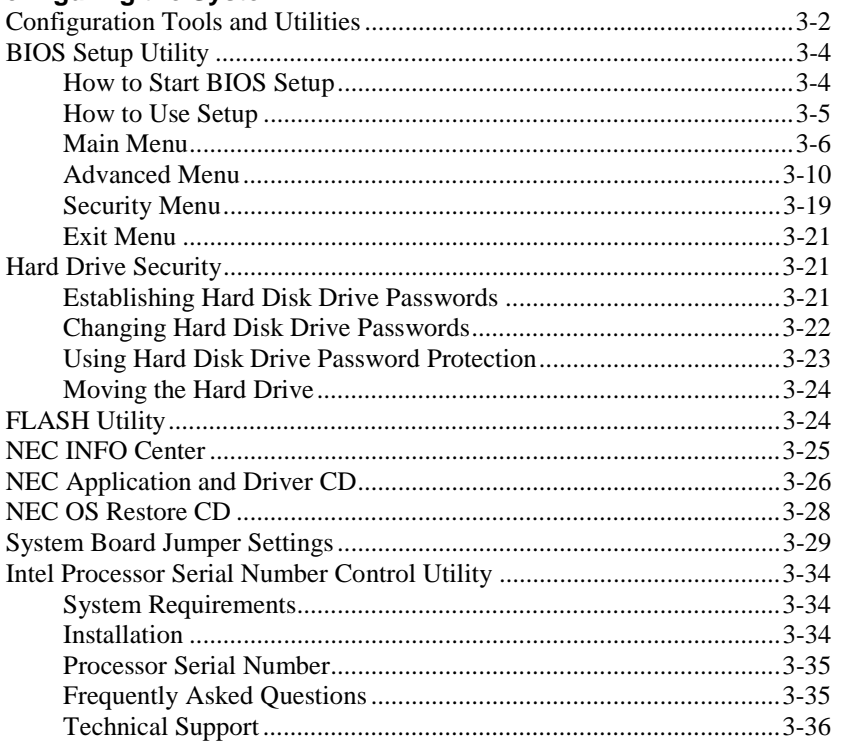

iv Contents

#### **4 Installing Options**

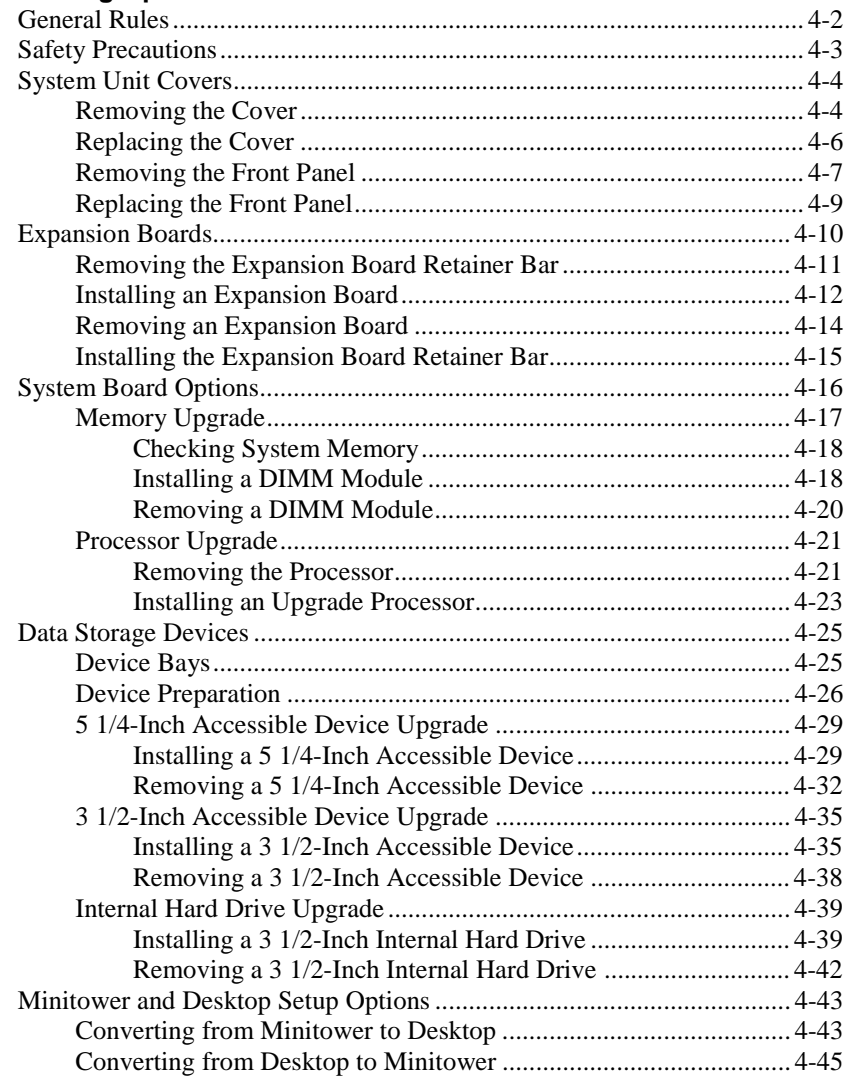

**Contents v**

#### 5 Solving System Problems

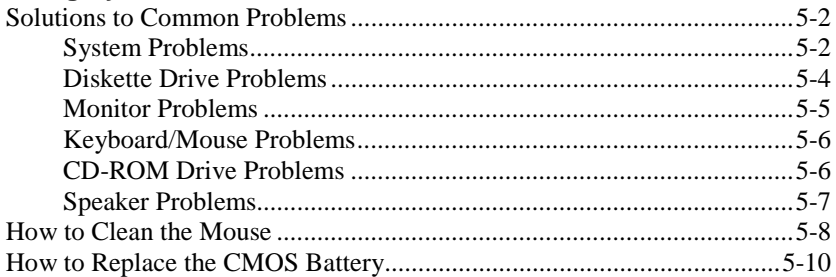

#### **6 Getting Services and Support**

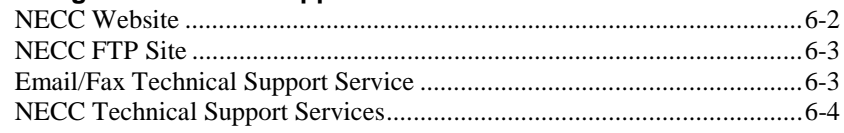

#### A Setting Up a Healthy Work Environment

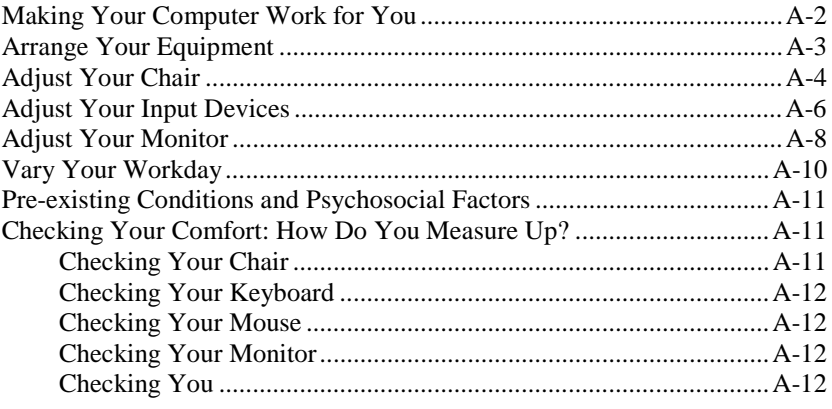

vi Contents

#### **B** System Specifications

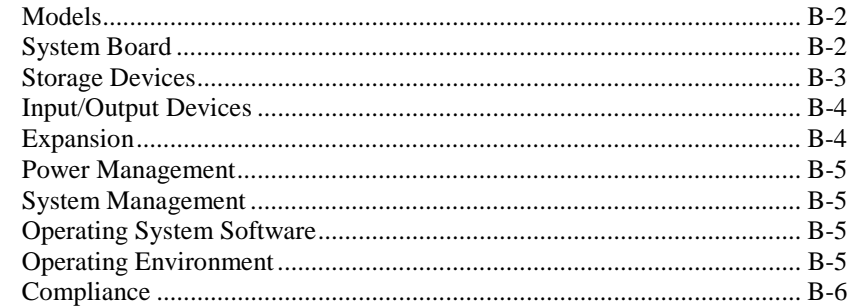

#### Index

#### **Regulatory Statements**

Contents vii

# **Using This Guide**

The *PowerMate® CT 815 User's Guide* provides a comprehensive reference to information about your system.

The guide contains the following information:

- ! Chapter 1, Reviewing System Features, provides a look at the front, back, and inside features of the system. It also gives a summary of the system's hardware, software, and security features.
- ! Chapter 2, Setting Up the System, briefly describes how to set up, start up, and shut down the system. The chapter also provides information on installing applications, and tips on caring for the system.
- ! Chapter 3, Configuring the System, describes how to use the software shipped with your system, including the BIOS Setup Utility, the FLASH Utility, the NEC INFO Center, the NEC Application and Driver CD, and the NEC OS Restore CD. The chapter also includes information for setting system jumpers.
- ! Chapter 4, Installing Options, provides installation procedures for processor and memory upgrades, expansion boards, and storage devices.
- ! Chapter 5, Solving System Problems, contains troubleshooting tips for solving simple problems. The chapter also includes procedures for cleaning the mouse and replacing the system battery.
- ! Chapter 6, Getting Services and Support, describes the services available to you for information and help, and describes how to access the services.
- ! Appendix A, Setting Up a Healthy Work Environment, contains guidelines to help you use your computer productively and safely. This appendix also instructs you on how to set up and use your computer to reduce your risk of developing nerve, muscle, or tendon disorders.
- ! Appendix B, System Specifications, provides technical specifications for your system and its components.

**Using This Guide ix**

**A WARNING** Prolonged or improper use of a computer workstation may pose a risk of serious injury. To reduce your risk of injury, set up and use your computer in the manner described in Appendix A, Setting Up a Healthy Work Environment.

## **Text Conventions**

This guide uses the following text conventions.

! Warnings, cautions, and notes have the following meanings:

**A WARNING** Warnings alert you to situations that could result in serious personal injury or loss of life.

**CAUTION** Cautions indicate situations that can damage the hardware or software.

**Note** Notes give important information about the material being described.

- ! Names of keyboard keys are printed as they appear on the keyboard, for example, **Ctrl**, **Alt**, or **Enter**.
- ! Text or keystrokes that you enter appear in boldface type. For example, type **abc123** and press **Enter**.

**x Using This Guide**

## **Related Documents**

In addition to this guide, the following printed documentation ships with your system.

■ *NEC PowerMate CT 815 Quick Setup/Quick Reference* The Quick Setup shows how to quickly get the system connected and powered on.

The Quick Reference briefly describes the documentation, NEC utilities, software applications, and services available with the NEC PowerMate CT 815 system.

- *How Does Your Workplace Measure Up?* This brochure provides information for setting up and using the computer productively and safely. Information includes guidelines to reduce the risk of injury associated with using a computer.
- ! *NEC PowerMate CT 815 Release Notes* Release Notes provide additional information about the computer that was not available at the time the user's guide was printed. Information in the Release Notes is the result of extensive product testing.

Your system also comes with the NEC INFO Center online documentation on your hard drive. The NEC INFO Center is an online guide to your PowerMate system. It provides information about the system through the following online modules: Tour, User's Guide, Questions, Solutions, and Services.

In addition to the documentation that ships with the system, documentation is available from the NECC website.

! *NEC PowerMate CT 815 Service and Reference Manual* This manual provides information for maintaining, troubleshooting, and repairing the system. This manual also includes hardware and interface information for programmers, engineers, and others who need to know how the system is designed.

Service and reference manuals are available on the Internet at the Service and Support area of the NECC website (see Chapter 6 for access information).

! *NEC PowerMate CT 815 User's Guide* Check the NECC website for the most current online version of your printed user's guide.

**1**

# **Reviewing System Features**

- Front Features
- Rear Features
- **Inside Features**
- **Chassis**
- **B** Speakers
- **B** System Overview

**AWARNING** Prolonged or improper use of a computer workstation may pose a risk of serious injury. To reduce your risk of injury, set up and use the computer in the manner described in Appendix A, "Setting Up a Healthy Work Environment."

This chapter highlights system hardware and software features, and describes the security features of the system.

## **Front Features**

You can use your PowerMate CT 815 system as a minitower or as a desktop system. The following figures show the features on the front of the system for both configurations. Brief descriptions follow the figures.

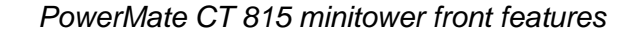

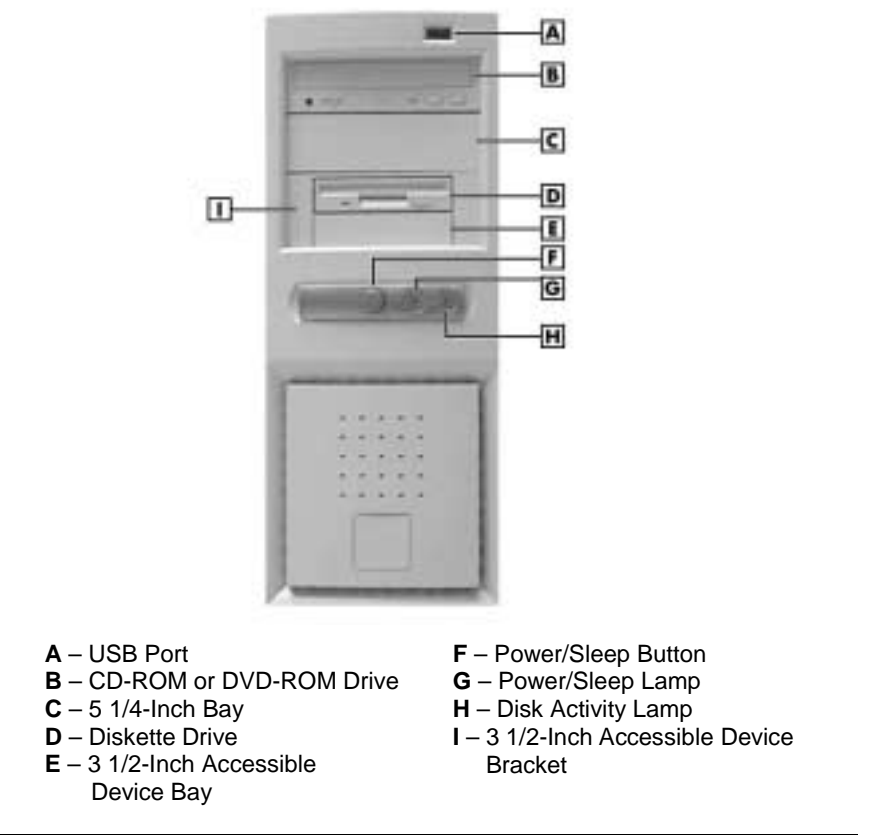

**1-2 Reviewing System Features**

#### PowerMate CT 815 desktop front features A B IC. ¥  $1 - 1$ œ ſбl Œ F G **A** – Power/Sleep Button **F** – 3 1/2-Inch Accessible Device Bracket

- 
- 
- 
- **D** Power/Sleep Lamp **I** USB Port **E** – Disk Activity Lamp
- **B** CD-ROM or DVD-ROM Drive **G** 3 1/2-Inch Accessible Device Bay **C** – 5 1/4-Inch Bay **H** – Diskette Drive
	-

#### **System Controls and Lamps**

System controls and lamps are identical for the minitower and desktop systems. The controls and lamps include a power/sleep button, power/sleep lamp, and hard drive activity lamp. The previous figures show the controls and lamps on the front of the systems.

**Power/sleep button** 

Press this button to turn on system power. To turn off power, close all applications, and shut down Windows. If you have Windows® 98 or Windows 2000, the system automatically powers down. If you have Windows NT®, close all applications, shut down Windows NT, and press in the button until the system powers down (about four seconds).

Press and immediately release the power/sleep button to suspend system operation and go into a power saving mode. If you have a VESA-compliant monitor, your monitor also goes into a power-saving mode.

Press any key or move your mouse to resume system operation at the point where you stopped it.

**Reviewing System Features 1-3**

**Power/sleep lamp** 

The power/sleep lamp indicates whether system power is on or off. It also lets you know if the system is operating in a power-saving mode.

A steady green lamp indicates that the power is on to all system components. An unlit lamp indicates that power is not on.

A steady amber lamp and a blank monitor (VESA-compliant) screen indicates that the system is in a power-saving (sleep) mode, with full-power reduction.

Hard drive lamp

A blinking lamp indicates that the hard drive is active. The blinking lamp tells you that the hard drive is reading or writing data.

 $\angle$ ! CAUTION Do not turn off the system unless absolutely necessary while the hard drive lamp is lit. To do so can damage your hard drive or data.

#### **Diskette Drive**

Use the diskette drive to copy data files to and from a diskette. You can also use the diskette drive as a bootable drive for loading and starting programs from a diskette.

 $\sqrt{N}$  CAUTION To prevent damage to your diskette drive and data, do not turn off the system or remove a diskette while the diskette drive busy lamp is lit.

#### **Universal Serial Bus Port**

The universal serial bus (USB) port on the front of the system allows you to easily and conveniently add plug and play USB devices without opening up the system. You simply plug the USB device into the port. You can connect up to 127 devices including a mouse, monitor, keyboard, printer, scanner, speakers, and more. Two additional USB ports are on the rear of the system.

**1-4 Reviewing System Features**

#### **CD-ROM Drive**

Systems come with a 48X Max or higher variable speed compact disc read-only memory (CD-ROM) drive. Use the CD-ROM drive to load and start programs from a CD. You can also use the CD-ROM drive to play your audio CDs.

The CD-ROM drive operates at different speeds depending on whether the CD you are using contains data or music. This allows you to get your data faster and to see smoother animation and video.

#### **DVD-ROM Drive**

Some systems come with a 16X or higher digital video disc (DVD)-ROM drive. The drive offers many improvements over the standard CD-ROM technology, including superior video and audio playback, faster data access, and greater storage capacities.

The DVD-ROM drive uses DVD technology to read DVD discs as well as standard audio and video CDs.

#### **CD-RW Drive**

Some systems come with an 8X (record) 4X (rewrite) 32X (read) compact disk-rewritable (CD-RW) drive. Use the drive to record your data on a CD-RW disc, just like you would on a diskette,  $\text{Zip}^{\circledast}$  disc, or hard drive.

With a CD-RW drive, you can erase what you have recorded on the CD-RW disc and rewrite or record new data numerous times. CD-RW discs are available that hold up to 650 MB of data (74 minutes of audio) and up to 700 MB of data (80 minutes of audio).

You can read CD and DVD discs on the CD-RW drive. CD-RW discs can be read on CD-ROM and DVD-ROM drives that support the MultiRead Standard.

#### **Zip Drive**

Some systems come with a 250-MB capacity Zip drive. Use the Zip drive with 3 1/2-inch Zip disks to back up work, archive old files, and transport your work. The Zip drive supports 250-MB and 100-MB Zip disks.

**Reviewing System Features 1-5**

## **Rear Features**

On the rear of your system, you'll find the power supply socket, a monitor power socket, a voltage switch, external connectors, and expansion board slots. The following figures show these features.

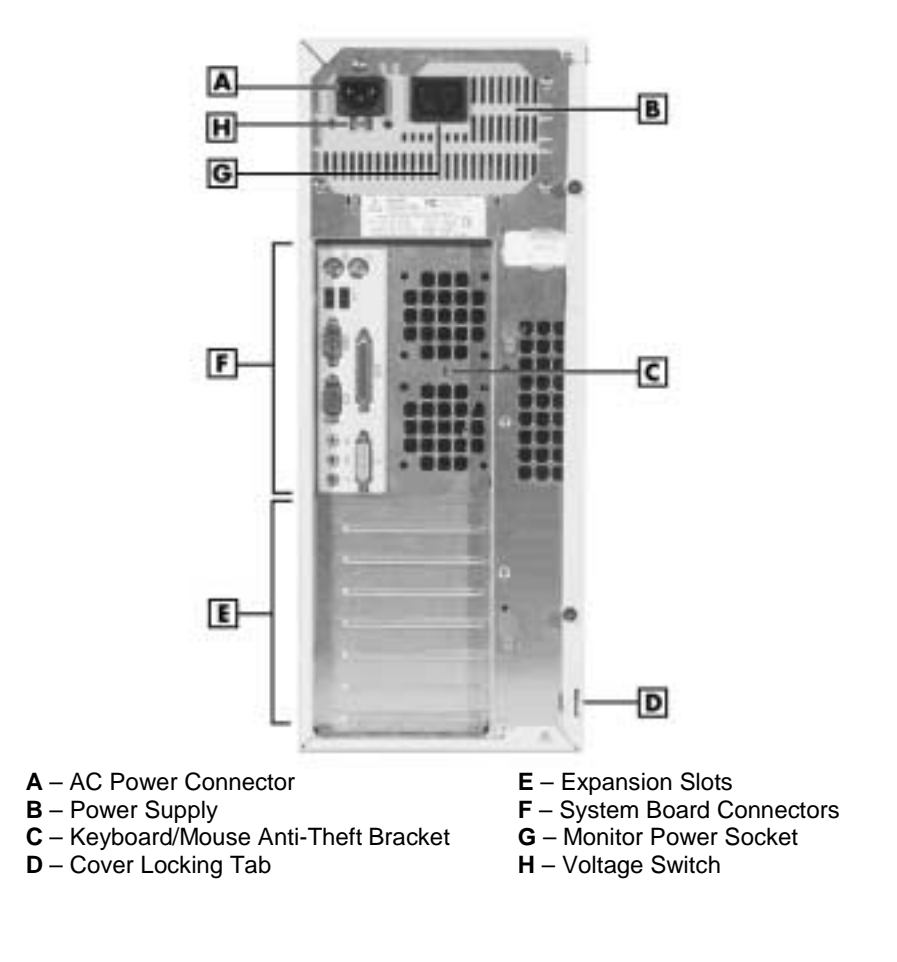

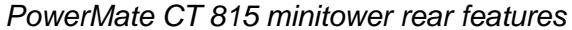

**1-6 Reviewing System Features**

PowerMate CT 815 minitower rear connector locations

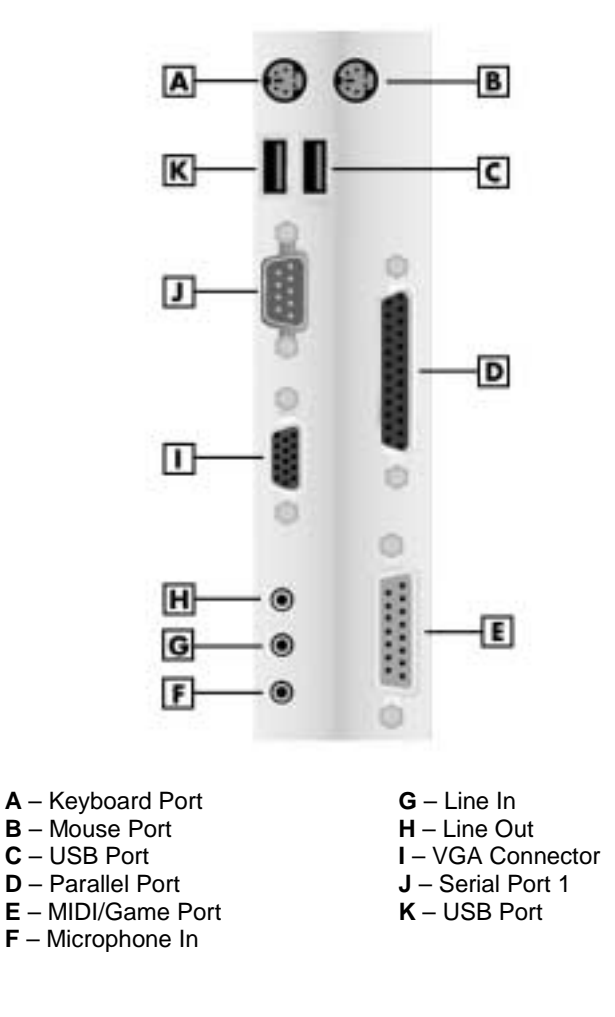

**Reviewing System Features 1-7**

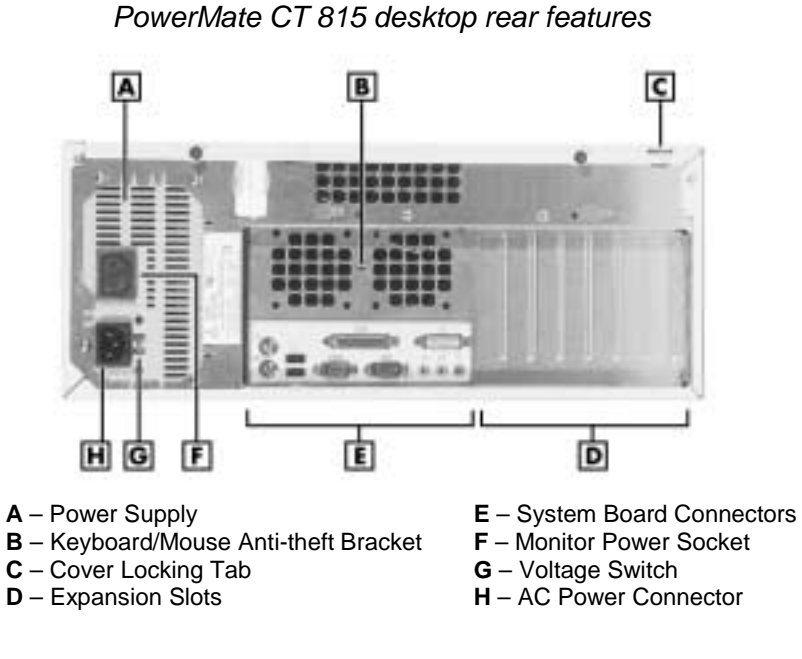

PowerMate CT 815 desktop rear connector locations

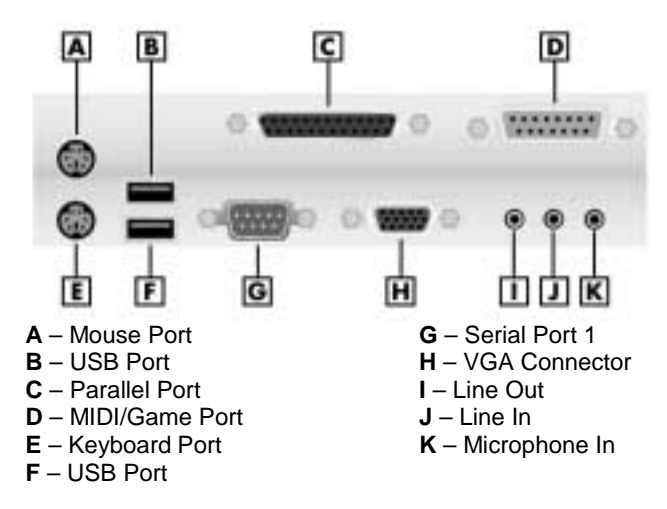

**1-8 Reviewing System Features**

#### **External Connectors**

External connectors let you attach peripheral devices, such as a monitor, keyboard, mouse, and printer to your system. Your system has the following external connectors.

**Nouse port** 

Attach the mouse that comes with your system to this port. The mouse port supports a personal system/2-compatible (PS/2®-compatible) mouse.

Keyboard port

Attach the keyboard that comes with your system to the keyboard port.

The keyboard port supports a PS/2-compatible 101-key or 104-key keyboard (in the U.S. and Canada) or a 102-key keyboard (in the United Kingdom and Germany) with a 6-pin mini DIN connector.

- **II** Universal Serial Bus ports Two USB ports add USB capability at the rear of the system. A third USB port is on the front of the system.
- Serial port 1 (COM A)

Attach a serial device with a 9-pin connector to this serial port. Serial devices include a pointing device, serial printer, or a modem. Some systems might ship with a second serial port (serial port 2, COM B) installed in an expansion slot.

- **Printer port** Use this port to connect a parallel printer with a 25-pin connector to the system.
- VGA monitor connector Attach the signal cable from your monitor to the VGA connector on the rear of the system. Use this port to connect an NEC MultiSync® monitor, NEC AccuSync™ monitor, or other VGA-compatible monitor with a 15-pin connector.
- MIDI/game port Use this port to attach a musical MIDI device or a gaming device to your system.

**Reviewing System Features 1-9**

■ Audio connectors

The system comes with sound integrated on the system board. The following audio connectors are at the rear of the system (see the preceding figure for locations).

- Microphone in jack Use this jack to connect a microphone for recording audio information in your data system files.
- Line in jack

Use this jack to connect a stereo audio device such as a stereo amplifier or a cassette or minidisc player for playback or recording.

— Line out jack

Use this jack to connect an amplified output device, such as powered speakers or headset, a stereo tape recorder, or an external amplifier for audio output.

■ Fax/modem port

Some systems come with a V.90 rated 56-kilobits per second (Kbps) PCI fax/modem board. The board allows the connection of a phone line to the system for data communications functions.

**LAN** port

Some systems come with a local area network (LAN) board or a Communications and Networking Riser (CNR) board. Use the RJ-45 compatible LAN port on the board for connecting the system to an Ethernet LAN.

#### **Power Supply Features**

Your system has the following power supply features:

- **Power socket** Connect your power cable to this socket.
- **II** Monitor power socket If you have a plug adapter, plug the monitor power cable into this socket instead of a wall outlet.
- **Power supply fan** The power supply fan cools the power supply and other system components to keep them from overheating. Keep the area near the fan clear for proper ventilation.

**<sup>1-10</sup> Reviewing System Features**

**U** Voltage switch Sets the voltage for your system to 115 volts or 230 volts.

<u>/N</u> Set the switch correctly for the voltage in your area. Most wall outlets in the United States and Canada are 115 volts. Outlets in Europe are 230 volts.

## **Inside Features**

See the following figure for the location of major features within the system. Feature descriptions follow.

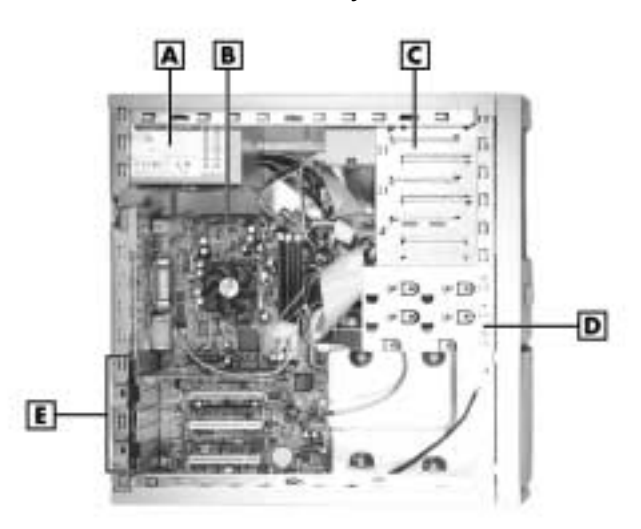

Inside the system

- 
- **A** Power Supply **D** Internal Drive Bracket **B** System Board **CO E** Expansion Board Slots **E** – Expansion Board Slots
- **C** Accessible Device Cage

**Reviewing System Features 1-11**

#### **System Board**

The system processor, memory, system battery, internal connectors, and most external connectors are on the system board. For information on the external connectors, see "External Connectors" earlier in this chapter.

Internal connectors on the system board include:

- diskette drive connector
- primary and secondary IDE connectors that support up to four IDE drives
- ! processor Socket 370 that supports Pentium III and Celeron processors
- three DIMM sockets
- ! three PCI connectors and one CNR connector for expansion boards (expansion slots support up to three PCI boards or up to two PCI boards and one CNR board)
- ! AGP board connector for AGP video and graphics boards
- ! CD audio connector for a CD-ROM or DVD-ROM drive
- ! digital flat panel/TV Out (DFP/TV) header for connecting an optional DFP/TV board
- **If front panel connectors for system lamps and USB**
- **n** power connectors
- additional connectors, including Modem In (MDM), Auxiliary In (AUX), Wake-On LAN (WOL), Wake-On Ring (WOR), case open, and CPU fan.

#### **Power Management**

Your system comes with Advanced Power Management (APM) and Advanced Configuration and Power Interface (ACPI). Included as a subset to ACPI is Instantly Available Technology.

APM features Soft Power Off, which automatically powers down your system when you exit Windows 98 or Windows 2000 (not available for Windows NT). This feature is enabled or disabled through your system's BIOS (see Chapter 3, "Configuring the System," for Power Management BIOS settings).

**1-12 Reviewing System Features**

Instantly Available Technology features the ACPI sleep mode which maximizes power savings. When in the sleep mode, your system appears to be off. The power supply and fans are off and the power lamp is amber. Pressing a key or moving the mouse instantly wakes up your system and returns it to where you were before placing the system in the sleep mode. This feature is enabled or disabled by setting jumpers on the system board (see Chapter 3, "Configuring the System" for information on setting system board jumpers).

If you have an optional internal or external modem installed, you can use the Wake On Ring (WOR) and Resume On Ring (ROR) features of your system. With WOR, your system can be powered up through the modem from either the Soft Power Off or ACPI modes. The first call through the modem powers on the system and a second call allows access to your system.

The ROR feature allows a single call on your modem to resume system operation and allow you system access. The ROR feature can be used while the system is in the sleep mode or the ACPI power on state.

See Chapter 3, "Configuring the System," for information on setting the WOR and ROR features through the system's BIOS. In addition, for the WOR feature, a cable must be connected to the modem and to the WOR connector on the system board.

#### **Hard Drive**

All systems come standard with a 10-GB or higher Ultra DMA 66/100 hard drive.

#### **Network Board**

Some systems come with an Intel® Ethernet 10/100 network PCI board, a 3Com<sup>®</sup> 10/100 3C905C TX-M Ethernet network PCI board, or a CNR network board.

#### **Fax/Modem Board**

Some systems come with a V.90 PCI fax/modem board installed in a PCI slot. Connect your telephone line to this board.

**Reviewing System Features 1-13**

#### **AGP Video Board**

Some systems come with an AGP 4X video board. Connect your monitor to the VGA connector on this board.

## **Chassis**

The NEC convertible chassis conforms to the Intel ATX form factor specification. The chassis has the following features:

- standardized chassis size and dimensions
- ! standardized system board size and dimensions
- standardized ATX 235-watt power supply with WOL capabilities
- ! switchable drive cage so system can be used in a minitower or desktop orientation.

**Note** The system can be placed in the minitower or desktop position. Choose the position that best suits your space. See Chapter 4 for procedures on converting your system to a different orientation.

## **Speakers**

Some systems come with two high-quality stereo speakers. If the speaker set has a volume control, adjust the speaker volume by using this control. You can also use the Windows® sound software to control the speakers. To launch the Windows sound software, double click the speaker icon on the taskbar (next to the system clock). Use the software to control speaker volume or to balance the sound between the left and right speakers.

**1-14 Reviewing System Features**

## **System Overview**

Your system hardware and software deliver the performance and technologies you need for all your challenging tasks today and into the future. See the following sections for information about your system's hardware, software, and security features.

#### **Hardware**

The PowerMate CT 815 system includes the following hardware features:

- **PC99** compliance All the hardware in the system has been certified by Microsoft® to be PC99 compliant.
- **Processor**

The system comes with an Intel® Pentium® III 600-MHz or higher processor with a 133-MHz or higher FSB. Processor speed and FSB depends on the system configuration.

■ Flashable ROM BIOS

The system's ROM BIOS features system setup configuration, plug and play support, and flash support for easy and economical BIOS upgrades.

- **System memory** Your system comes with at least 64 MB of non-ECC synchronous dynamic random access memory (SDRAM). The system supports up to 512 MB.
- **Power management options** The system comes with power management features that help you conserve energy and reduce power costs (see "Power Management Features" earlier in this chapter).

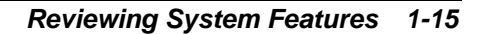

#### **Software**

NECC provides a variety of applications and hardware utilities with your system to let you take advantage of your hardware capabilities.

#### Preloaded Software

Your system comes preloaded with the Microsoft® Windows® 98 operating system or the Windows 2000/Windows NT® operating system configuration.

If you have a Windows 2000/Windows NT configuration, you must choose the operating system you want to load. The operating system you choose is your only operating system and is the one that the NEC OS Restore program restores.

NECC-provided applications, drivers, and utilities come loaded on the hard drive. You can install some of your applications from icons on the Windows desktop. Software available on your system includes the following applications:

- Microsoft<sup>®</sup> Internet Explorer Internet Explorer provides a top-notch browser with preloaded links for easy access to the world wide web. Also use Internet Explorer to access one of the many new browser-based utilities.
- Norton AntiVirus<sup>™</sup> 2000 Software Protect your system from viruses by running Norton's virus scan software.
- ! Adobe® Acrobat® Reader

Use the Adobe Acrobat Reader to read and print portable document format (PDF) files found on the Internet and PDF documents included with various software applications.

NEC INFO Center

Get quick access to information about your system in the online NEC INFO Center. NEC INFO Center modules include Tour, User's Guide, Questions, Solutions, and Services. See "NEC INFO Center" in Chapter 3 for a description of the modules and how to use the INFO Center.

Intel LANDesk<sup>®</sup> Client Manager Use LANDesk software to track system information such as serial number, BIOS version, memory capacity, disk capacity, expansion board settings, and applications. Use LANDesk software for remote starts from a server system using Wake-On LAN and remote reboot.

**<sup>1-16</sup> Reviewing System Features**

#### NEC OS Restore CD

Your system comes with an NEC OS Restore CD and bootable diskette. Should a problem occur that causes data loss or corruption, you can use the NEC OS Restore CD to restore your system to its original factory state or you can restore just the operating system and drivers. A full system restore loads the operating system and all the factory-supplied software that comes on your hard drive. See "NEC OS Restore CD" in Chapter 3 for information about using the restore options.

#### NEC Application and Driver CD

Use the NEC Application and Driver CD to install drivers for NEC system options that are not part of the factory configuration. Also use the NEC Application and Driver CD to reinstall NECC-supplied software. See "NEC Application and Driver CD" in Chapter 3 for information about installing software from the CD.

#### **Security**

The system has hardware, software, and mechanical security features that offer protection against unauthorized access to your system and data. The following security features are available with the system.

**Password security** 

The BIOS Setup Utility includes a feature that lets you set up a user password, a supervisor password, or both.

The user password controls booting of the system and controls access to the Setup Utility and the keyboard. (User access to the BIOS Setup Utility is limited to a subset of all BIOS Setup parameters when a supervisor password has been set.)

The supervisor password allows full access to the system and the BIOS.

■ Windows network security features To learn more about the network security features available through the Windows operating system, refer to your Windows documentation or consult your system administrator.

**Reviewing System Features 1-17**

- ! Keyboard/mouse anti-theft bracket Secure the mouse and keyboard cables within the anti-theft bracket to make it difficult to remove them from your system. See "Cover Removal" in Chapter 4 for procedures on securing the cables in the anti-theft bracket.
- **Cover locking tab**

The system also has a cover locking tab on the rear of the chassis. The tab fits through a slot on the rear edge of the chassis cover when the cover is on. When a padlock is used in the tab, the system cover cannot be removed and is physically protected from chassis intrusion.

- **EXECUTE:** Chassis intrusion notification Whenever the chassis cover is removed, a hidden switch sends a signal to LANDesk Client Manager (LDCM). LDCM logs the incident and then reports it on screen the next time the system is rebooted.
- Hard drive security

Your system supports password protection for the hard drive. Hard drive password protection restricts access to the drive if the drive is removed and installed in another system. The system does not prompt for hard drive passwords while the drive remains in the current system.

The passwords are written to the system BIOS and to the hard drive to ensure that the password protection travels with the drive if it is moved to another system. See Chapter 3, "Configuring the System," for additional information on using hard drive security.

**1-18 Reviewing System Features**

# **2**

# **Setting Up the System**

- **E** Chassis Orientation
- Cable Connections
- Startup
- **B** Shutdown
- **Power-Saving Operation**
- System Care
- **Information**

This chapter provides the basic information you need to set up and use your system. This includes cable connections, system startup procedures, system shutdown procedures, and system care. The chapter also includes a chart showing where to find additional information about the system.

## **Chassis Orientation**

The NEC PowerMate CT 815 system can be used either as a minitower or as a desktop system. The accessible drives in the system can be positioned to accommodate either orientation. Rubber feet on the system allow it to rest securely at your work area when the system is in either position.

The system ships ready for use as a minitower system. You can easily convert the system for use as a desktop. See "Minitower and Desktop Setup Options" in Chapter 4 for instructions on converting to a desktop orientation, or back to a minitower orientation.

## **Cable Connections**

After unpacking the system, converting the system to the desktop orientation (if desired), and positioning the system unit in your work area, connect the system components using your Quick Setup poster and the following tips.

- ! Use the icons on the rear of the system unit to identify the keyboard, mouse, printer, USB, and monitor connectors.
- ! If the system comes with an optional LAN board, connect the LAN cable to the RJ-45 connector on the board. See your network administrator for guidelines on configuring the system for network access.
- If the system comes with an optional fax/modem board, connect it to the telephone line as follows:
	- Unplug the telephone from the telephone jack on the wall.
	- Plug the telephone cable that comes with the system into the line jack on the rear of the system and into the telephone jack on the wall.
	- Plug the cable on the telephone into the phone jack on the rear of the system.

**2-2 Setting Up the System**

- ! For all other boards (CNR, DVI, AGP, sound), see the documentation provided with the board.
- ! Set the voltage switch correctly for your area. The correct setting for the U.S. and Canada is 115V.

**A WARNING** Set the voltage switch correctly for your area.

■ Connect system power cables to a surge protector (recommended) or a properly grounded wall outlet.

. CAUTION NECC recommends connecting the power cable to a surge protector.

## **Startup**

Press the power button to start up your system. The power lamp lights green to indicate that the system is on. The system performs its Power-On Self-Test (POST). Several messages appear indicating that your system is checking its subsystems. To see the messages, press **Esc** during POST.

At the bottom of the NEC startup screen, the following message appears:

#### **Press F2 to enter BIOS Setup**

If you want to enter the BIOS Setup, immediately press **F2** while the startup screen displays.

One beep indicates that the system has successfully completed the power-on test.

After a short delay, Windows starts up.

If a problem occurs, a series of beeps may sound. If this happens repeatedly after powering on, power off the system and turn to Chapter 5, "Solving System Problems." The chapter provides helpful hints for solving system problems.

**Setting Up the System 2-3**

**Note** If the system displays a message indicating that system settings have changed, run the BIOS Setup Utility (see Chapter 3, "Configuring the System").

On systems with Windows 2000, enter your password at the log-on box. On systems loaded with the Windows NT 4.0 operating system, press **Ctrl Alt Del** when prompted on-screen to do so. The log-on box appears for entering a password.

## **Shutdown**

Follow these steps to power off your system.

- **1.** If the system is in sleep mode (power lamp is amber and screen is blank), press a key or move the mouse to take it out of sleep mode (see "Power Saving Operation" in the next section).
- **2.** Save your work and exit all open application programs.
- **3.** Make sure that the hard drive, diskette drive, and any other drives are not in use. A lit device lamp indicates that the device is in use.

**CAUTION** Wait until all applications are saved and closed before using the Windows shut down procedures in step 4.

Unless absolutely necessary, never power off the system if the system power lamp is amber (sleep mode), if the hard drive lamp, diskette drive, or other device lamp is flashing, or if any applications are open. Information on the device might be lost or damaged.

- **4.** Click **Start** on the taskbar, then point to and click **Shut Down**. Select **Shut down the computer**, then click **Yes** or press **Enter** for shut down.
	- ! If the system is configured with Windows 98 or Windows 2000, the system shuts down automatically after a short interval.
	- ! If your system is configured with Windows NT, perform a Windows shutdown, then power off the system by pressing and holding in the power button for four seconds or longer.
- **5.** Turn off power to your monitor.

**2-4 Setting Up the System**

## **Power-Saving Operation**

If the system is running Windows 98 or Windows 2000, you can put it in sleep mode (a power-saving state) by pressing and immediately releasing the power button on the front of the system unit. The sleep mode is a way of conserving energy if you are away from your system for a short period of time. (See "Power Management" in Chapter 1 for additional information on saving power.)

 $\angle I$  CAUTION Take care to press and immediately release the power button to enter the sleep mode. Avoid pressing and holding in the power button longer than three seconds. If you do so, you might turn off power and lose data from any open application.

The system also goes into sleep mode when it has been inactive, if the power management has been enabled, and an inactivity timeout has been enabled. To see if power management is enabled, click **Start**, point to **Settings,** click **Control Panel**, and double click **Power Management**. Click the **Power** tab and check the settings. (Also see Chapter 3 for setting other power management functions.)

When the system goes into sleep mode, it saves data and system status and then shuts off power to all possible components. Sleep mode lets you save power without first saving your work.

An amber power lamp and a blank screen indicates that the system is in sleep mode. Press a key or move the mouse to resume system operation where you left off.

## **System Care**

Your system is a durable, dependable system built for heavy use. With protective measures and proper care, you can prevent problems and promote the successful operation and long life span of your system.

**Setting Up the System 2-5**

#### **Protecting Your System From Damage**

There are several ways that you can protect your system from possible damage. NECC strongly recommends the following protective measures.

! Connect a surge suppressor between your system and a grounded wall outlet. A surge suppressor protects your system from sudden transient increases and decreases in electrical power.

Be sure to connect all peripherals, such as your monitor and printer, to the surge suppressor. The surge protector should be the only device that you plug into the wall outlet.

- ! Avoid repeated power-on cycles. These subject the system components to temperature variations and stress.
- **EXECUTE:** Disconnect your system from telephone and power lines when an electrical storm threatens. If you have a fax/modem, lightning can travel in on the phone line and damage both the fax/modem and the system unit. Lightning can also travel in on power lines and damage your monitor and system unit.
- ! Be sure that system power is off before you connect or disconnect a cable. Never make cable changes when the system power is on. Doing so can damage the system and its peripherals.
- ! Use your Norton AntiVirus 2000 detection software regularly to protect your system from system viruses.

If you plan to load software programs other than the ones NECC supplied on the Application and Driver CD, NECC strongly recommends that you take the necessary steps, such as virus checks, to protect your system.

**•** Position your system away from direct sunlight and extreme hot and cold temperatures.

The recommended operating environment is from 41°F to 95°F (0°C to  $35^{\circ}$ C).

The recommended non-operating environment (shipping or storage) is from 14 $\rm{°F}$  to 158 $\rm{°F}$  (-10 $\rm{°C}$  to 70 $\rm{°C}$ ).

! After turning off power, wait about five seconds for the hard drive to spin down before you power on again.

#### **2-6 Setting Up the System**

- **Example 1** Be sure that nothing is placed on top of your system power cables.
- ! Prevent dust from entering your system by covering it when it is not in use.

#### **Keeping Your System in Good Condition**

Maintain the condition of your system by periodically using the following procedures.

**A WARNING** For safety, power off and unplug your system, monitor, and any external devices before cleaning them.

! Clean the outside of the system with a soft clean cloth.

You can remove stubborn stains with a cloth slightly dampened with a mild detergent. Never use a strong cleaner or solvent on any part of the system.

- ! Keep food and liquids away from your system.
- **Exercise 1** Periodically clean the keyboard with a vacuum cleaner brush attachment. Do not use any liquid cleaners on the keyboard as they can damage the keyboard.

If an object, such as a paper clip, falls into the keyboard, turn the keyboard over and gently shake it.

! Clean the monitor screen with a glass cleaner and wipe it with a clean, lint-free cloth. You can use wet/dry cleaning pads manufactured for monitor screens.

#### **Moving or Shipping Your System**

Use these steps to prepare your system for moving or shipping.

**1.** Back up the files on the hard drive to diskettes, Zip disks, CD-RW discs, tape cartridges, server hard drives, or other backup devices.

Take precautions for storing and transporting diskettes, Zip disks, CD-RW discs, or tape cartridges so that they are not exposed to magnetic fields or electrical impulses.

**Setting Up the System 2-7**

- **2.** Remove all removable media from your drives, including CDs, DVDs, CD-RW discs, diskettes, Zip disks, and tape cartridges.
- **3.** Turn off the system unit and any external options connected to it.
- **4.** Unplug the system unit power cable from the wall outlet or surge suppressor, then from the unit itself.
- **5.** Unplug any external options from the wall outlets or surge suppressor, then disconnect them from the system unit.
- **6.** Pack the system components in the original shipping materials and cartons. If these are not available, be sure to use adequate packing materials to protect the components.

To set up your system, follow the steps on the *PowerMate CT 815 Quick Setup* poster that comes with the system.

### **More Information**

Once you have your system up and running, we suggest that you do the following:

- **Install applications provided by NECC.**
- ! See "Setting Up a Healthy Work Environment" in Appendix A.
- ! Install any of your own applications. See the documentation that comes with the application.

See the following quick reference chart to find information about using the system.

**2-8 Setting Up the System**

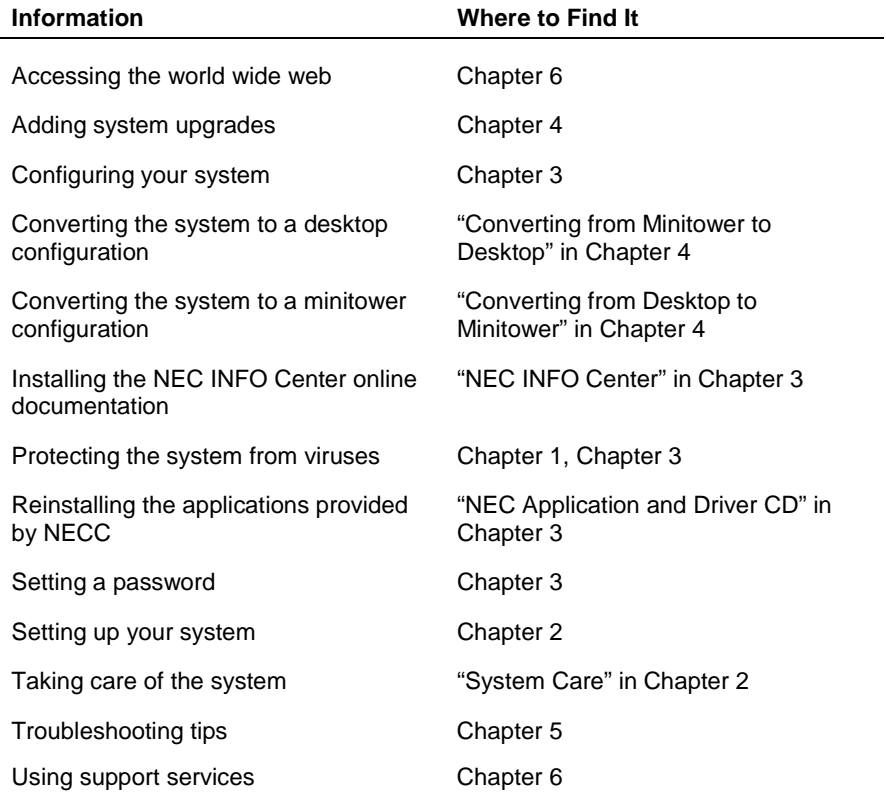

#### **Quick Reference to Information About Your System**

**Setting Up the System 2-9**
# **3**

- **E** Configuration Tools and Utilities
- **BIOS Setup Utility**
- **E** Hard Drive Security
- **E** Flash Utility
- **NEC INFO Center**
- **NEC Application and Driver CD**
- **NEC OS Restore CD**
- **BEAD IS System Board Jumper Settings**
- **Intel Processor Serial Number Control Utility**

This chapter provides information on configuring your system. The chapter includes information on:

- ! American Megatrends Inc. (AMI) BIOS Setup Utility for configuring your system
- ! hard drive security for password protection of the internal hard drive
- **EXECUTE:** FLASH Utility for BIOS updates
- **INEC INFO Center for quick access to information about your system**
- ! NEC Applications and Driver CD for installing the NECC-supplied applications and installing optional drivers
- NEC OS Restore CD for restoring the operating system
- jumper settings for setting various system configurations.
- ! Intel Processor Serial Number Control Utility for controlling the reading of the processor serial number.

See the following table for a quick guide to the utilities, tools, or procedures required for configuring the system. For detailed information about these and other tools, see the sections following the table.

# **Configuration Tools and Utilities**

The following table lists ways you can configure the system, and the utility, tool, or procedure to use for the configuration.

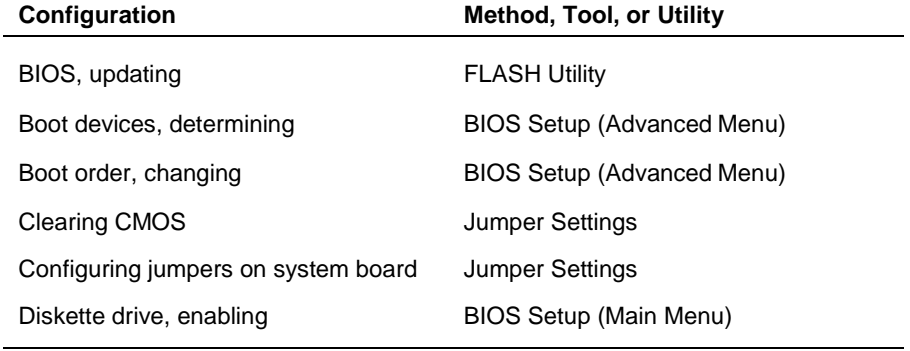

#### **Configuration Tools and Utilities**

**3-2 Configuring the System**

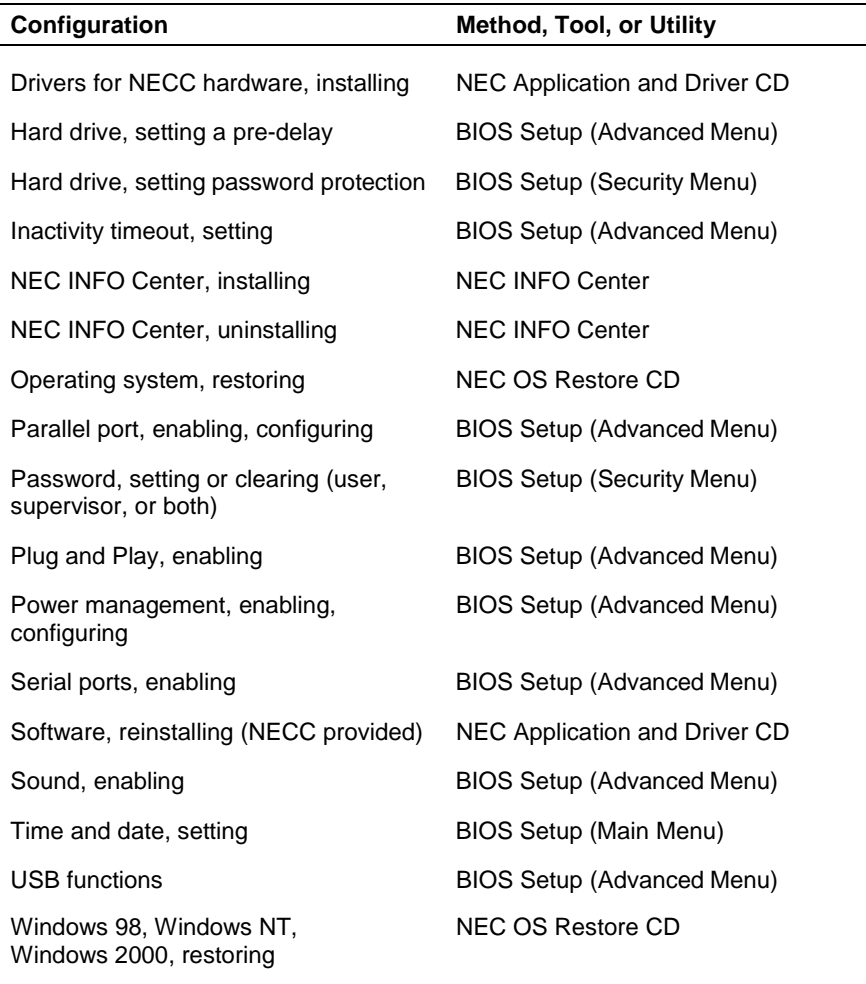

# **Configuration Tools and Utilities**

# **BIOS Setup Utility**

The AMI BIOS Setup Utility program is used to configure the main components of your system.

Your system ships from the factory with the correct system parameters for your configuration. Unless you add optional hardware, you do not need to run the BIOS Setup Utility to operate the system. However, you might wish to run the Setup Utility to set features that customize the system, such as security features.

System configuration information is stored in nonvolatile memory. A nonvolatile memory device retains its data when system power is turned off. Nonvolatile memory in your system is stored in a complementary metal-oxide semiconductor (CMOS) memory chip backed up by a battery on the system board. The battery supplies continuous power to CMOS memory and maintains configuration information when system power is off.

NECC recommends that you print out or write down your current BIOS Setup parameters and store the information in a safe place. This lets you restore your system to the current parameters if you ever need to replace the battery (see "How to Replace the CMOS Battery" in Chapter 5).

#### **How to Start BIOS Setup**

To start the BIOS Setup Utility, follow these steps.

- **1.** Turn on or reboot the system.
- **2.** Press **F2** as soon as you see the following message at the bottom of the NEC startup screen.

<F2 for BIOS Setup>

You have about five seconds to press **F2** before the system boot continues.

Setup's Main Menu appears.

**3-4 Configuring the System**

## **How to Use Setup**

The Setup Utility has a Main Menu window and four top-level menus with submenus. The menu bar at the top of the Main Menu window lists the following top-level menus.

- Main Use the Main Menu for basic system configuration. For example, select Main to set the system date, set diskette and hard disk parameters, or set the hard drive auto-detect feature.
- ! Advanced Use the Advanced Menu to set up the system for advanced CMOS, advanced chipset, power management, Plug and Play, serial and parallel peripherals, and hardware monitor.
- Security Use this menu to set User and Supervisor Passwords and password check.
- Exit Exits the Setup Utility with various save or discard options.

Use the keys listed in the legend bar on the bottom of the menu screen to make the selections or exit the current menu. Help Setup information is displayed on the right side of the menu screen.

The following table describes the legend keys.

| Key                   | <b>Function</b>                                    |
|-----------------------|----------------------------------------------------|
| Esc                   | Exits the menu.                                    |
| Enter                 | Executes Command or brings up a<br>submenu.        |
| F <sub>1</sub>        | Press this key on any menu for help.               |
| F <sub>5</sub>        | Loads default values.                              |
| F6                    | Loads setup original values.                       |
| F10                   | Saves changes and Exits the BIOS Setup<br>Utility. |
| Up or down arrow keys | Moves cursor up and down in the menu.              |

**Navigation Keys**

#### **Navigation Keys**

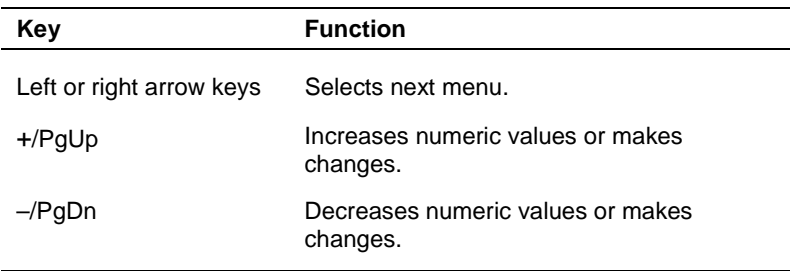

To select one of the four menus from the menu bar, use the left and right arrow keys. Use the up or down arrow keys to select an item under the menu.

Menu items preceded by a **>** contain a submenu of selectable fields for setting system parameters. Display a submenu by using the up or down arrow keys to move the cursor to the desired submenu, then press **Enter**.

An Item Specific Help window on the right side of each menu displays the help text for the currently selected Setup option. It updates as the cursor moves to each new field.

Pressing **F1** on any menu brings up the General Help window that describes the legend keys and their functions.

Press **Esc** to exit the current window.

The following subsections describe the four top-level menus and their submenus.

#### **Main Menu**

Choose the Main Menu by selecting Main in the legend bar on the Main Menu screen. Other Main Menu options are available by selecting submenus.

Use the arrow keys to select one of the Main Menu options and press **Enter** to select a submenu. Items with grayed-out text are not available. Explanations of each Main Menu item are in the following table.

**3-6 Configuring the System**

Setting items on this menu to incorrect values can cause your system to malfunction.

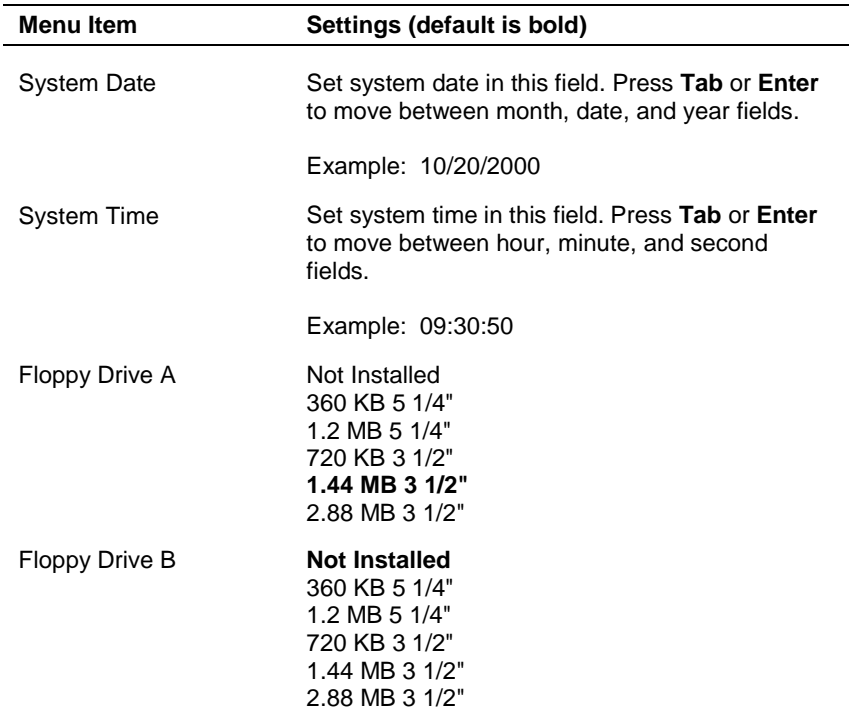

#### **Main Menu Items**

## **Main Menu Items**

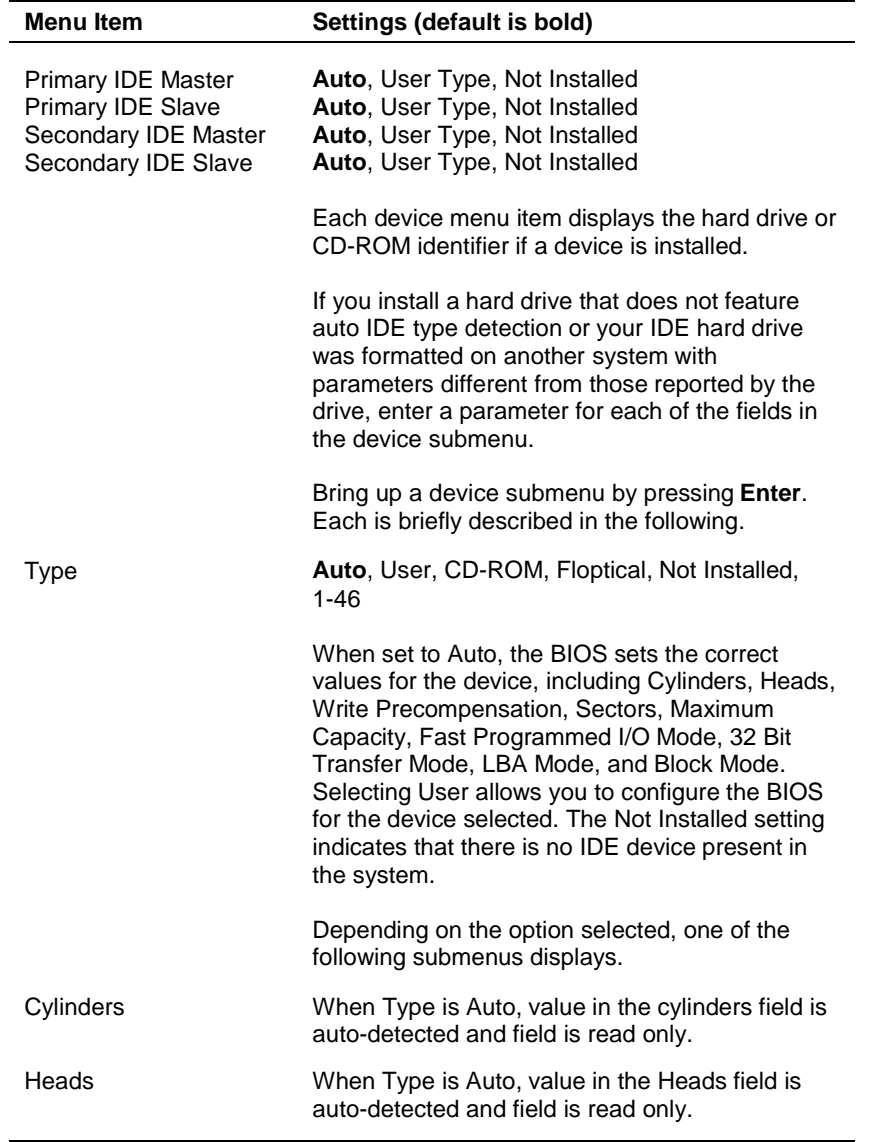

**3-8 Configuring the System**

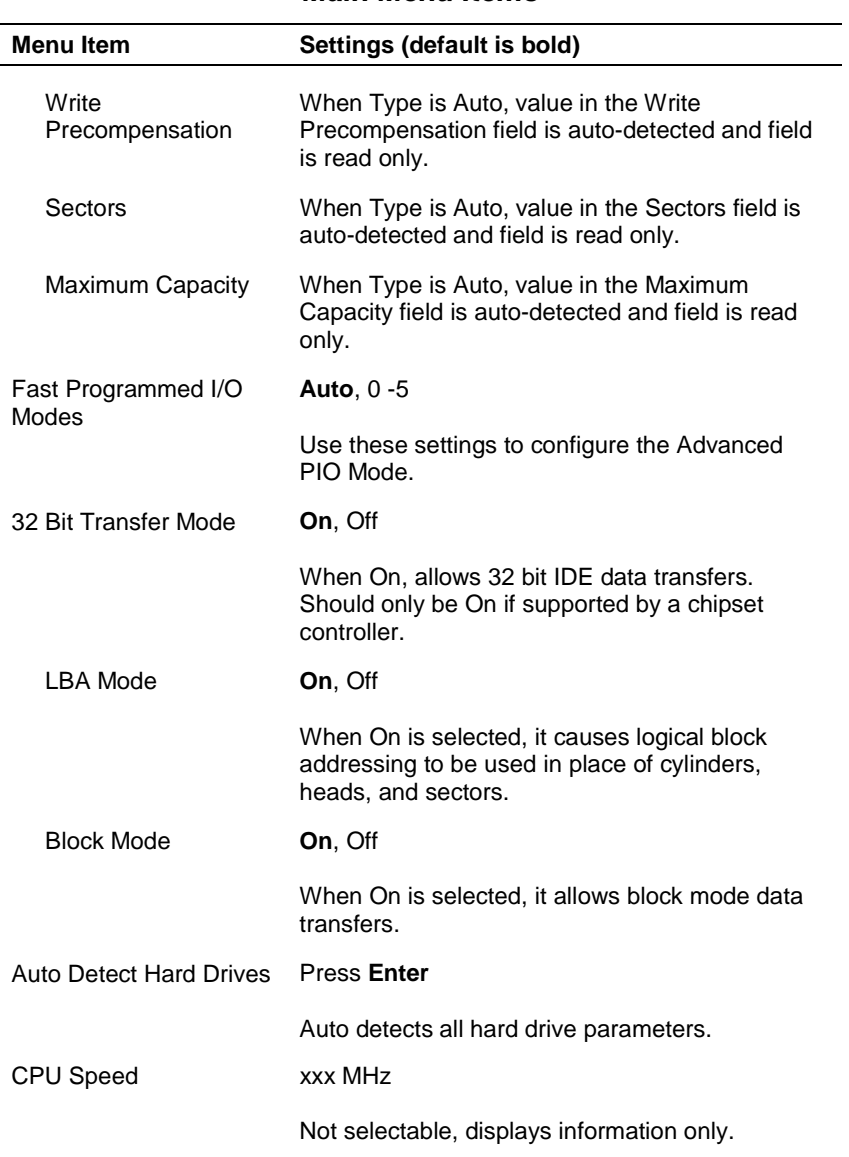

#### **Main Menu Items**

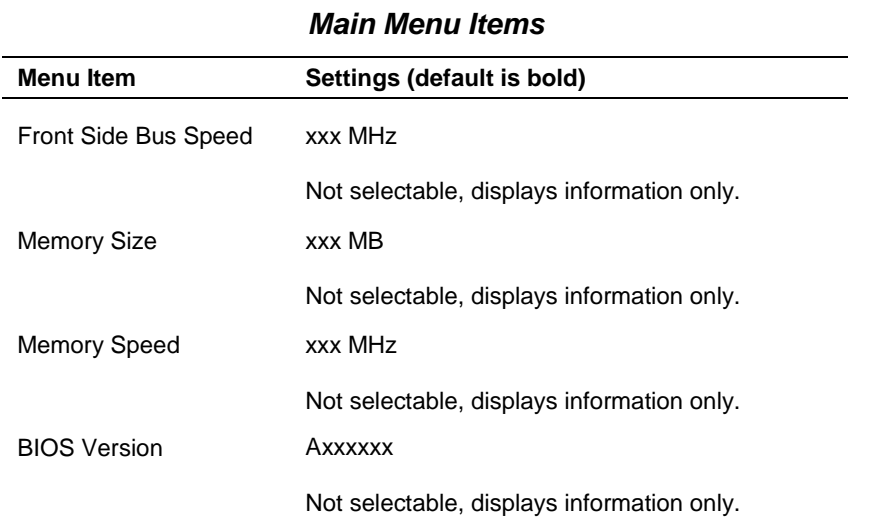

## **Advanced Menu**

Choose the Advanced Menu by selecting Advanced in the legend bar on the Main Menu screen. Other Advanced Menu options are available by selecting submenus.

Use the arrow keys to select an Advanced Menu option. Press **Enter** to display the submenu. Items with grayed-out text are not available. Explanations of each Advanced Menu item are in the following table.

**CAUTION** Setting items on this menu to incorrect values can cause your system to malfunction.

**3-10 Configuring the System**

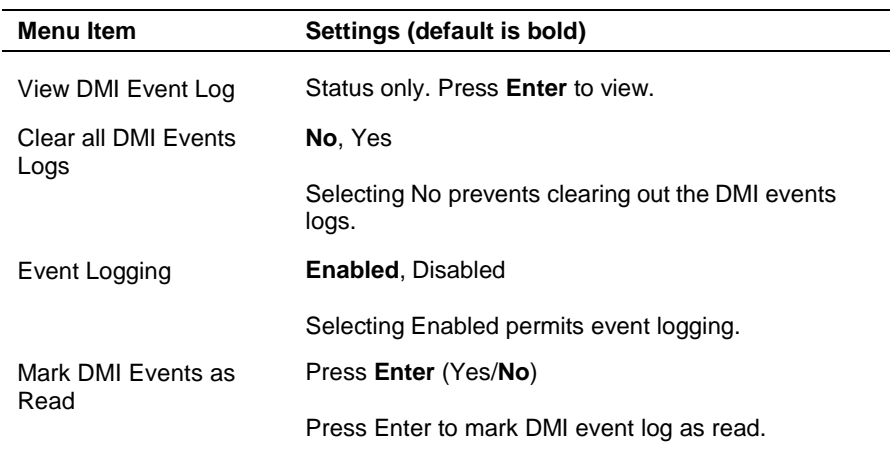

# **Advanced Menu - Advanced CMOS Setup**

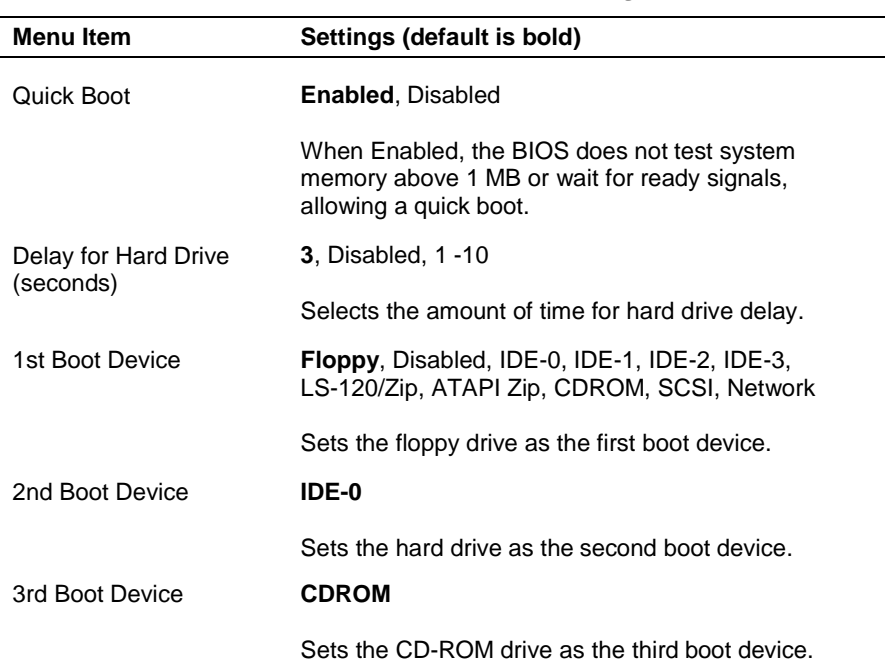

# **Advanced Menu - Advanced Configuration**

| <b>Menu Item</b>                    | Settings (default is bold)                                                                                                    |
|-------------------------------------|----------------------------------------------------------------------------------------------------|
| <b>Try Other Boot Devices</b>       | Yes, No                                                                                                    |
|                                     | Select Yes to cause the system to try to boot from<br>other boot devices if there is a boot failure. Selecting<br>No causes the boot to be carried out from selected<br>devices.                                           |
| <b>Floppy Access Control</b>        | Read-write, Read-only                                                                                                    |
|                                     | Select Read-write to allow the diskette drive to have<br>read-write capabilities.                                                                                                    |
| S.M.A.R.T. for Hard<br><b>Disks</b> | Disabled, Enabled                                                                                                    |
|                                     | Select Enabled to use the Self Monitoring Analysis<br>and Reporting Technology (S.M.A.R.T.) for reporting<br>a possible problem with an IDE device. After<br>receiving the warning, the BIOS alerts you to the<br>problem. |
| Boot-up Num-Lock                    | Off, On                                                                                                    |
|                                     | Select On to lock the numeric keypad on boot up.                                                                                                    |
| Boot to OS/2>64 MB                  | No, Yes                                                                                                    |
|                                     | Select Yes to enable a boot to OS/2 if RAM is greater<br>than 64 MB.                                                                                                    |
| <b>CPU Serial Number</b>            | Disabled, Enabled                                                                                                    |
|                                     | Controls detection of the processor serial number.                                                                                                    |

**Advanced Menu - Advanced Configuration**

**3-12 Configuring the System**

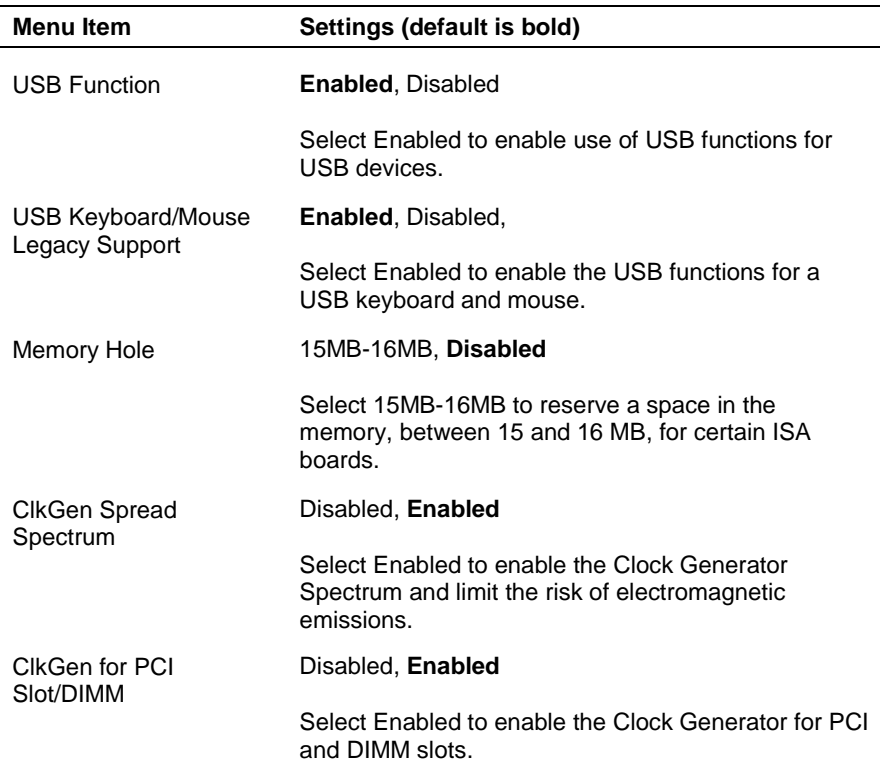

# **Advanced Menu - Advanced Chipset Setup**

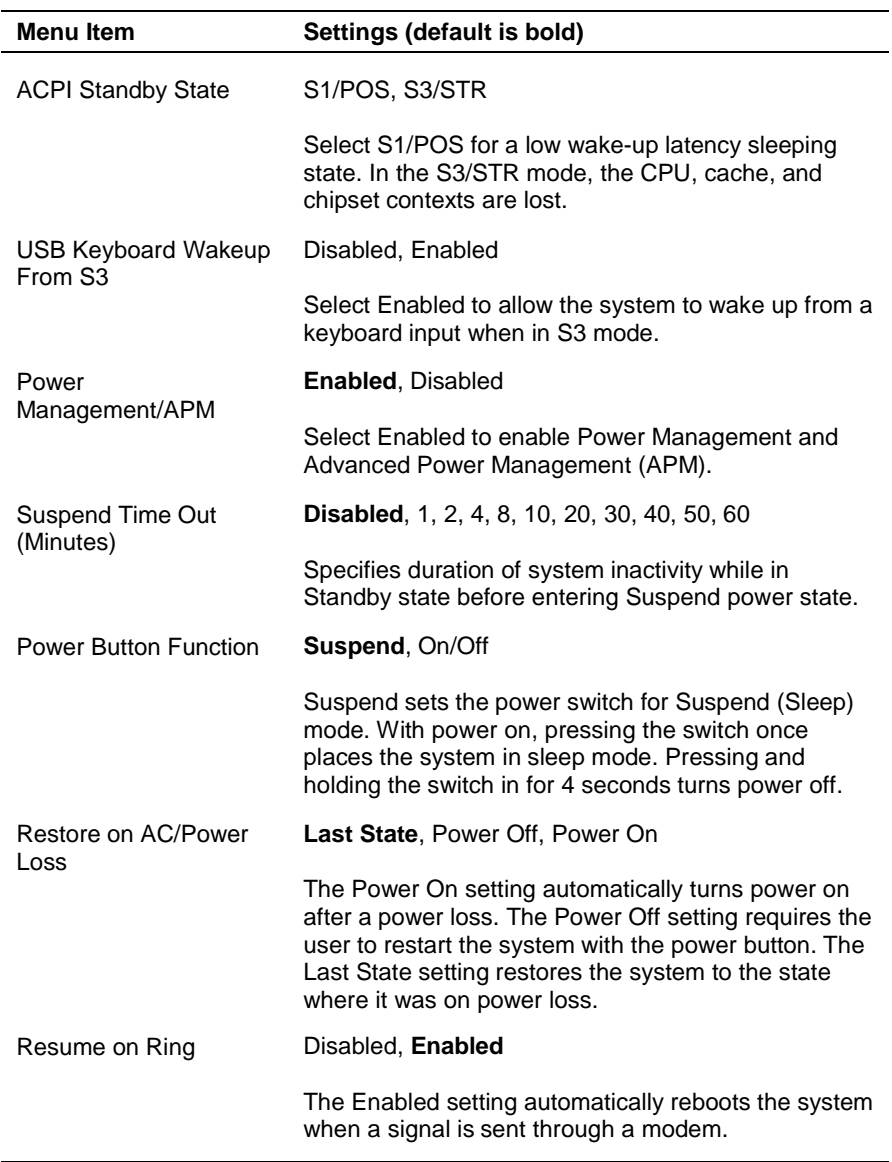

# **Advanced Menu - Power Management Setup**

**3-14 Configuring the System**

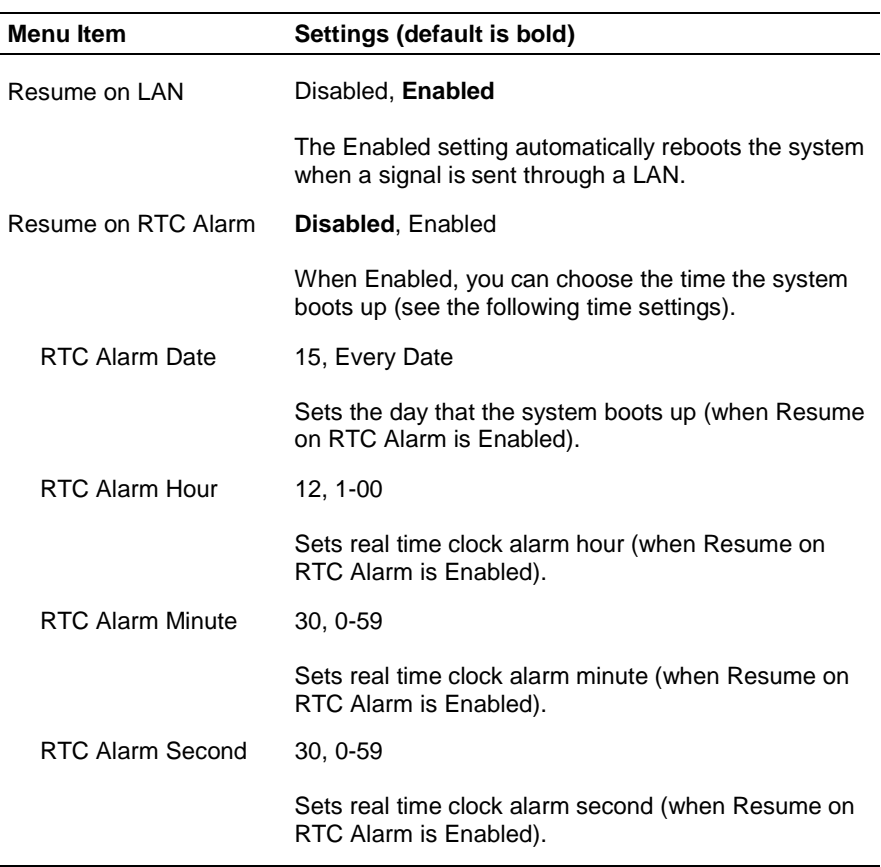

# **Advanced Menu - Power Management Setup**

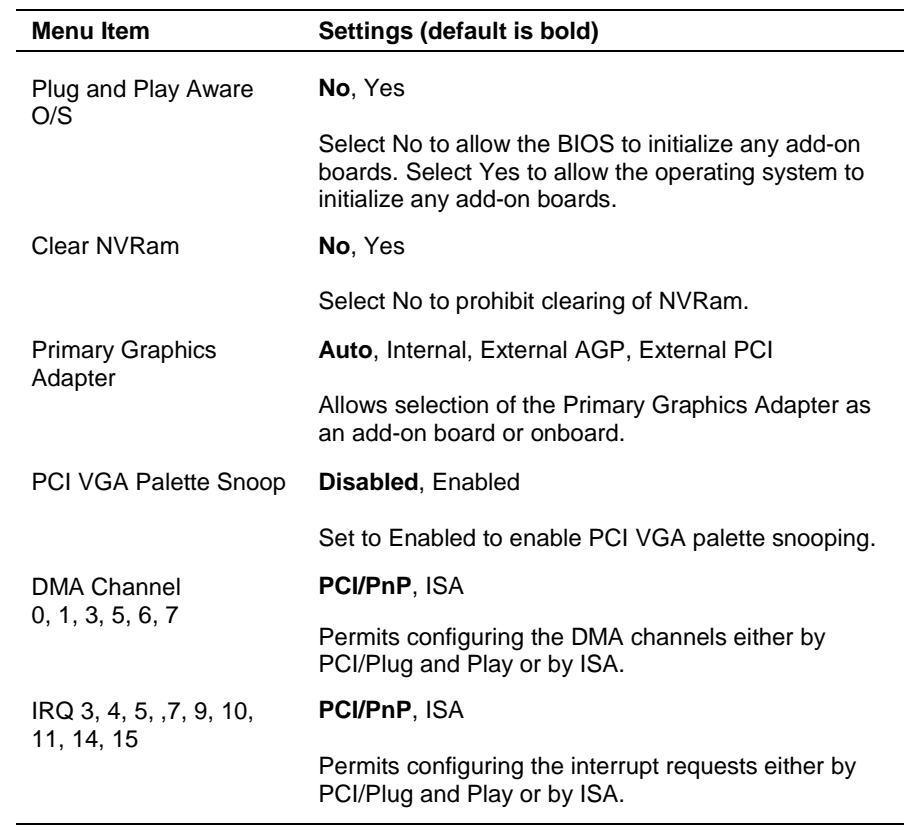

# **Advanced Menu - Plug and Play Setup**

**3-16 Configuring the System**

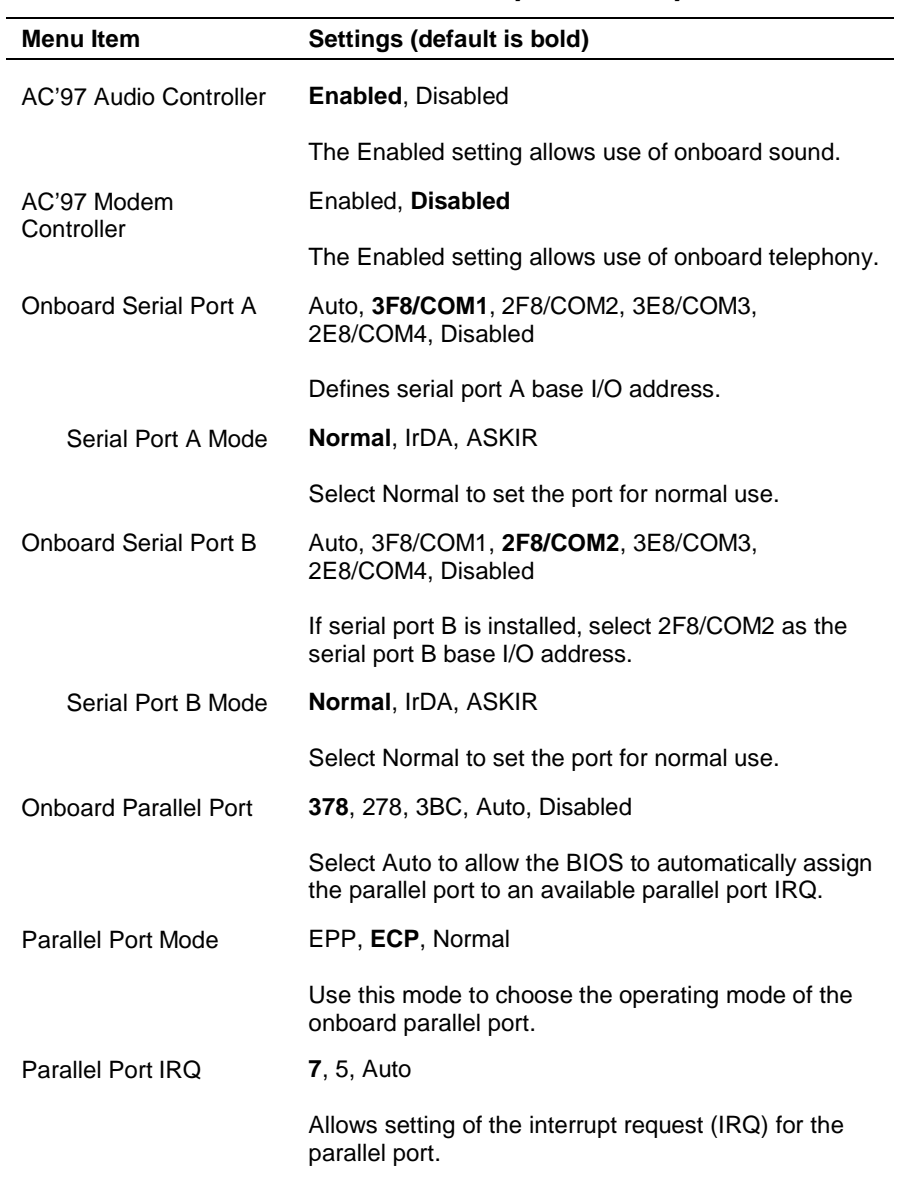

## **Advanced Menu - Peripheral Setup**

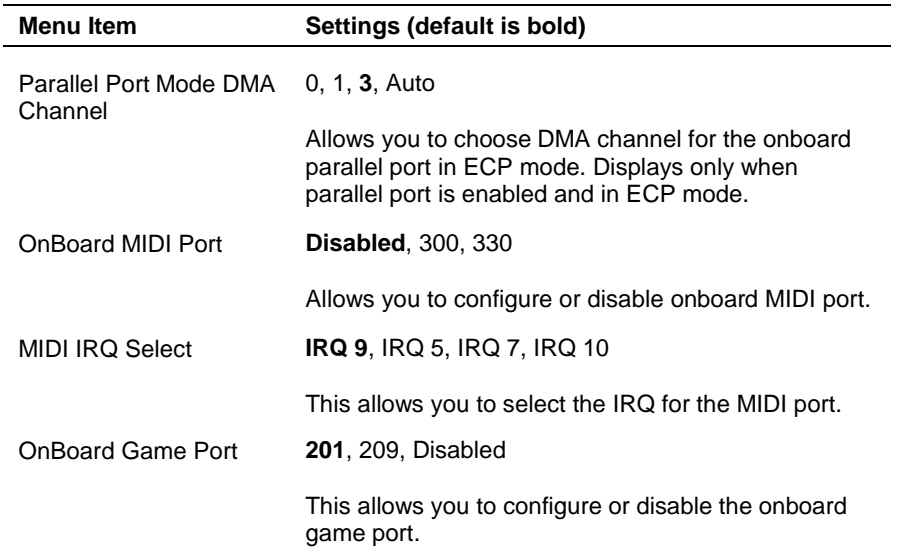

# **Advanced Menu - Peripheral Setup**

# **Advanced Menu - Hardware Monitor Setup**

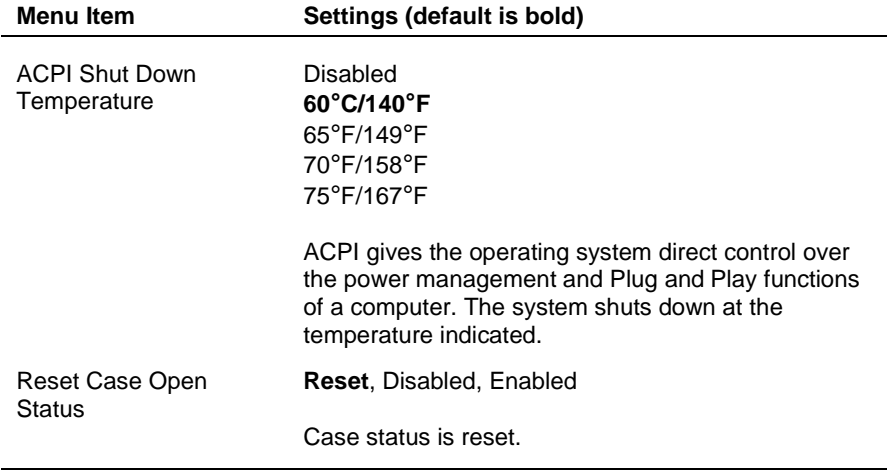

**<sup>3-18</sup> Configuring the System**

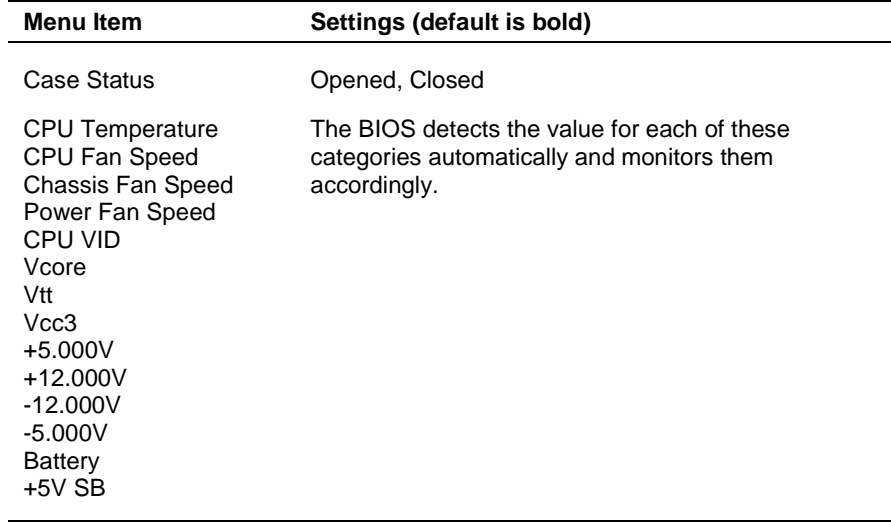

## **Advanced Menu - Hardware Monitor Setup**

## **Security Menu**

Choose the Security Menu by selecting Security in the legend bar on the Main Menu screen. Other Security Menu options are available by selecting submenus.

Use the arrow keys to select one of the Security Menu options and press **Enter** to select a submenu. Items with a grayed-out text are not available. Explanations of each Security Menu item are in the following table.

# **Security Menu Items**

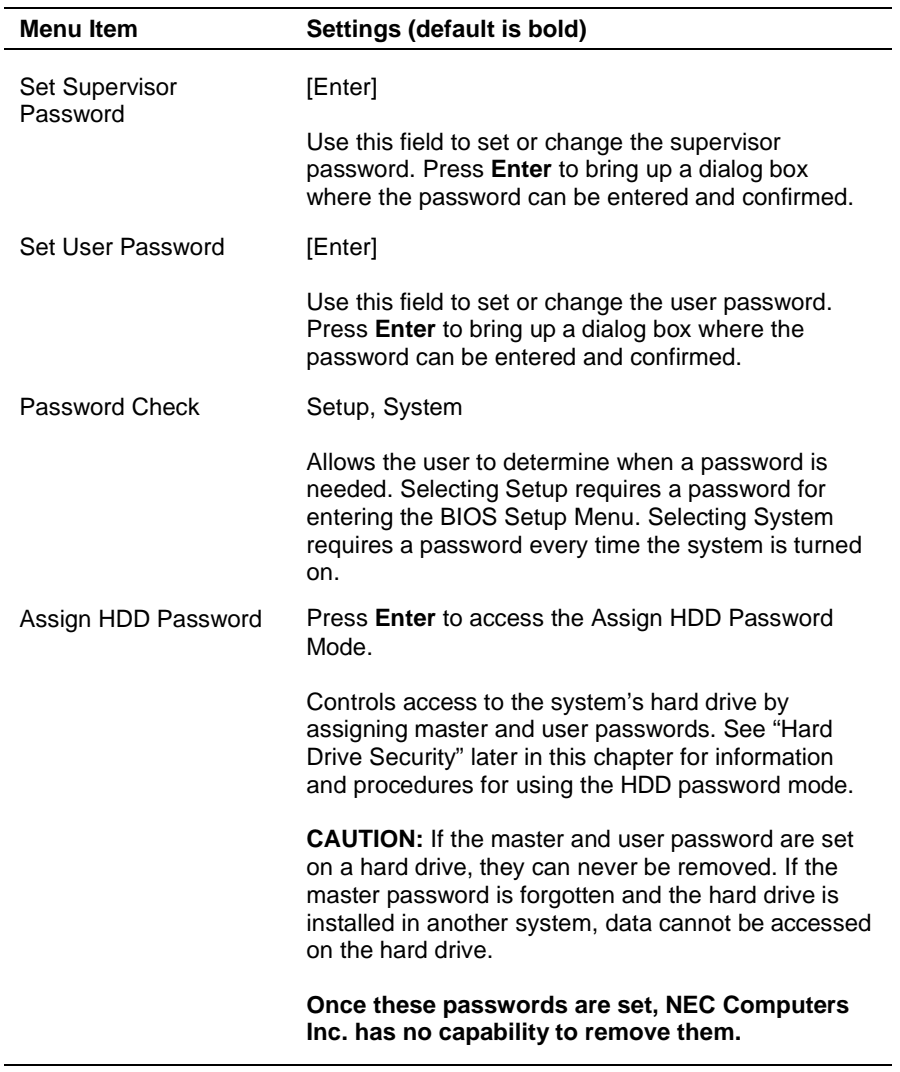

**3-20 Configuring the System**

#### **Exit Menu**

Choose the Exit Menu by selecting Exit in the legend bar on the Main Menu. Other Exit Menu options are available by selecting submenus.

Use the arrow keys to select one of the Exit Menu options and press **Enter** to display the submenu. Explanations of each Exit Menu item are in the following table.

**Menu Item Settings (default is bold)** Exit Saving Changes Implements the changes just made, and exits BIOS. Exit Discarding Changes Reverts to the settings from before the BIOS session. Load Default Settings Reverts to the factory set default settings. Load Original Values Reverts to the factory set original settings.

**Exit Menu Items**

# **Hard Drive Security**

Your NEC PowerMate CT 815 system allows establishing password protection for the internal hard drive. Hard disk drive (HDD) password protection restricts access to the drive *only* if the drive is removed from the PowerMate CT 815 system and installed in another system. The system does not prompt you to enter your HDD passwords while the drive remains in the current system.

The HDD passwords are written to the system BIOS and to the hard drive to ensure that the password protection travels with the drive if it is moved to another system.

#### **Establishing Hard Disk Drive Passwords**

To establish password protection for the system's hard drive, you must establish a master password, establish a user password, and enable the established passwords for the internal hard drive. Use the following procedure to establish HDD passwords and to enable HDD password protection.

**Configuring the System 3-21**

 $\sqrt{N}$  CAUTION If you set the master and user password on a hard drive, you can never remove the passwords. You can change the passwords. If you forget the master password and install the drive in another system, you cannot access the data on the hard drive.

#### **Once you set these passwords, NEC Computers Inc. has no capability of removing them.**

If you install the hard drive in another PowerMate system with hard disk drive security enabled, you must enter the password to allow access to the hard drive. **If this PowerMate system does not support hard disk drive security, you cannot access the data on the hard drive.**

- **1.** Boot your system. Press **F2** when prompted to enter BIOS Setup. The Main Menu screen appears.
- **2.** Using the arrow keys, select the Security Menu.
- **3.** Use the down arrow key to highlight **Assign HDD Password** and press **Enter**. The system prompts you to enter a master password.
- **4.** Enter a master HDD password and press **Enter**. The system prompts you to reenter the password to verify.
- **5.** Reenter the master HDD password and press **Enter**. The system confirms the creation of the master password and prompts you to enter a user password.
- **6.** Enter a user password and press **Enter**. The system prompts you to reenter the password to verify.
- **7.** Reenter the user password and press **Enter**.
- **8.** Highlight and select **Primary Master HDD Password**. Use the + (plus) and – (minus) keys to enable the selection. (This enables password protection for the internal HDD.)

## **Changing Hard Disk Drive Passwords**

Use the following procedure to change hard disk drive passwords.

- **1.** Boot your system. Press **F2** when prompted to enter BIOS Setup.
- **2.** At the Main Menu screen, select the Security Menu.

**<sup>3-22</sup> Configuring the System**

- **3.** Highlight **Assign HDD Password** and press **Enter**.
	- **If you enter the current master password, you are prompted to** enter a new master password.
	- **If you enter the current user password, you are prompted to enter** the new user password.
	- ! If you do not want to establish a new master or user password, press **Esc** instead of entering a new password.
- **4.** Save the changes and exit BIOS Setup.

#### **Using Hard Disk Drive Password Protection**

To facilitate the transfer of one or more HDDs between systems, establish a single master password (and store the password in a secure place). Forgetting the master password results in the inability to access the data on the hard drive. Establish different user passwords to limit access to specific systems.

 $\angle\!\!\!\perp$  CAUTION If you set the master and user password on a hard drive, you can never remove the passwords. You can change the passwords. If you forget the master password and install the drive in another system, you cannot access the data on the hard drive.

#### **Once you set these passwords, NEC Computers Inc. has no capability of removing them.**

If you install the hard drive in another PowerMate system with hard disk drive security enabled, you must enter the password to allow access to the hard drive. **If this PowerMate system does not support hard disk drive security, you cannot access the data on the hard drive.**

With hard disk drive security enabled on the original NEC PowerMate CT 815 system, the system boots normally.

If you install the hard drive in another NEC PowerMate system with security enabled, you must enter the master password to access the hard drive. If the hard drive is installed in another NEC PowerMate CT 815 system with security disabled, the system prompts you to enter the master password and then a new user password.

#### **Moving the Hard Drive**

When a password protected hard drive is moved from its original system and installed in another system, error messages appear indicating that the drive is locked. Next, the Security Setup screen appears requiring the user to enter the master password to unlock the drive. Enter the master password, when prompted.

To take advantage of HDD password protection in another system, the system must be equipped with the same HDD password protection feature. To determine if the system has HDD password protection, check the Security Menu in the BIOS Setup to see if there are provisions for establishing HDD passwords.

# **FLASH Utility**

The system BIOS resides on a flash read only memory (ROM) chip in your system. The flash ROM can be updated using the following procedure. Before starting the BIOS update, NECC recommends that you first contact NECC for assistance (see Chapter 6 for contact information).

Update the FLASH ROM with a BIOS FLASH diskette. The diskette contains the latest version of the BIOS code. You can get the diskette from NECC or download the BIOS from the NECC website. See Chapter 6 for download and website information.

Update the BIOS from the BIOS FLASH diskette as follows.

- **1.** Write down the BIOS Setup parameters currently set on your system.
- **2.** Turn off the system.
- **3.** Put the FLASH diskette in drive A, and turn on the system.
- **4.** When the flash upgrade menu appears, choose **Update Flash Memory Area from a file**.
- **5.** When the menu asks you to enter a path/filename, use the arrow keys to select the ".bio" file and press **Enter**.
- **6.** The utility asks for confirmation to load the new flash into memory. Select **Continue with Programming**.
- **7.** After the upgrade completes, remove the diskette.

**<sup>3-24</sup> Configuring the System**

**8.** Reboot the system and start the Setup program. Press **F9** to reset the BIOS defaults. Use the recorded Setup selections you made at the beginning of this procedure to set the parameters.

# **NEC INFO Center**

The online NEC INFO Center provides quick access to information about your system. The INFO Center includes the following modules.

! Tour

Use Tour to find information about easy-to-use NECC printed and online documentation, software installation tools, and many support services.

- **User's Guide** Use this module to get quick access to basic information about your system.
- **Questions** Look in this module to get answers to frequently asked questions about your system.
- **Solutions** Go to this module to find solutions to common system problems.
- **Services** Check this module for a quick reference to the many NECC support services available to you.

To install the NEC INFO Center, double click the NEC OnLine Docs icon on the Windows desktop. Once the NEC INFO Center is installed, an NEC INFO Center icon appears on the Windows desktop. Double click on this icon to start the NEC INFO Center. The INFO Center opening screen appears (see the following figure).

Click on an NEC INFO Center module of your choice, depending on the information you want to see. We suggest you start with the Tour module.

#### NEC INFO Center opening screen

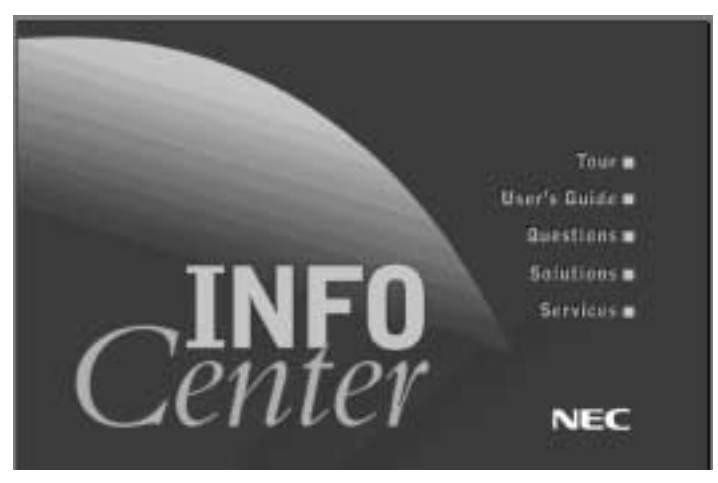

To uninstall the NEC INFO Center, use these steps:

- **1.** Access the C:\NEC INFO directory on your system.
- **2.** Double click the **Unwise.exe** icon to remove all files related to the NEC INFO Center and the **C:\NEC INFO** directory.

Alternately, you can click **Start**, point to **Settings**, and click **Control Panel**. At the Control Panel, double click **Add/Remove Programs**. Double click **NEC INFO Center** and follow the prompts.

To reinstall the NEC INFO Center, use the NEC Application and Driver CD (see the following section, "NEC Application and Driver CD").

# **NEC Application and Driver CD**

Use the NEC Application and Driver CD to reinstall NECC-provided software, including

- **n** applications
- utilities and device drivers
- $\blacksquare$  the NEC INFO Center (online documentation).

**<sup>3-26</sup> Configuring the System**

You can also use the NEC Application and Driver CD at any time to restore an application, driver, or utility.

**Note** If you perform a full system restore using the NEC OS Restore CD, the full restore process loads all the factory-installed software that came with your system.

If you add NECC hardware options specified for your system, you can use the NEC Application and Driver CD to install the drivers for the options.

Install the software from the NEC Application and Driver CD as follows.

- **1.** Power on your system.
- **2.** Insert the auto-start Application and Driver CD into the CD-ROM drive. The Selective Restore screen appears, prompting you to select an application or driver from the list.
- **3.** Click on an application, driver, or utility in the "Applications/Drivers:" window.
- **4.** Read the information given in the "Important Setup Information:" window.
- **5.** Click **Install** to install your selection. Follow any on-screen instructions to install your selection.
- **6.** Click **Exit** to close the Application and Driver program.
- **7.** Remove the CD from the CD-ROM drive when the installation is complete.

# **NEC OS Restore CD**

Use the NEC OS Restore CD to restore your system to its original factory state if a problem occurs that causes data loss or corruption. The NEC OS Restore CD provides options for a full system restore with factoryinstalled software or for a restore with only the operating system and drivers. A full restore loads all the factory-installed software.

If you select to restore only the operating system and drivers, you can use the NEC Application and Driver CD to select the software you want to load on your system. See the previous section, "NEC Application and Driver CD," for information on using the Application and Driver CD.

Before starting, we recommend that you first contact NECC for assistance (see Chapter 6 for contact information).

Use the following steps to perform the OS Restore with the bootable Master Restore diskette and the OS Restore CD.

 $\sqrt{N}$  CAUTION The NEC OS Restore program deletes all the data on your hard drive. If possible, back up your data before performing an OS restore.

- **1.** If possible, back up all your critical data files onto storage media (such as diskettes, Zip disks, or CD-RW discs) or to an external storage device such as a server hard drive.
- **2.** Remove any diskette or CD-ROM disc from your system.
- **3.** Power down your system. Insert the bootable Master Restore diskette into the diskette drive and the NEC OS Restore CD into the CD-ROM drive. Power on the system.

The system boots and the NEC Computers Inc. Restore screen appears.

**4.** At the Restore screen, click **Y** to continue (or **N** to exit the program).

A warning screen appears, with a prompt that continuing the restore will destroy all data on your primary drive.

**3-28 Configuring the System**

**5.** At the warning screen, click **C** to continue (or **X** to exit the program).

A restore selection screen appears, with a prompt asking if you want a full restore or an operating system and driver restore.

**6.** At the restore selection screen, click **F** for full restore or **O** for an operating system and driver restore. (Or click **X** to exit the program.)

A series of restoring screens appear, advising you that the restore process is continuing. The restore process takes a few minutes to do.

- **7.** At the completion of the restore, a Restore Complete screen is displayed, with a prompt to either do system updates (see step 8) or reboot the system (see step 9).
- **8.** If you are updating your system, do the following procedure at the system update prompt.
	- **EXECUTE:** Remove the Master Restore bootable diskette and restore CD from their drives.
	- **IDENTIFY INSERVIET IN A UP INCO Application and Driver CD or other CD into the** drive.

If you are using the NEC Application and Driver CD, go to "NEC Application and Driver CD" earlier in this chapter to complete the update.

**9.** If you are not updating your system, remove the Master Restore bootable diskette and restore CD from their drives. Press any key to reboot your system and open the Windows desktop.

# **System Board Jumper Settings**

System board jumpers enable you to configure your system for a particular system requirement. Conditions that might require changing jumper settings include the following situations.

- You need to restore the CMOS setting to the factory state.
- ! Your BIOS is corrupted and you need to restore the BIOS.
- You need to wake your system from a USB device.

Before starting, we recommend that you first contact NECC for assistance (see Chapter 6 for contact information).

Use the following figure to locate the jumpers on the system board.

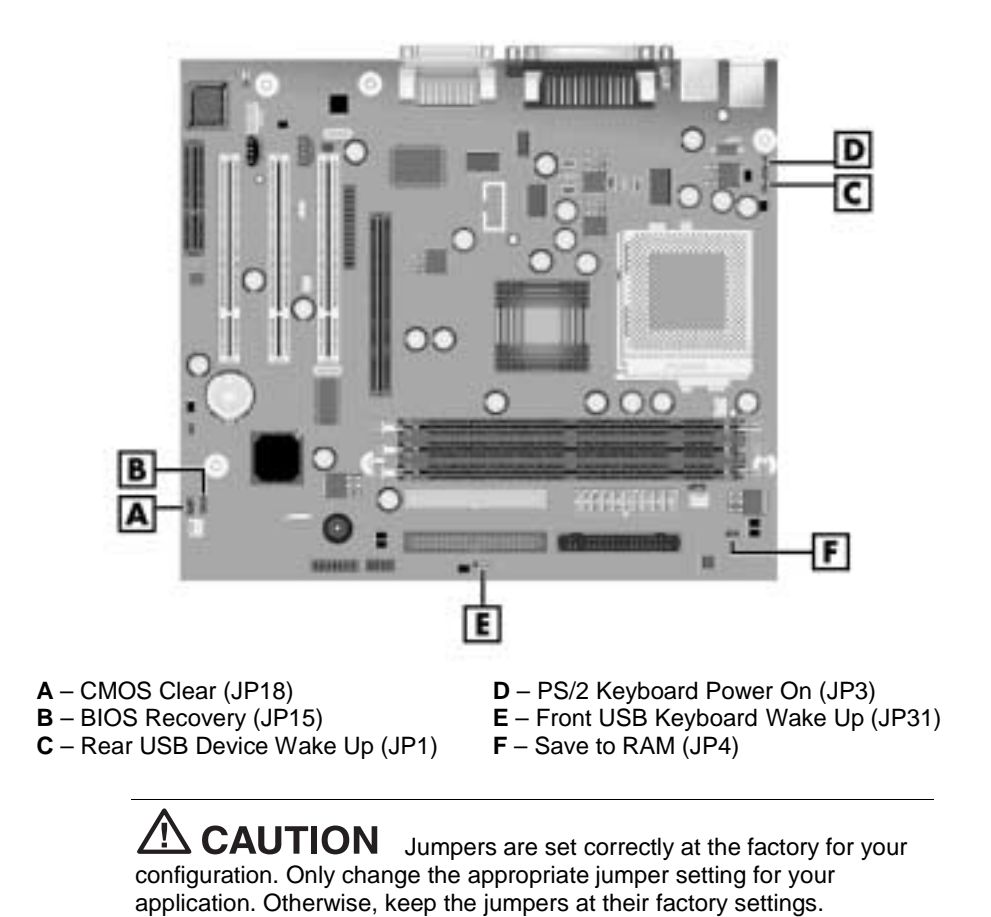

Locating the system board jumpers

**3-30 Configuring the System**

Set the jumpers as follows.

- **1.** Power off and unplug the system and any external options. Remove the system cover (see "Removing the Cover" in Chapter 4).
- **2.** Locate the appropriate jumper on the system board (see the previous figure "Locating the System Board Jumpers").
- **3.** Move the appropriate jumpers for your application as shown in the following table, "Setting system board jumpers."

Before setting jumpers, we recommend that you first contact NECC for assistance (see Chapter 6 for contact information).

**A WARNING** The system power must be off before changing a jumper setting.

- **4.** Check your settings to be sure that they are correct for your application.
- **5.** Replace the system cover (see "Replacing the Cover" in Chapter 4). Connect system power cables and external options.
- **6.** Power on the system and launch the BIOS Setup Utility before POST and recustomize your BIOS settings as necessary.

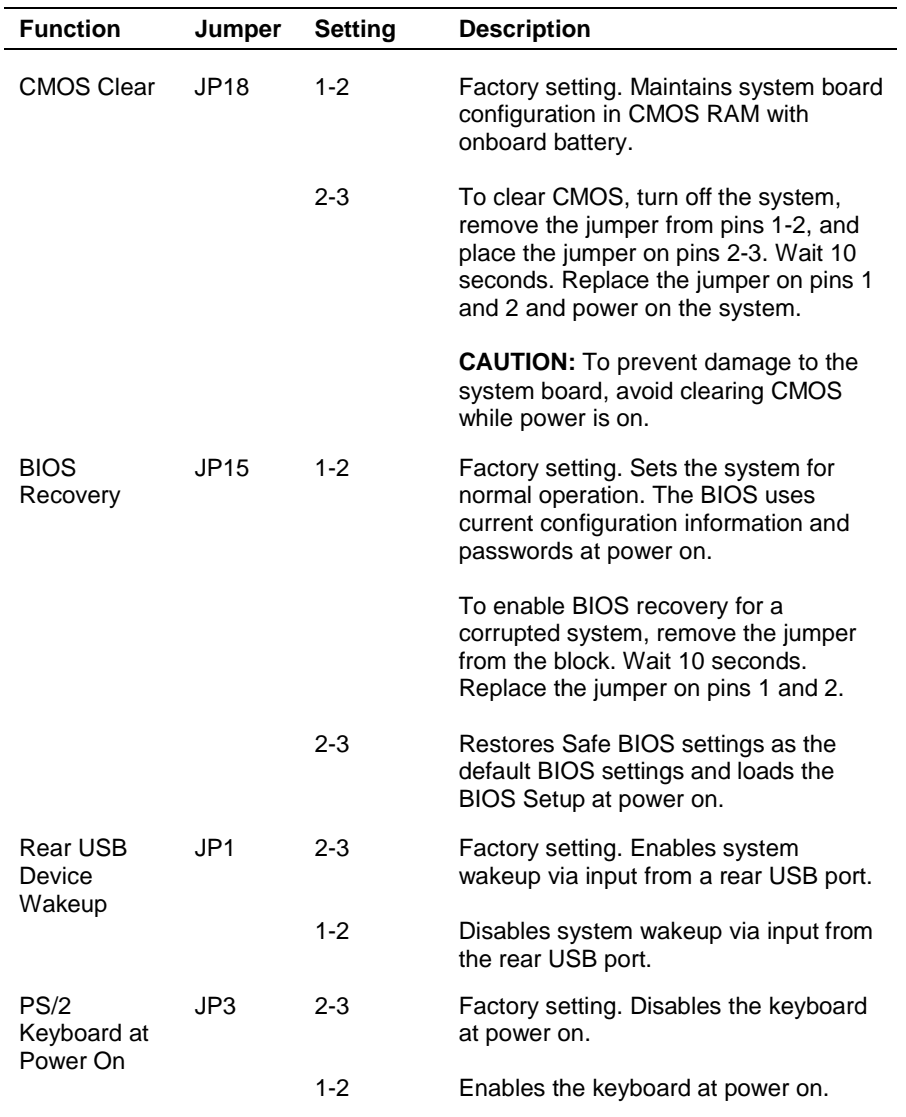

# **Setting System Board Jumpers**

**3-32 Configuring the System**

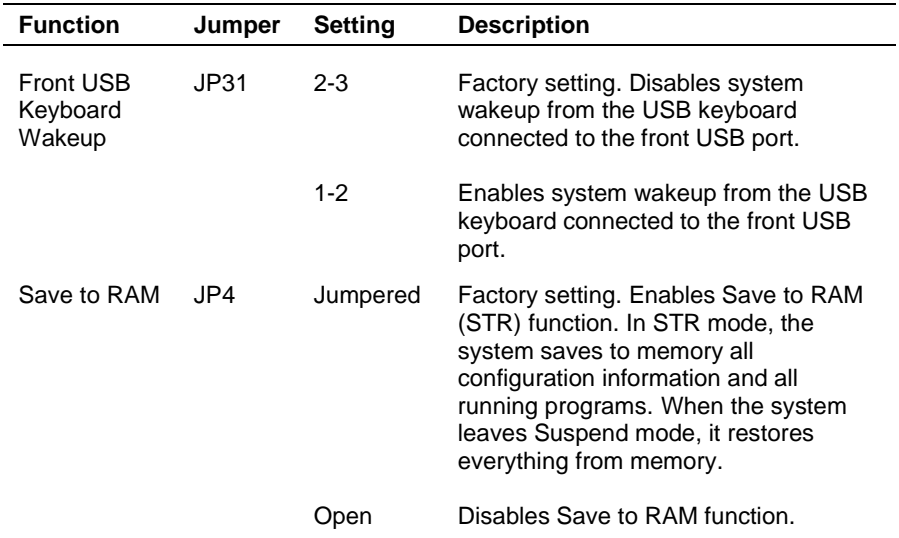

# **Setting System Board Jumpers**

# **Intel Processor Serial Number Control Utility**

The Intel Processor Serial Number Control Utility is a Windows program that enables or disables the reading of the Pentium III processor serial number by software. This function lets you control which software programs or websites have permission to read the processor serial number. When enabled, the utility runs automatically each time the system powers on.

The utility places an icon in the Windows system tray. The icon provides a visual status of the processor serial number. You have the option of hiding the system tray icon. You can enable or disable the processor serial number at any time. However, enabling the serial number requires restarting the system.

The following information describes:

- **system requirements**
- $\blacksquare$  installation procedures
- **n** processor serial number features
- ! FAQs
- **EXECUTE:** technical support.

#### **System Requirements**

The Intel Processor Serial Number Control Utility requires:

- **Pentium III processor-based system**
- Windows 98 or Windows NT 4.0 (or later)
- 2 megabytes of hard drive space.

#### **Installation**

The Intel Processor Serial Number Control Utility (version 1.0) comes already installed on your system. The system ships with the processor serial number turned off (disabled).

**3-34 Configuring the System**

## **Processor Serial Number**

The Intel processor serial number, a feature of the Pentium III processor, is an identifier for the processor. The processor serial number is unique, and when used in conjunction with other identification methods, can be used to identify the system or user. This number can be used in a wide variety of applications that benefit from stronger forms of system and user identification.

The processor serial number is analogous to a conventional serial number, with these important differences:

- ! A software application can read the processor serial number.
- You can enable or disable the reading of the serial number via utility programs such as this one, or via the BIOS, depending on the system configuration.

For additional information about the Pentium III processor and the processor serial number, visit **www.intel.com/pentiumiii**.

## **Frequently Asked Questions**

#### **What are the benefits of the processor serial number?**

You can use the processor serial number in applications that benefit from stronger forms of system and user identification.

#### **Why would I want to turn off my processor serial number?**

Intel believes the processor serial number can provide compelling benefits to users. They are developing features in conjunction with the processor serial number to allow responsible service providers to provide services that maintain your privacy. However, if you are concerned that a given application/service using your processor number might impact your privacy, you can turn off the processor serial number using the utility.

#### **What is the default state of the processor serial number?**

The default state of the processor serial number is on, until the Processor Serial Number Control Utility is installed. Once the Processor Serial Number Control Utility is installed, it turns the processor serial number off by default. You can use the utility to turn on the processor serial number.

#### **Can a website read my serial number without my knowledge?**

No, generally not. Websites cannot read serial numbers unless you allow them to download a program that can read the processor serial number. Almost all browsers are configured to warn users whenever they download executable software. Unless you disable the warning in the browser, you should receive a notification.

#### **Does Intel track serial numbers?**

Generally not, other than related to the manufacturing process. Intel does not, in the absences of advance and express consent of a user, collect serial number data that is otherwise identified with a user.

#### **Which programs and/or websites currently use the processor serial number?**

You can find a complete list of programs that can take advantage of the processor serial number and other new capabilities of the Pentium III processor at **http://www.intel.com/pentiumiii/utility.htm**.

#### **How can I tell if my processor serial number is turned on?**

The vast majority of Pentium III processor-based systems ship with the processor serial number enabled. The control utility allows you to check the status by:

- ! Viewing the icon itself. The disabled icon shows a red circle with a white "x."
- ! Clicking the task tray icon and selecting the "Status" menu item. Or you can select the menu from the tool tip shown when you position the mouse over the task tray icon.

#### **Technical Support**

For world wide 7 days a week, 24 hours a day technical support, please visit the Intel support website at **http://support.intel.com**.

#### Email: **support@intel.com**.

In the United States, call **800-628-8686** from 5:00 a.m. to 5:00 p.m. Pacific Standard Time.

For world wide phone contacts, please see **http://support.intel.com/support/feedback.htm**.

#### **3-36 Configuring the System**
# **4**

# **Installing Options**

- **E** General Rules
- **B** Safety Precautions
- **B** System Unit Covers
- **Expansion Boards**
- **B** System Board Options
- **Data Storage Devices**
- **I** Minitower and Desktop Setup Options

This chapter provides installation instructions for a variety of industrystandard and NECC expansion options that you can add to your system.

Included in the chapter are procedures for

- **EXPANSION** expansion board installation
- **n** memory module upgrade
- ! processor upgrade
- data storage device upgrades.

Most procedures require removal of the system's cover. Some procedures also require removing the front panel. Procedures for removing the cover and front panel are included in this chapter.

In addition, the chapter includes procedures for setting up the system as a desktop or as a minitower.

# **General Rules**

Follow these general rules when installing system options.

- ! Turn off system power and unplug the power cable.
- ! Turn off and disconnect all peripherals from the front or rear of the system.
- ! When handling boards or chips, touch the system metal frame to discharge static.
- ! Do not disassemble parts other than those specified in the procedure.
- ! All screws are Phillips-head unless otherwise specified.
- Label any cable connector before disconnecting it. Note where the connector goes and in what position it was installed.

**4-2 Installing Options**

# **Safety Precautions**

Observe safety rules when working inside the system and when handling computer components. Avoid electric shock or personal injury by observing the following warning.

**AMARNING** Before removing system covers, turn off the power and unplug the system power cable. Power is removed only when the power cable is unplugged.

Static electricity and improper installation procedures can damage computer components. Protect computer components by following these safety instructions.

 $\triangle$  CAUTION Electrostatic discharge (ESD) can damage computer components. Discharge static electricity by touching a metal object before removing the system cover.

- ! Avoid carpets in cool, dry areas. Leave boards and chips in their anti-static packaging until ready to be installed.
- **EXECUTE:** Dissipate static electricity before handling any system components (boards, chips, memory modules) by touching a grounded metal object, such as the system's unpainted metal chassis.

If possible, use antistatic devices, such as wrist straps and floor mats.

- ! Always hold a chip or board by its edges. Avoid touching the components on the chip or board.
- ! Take care when connecting or disconnecting cables. A damaged cable can cause a short in the electrical circuit.
- ! When installing a cable, route the cable so it is not pinched by other components and is out of the path of the system cover.
- **Prevent damage to the connectors by aligning connector pins before** you connect the cable.

Misaligned connector pins can cause damage to system components at power-on.

! When disconnecting a cable, always pull on the cable connector or strain-relief loop, not on the cable itself.

# **System Unit Covers**

The following sections describe how to remove and replace the system cover and the front panel. Remove the system cover to access the interior of the system (see "Removing the Cover," next).

Remove the front panel to install or replace a 3 1/2-inch accessible device, a 5 1/4-inch accessible device, or a 3 1/2-inch internal device (see "Removing the Front Panel" later in this section).

## **Removing the Cover**

Remove the cover as follows.

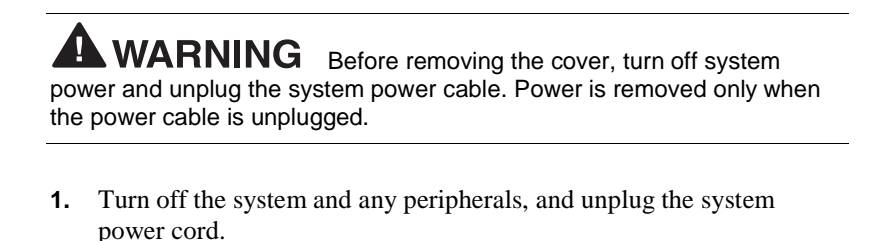

**2.** Disconnect any external options (such as a keyboard and monitor) from the front or rear of the system unit.

 $2!$  CAUTION Electrostatic discharge can damage computer components. Discharge static electricity by touching a metal object before removing the cover.

- **3.** If the system unit is in the minitower configuration, place it on its right side (the side with four rubber feet).
- **4.** If you have a padlock in the locking tab on the rear of the chassis, remove it.

**4-4 Installing Options**

**5.** Remove the two thumbscrews holding the cover to the rear of the chassis.

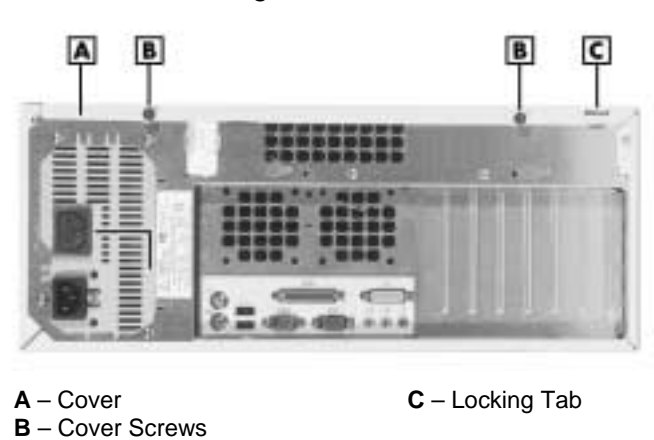

Locating the cover screws

- **6.** Grasp the indent on the cover and slide the cover towards the rear of the chassis about an inch.
- **7.** Lift the cover off the system and set aside.

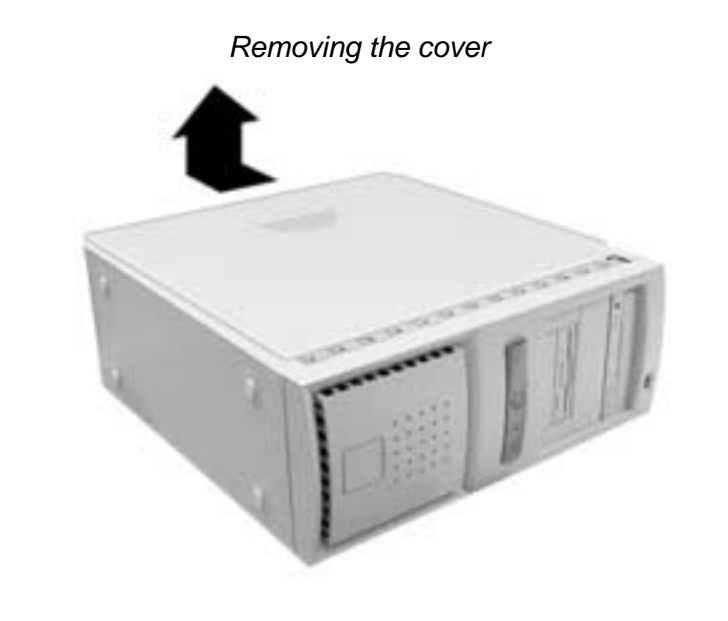

**Installing Options 4-5**

# **Replacing the Cover**

Replace the cover as follows.

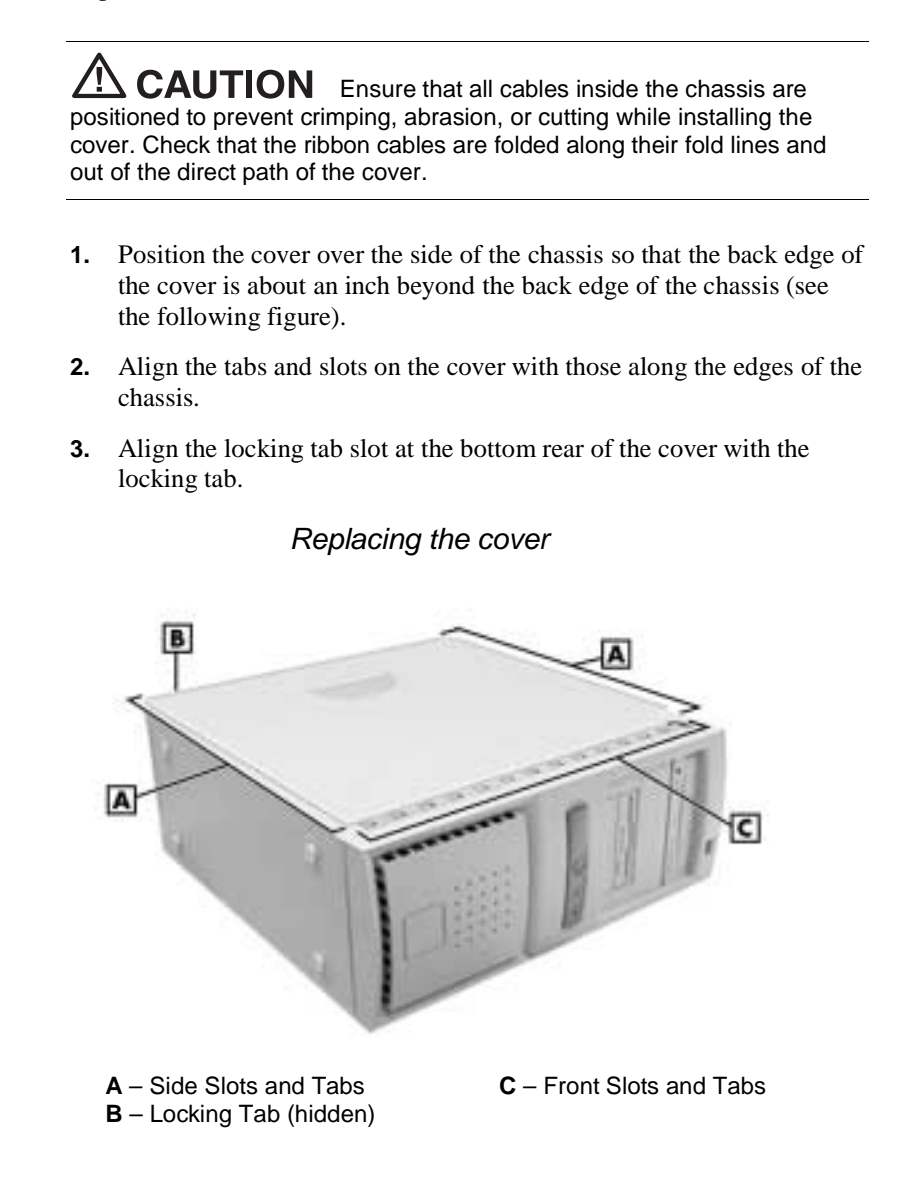

#### **4-6 Installing Options**

**4.** Firmly press the cover against the chassis and slide the cover towards the front of the chassis until it locks in place.

**Note** If the cover does not slide all the way to the front of the chassis, check that the cover tabs at the front of the cover are properly inserted into their slots in the chassis. Also check that the locking tab is inserted into its slot on the back edge of the chassis.

- **5.** Replace the two previously removed thumbscrews.
- **6.** If you have a padlock for the locking tab on the rear edge of the chassis, install it.
- **7.** If your system is set up for use as a minitower, place the system upright.
- **8.** Reconnect all external peripherals.
- **9.** Plug in the power cables.

#### **Removing the Front Panel**

Remove the front panel if you are installing an internal 3 1/2-inch hard drive or installing a device in one of the accessible device bays.

Remove the front panel as follows.

- **1.** Remove the cover (see "Removing the Cover" earlier in this chapter).
- **2.** Position the system on its side on your work table, with the front panel over the edge of the table.
- **3.** Working from inside the chassis, press up on the two front panel locking tabs to release them from their slots on the edge of the chassis (see the following figure for tab location).

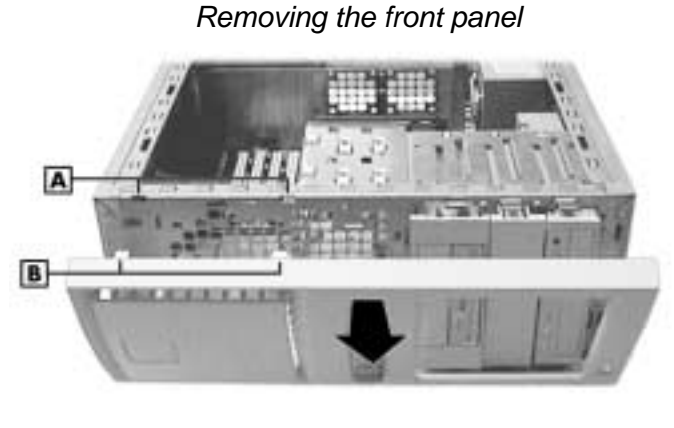

**A** – Chassis Slots **B** – Locking Tabs

- **4.** On the right side of the front panel, at the top corner, press in on the panel to release the top.
- **5.** Pull out the top of the front panel while pulling up on the panel to release it from the chassis. Set the panel aside.
- **6.** If you are installing a device, see one of the following sections.
	- **Installing a 5 1/4-Inch Accessible Device"**
	- "Installing a 3 1/2-Inch Accessible Device"
	- "Installing a 3 1/2-Inch Internal Hard Drive."
- **7.** To install the front panel, see the following section.

**4-8 Installing Options**

# **Replacing the Front Panel**

Replace the front panel as follows.

- **1.** Align the three tabs on the inside edge of the front panel with their corresponding slots on the lower edge of the chassis (see the following figure).
- **2.** Insert the tabs into their slots and press the front panel up against the chassis until the front panel locks in place.

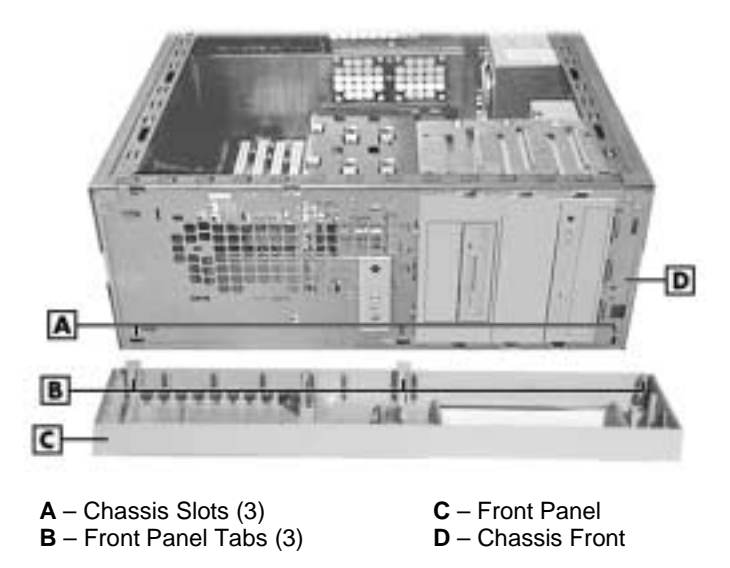

Replacing the front panel

**3.** Replace the cover (see "Replacing the Cover" earlier in this chapter).

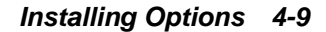

# **Expansion Boards**

Your system supports 32-bit PCI Plug and Play expansion boards, an AGP expansion board, a DVI-capable expansion board, and a CNR expansion board.

With Plug and Play expansion boards, you can install a board without changing the hardware settings. There are no system resource conflicts to resolve. Plug and Play automatically configures the board for the system.

The PCI connectors support bus mastering and accept PCI expansion boards that run at half the system board's bus speed. The PCI bus handles 32 bits of data at a time, boosting system performance.

The following figure shows the locations of the expansion board connectors on the system board.

The following sections include procedures for installing and removing the expansion board retainer bar and expansion boards.

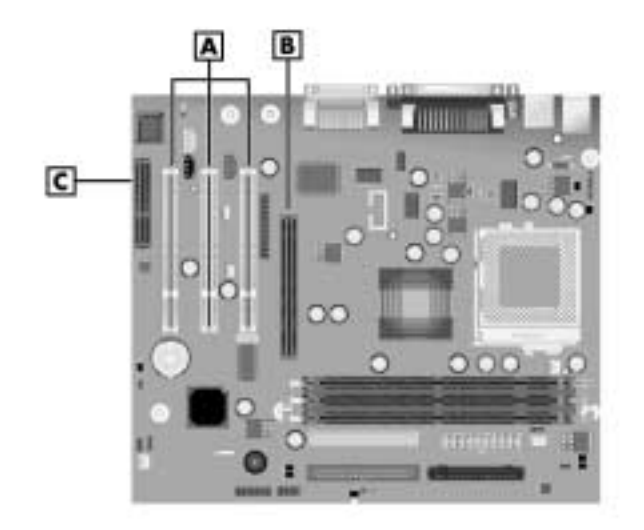

Locating expansion board connectors

**A** – PCI Expansion Board Connectors **C** – CNR Board Connector **B** – AGP Board Connector

**4-10 Installing Options**

# **Removing the Expansion Board Retainer Bar**

Expansion boards and slot covers are held in place by an expansion board retainer bar. Remove the retainer bar as follows.

- **1.** Remove the cover (see "Removing the Cover" earlier in this chapter).
- **2.** Press down on the two tabs on the retainer bar to release the tabs from their slots. Carefully remove the bar from the chassis.

Removing the expansion board retainer bar

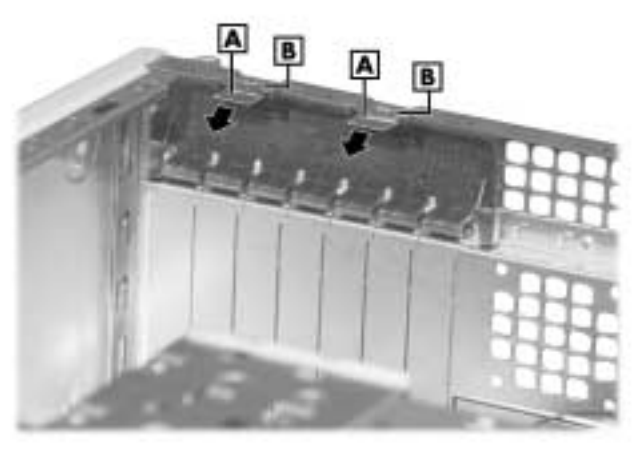

**A** – Retainer Bar Tabs **B** – Tab Slots

- **3.** If you are adding an expansion board, see "Installing an Expansion Board."
- **4.** If you are removing an expansion board, see "Removing an Expansion Board."
- **5.** To replace the bar, see "Installing the Expansion Board Retainer Bar" later in this chapter.

**Installing Options 4-11**

# **Installing an Expansion Board**

You can install up to three optional PCI expansion boards or up to two optional PCI boards and one optional CNR board.

Install an expansion board in the system as follows.

- **1.** Remove the cover (see "Removing the Cover").
- **2.** Follow any preinstallation instructions that come with the board.
- **3.** Remove the retainer bar that secures the expansion boards (see "Removing the Expansion Board Retainer Bar").
- **4.** If you need to remove an old expansion board from the connector designated for the new board, see "Removing an Expansion Board."
- **5.** If a slot cover is in its slot, remove it by sliding the cover up to free it from the chassis. Save the slot cover for future use.

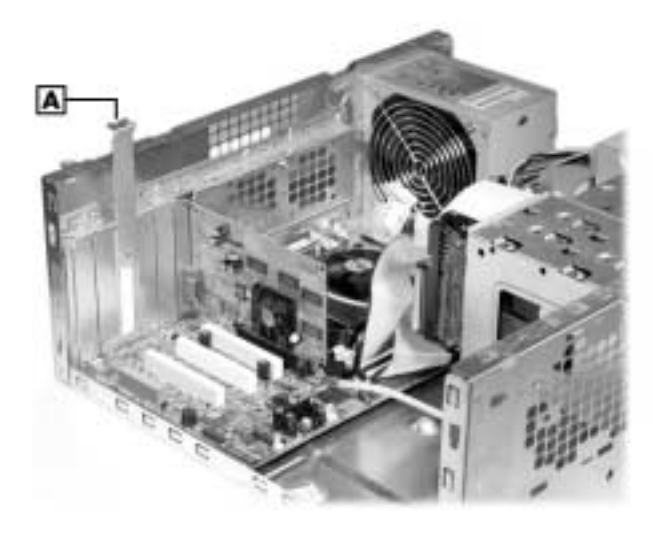

Removing the slot cover

**A** – Slot Cover

**4-12 Installing Options**

**6.** Hold the new expansion board by its edges or its bracket and insert it into the expansion slot.

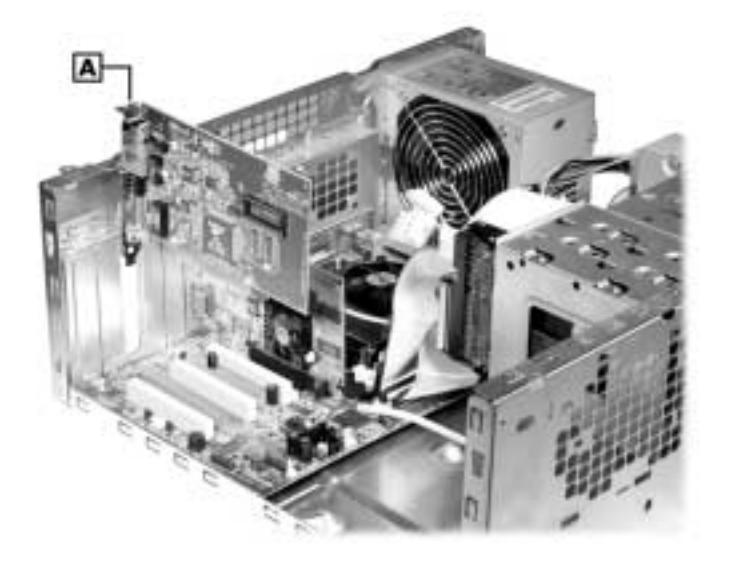

Installing an expansion board

**A** – Expansion Board

- **7.** Firmly press the board into the expansion slot connector on the system board.
- **8.** If you installed a network board with Wake-On LAN (WOL):
	- Connect the WOL cable to the WOL connector on the system board and to the network board. See the documentation supplied with the board for connector location. The WOL connector is between the PCI 1 and PCI 2 connectors on the system board.
	- ! Enable Wake-On LAN through the BIOS (see Chapter 3 for information).
- **9.** Secure the expansion board in place with the retainer bar (see "Installing the Expansion Board Retainer Bar").
- **10.** Attach any signal cables required by the expansion board.
- **11.** Replace the cover (see "Replacing the Cover").

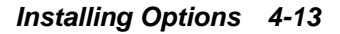

# **Removing an Expansion Board**

Use the following steps to remove an expansion board.

- **1.** Remove the cover (see "Removing the Cover").
- **2.** Label and unplug any cables connected to the board.
- **3.** Remove the retainer bar (see "Removing the Expansion Board Retainer Bar").
- **4.** Pull the board out of the connector and expansion slot. Store the board in an antistatic bag.

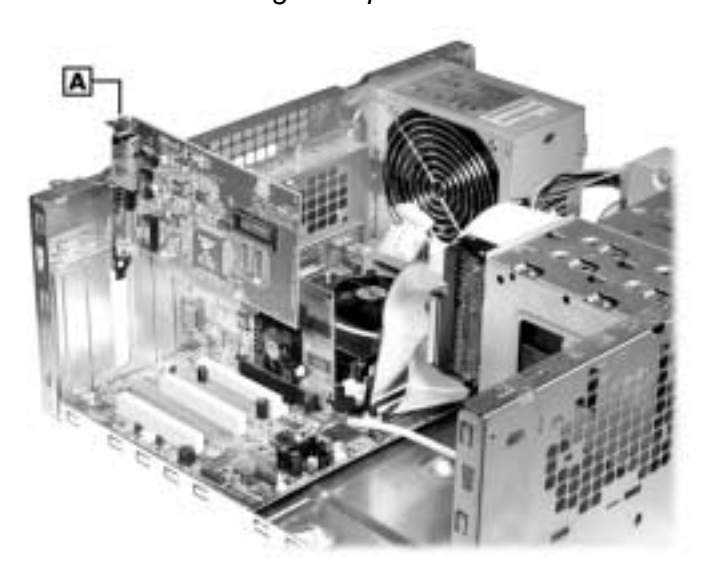

#### Removing an expansion board

**A** – Expansion Board

- **5.** If installing a new board, see "Installing an Expansion Board."
- **6.** If you are not installing a new board, slide a slot cover back into the expansion board slot (see the figure "Removing a Slot Cover").
- **7.** Replace the expansion board retainer bar (see "Replacing the Retainer Bar").
- **8.** Replace the cover (see "Replacing the Cover").

**4-14 Installing Options**

# **Installing the Expansion Board Retainer Bar**

Install the expansion board retainer bar as follows.

- **1.** Hold the retainer bar at an angle and insert the ends into the slots in the chassis (see the following figure).
- **2.** Push the bar into the slots and under the edge of the chassis.
- **3.** Press down on the lock tabs and firmly push the bar in until the tabs slide into their slots. Check that the raised portion on each tab locks into its slot.
- **4.** Replace the cover (see "Replacing the Cover").

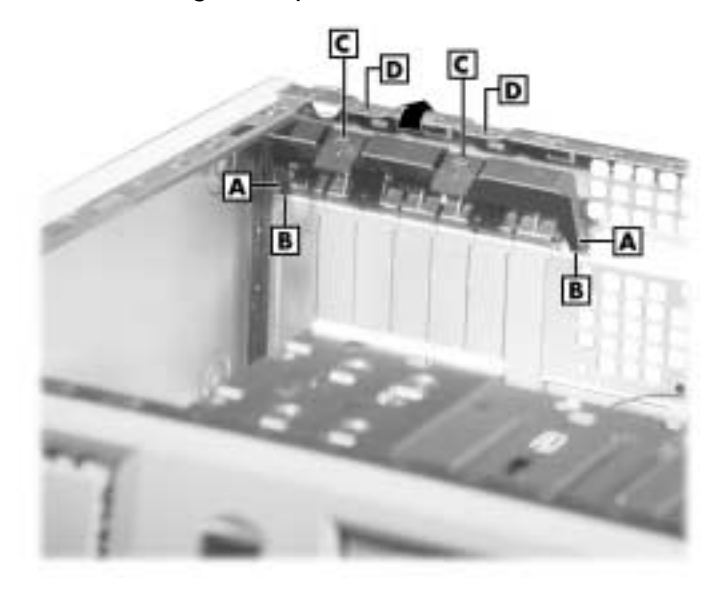

#### Installing the expansion board retainer bar

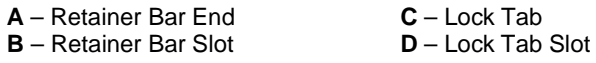

**Installing Options 4-15**

# **System Board Options**

This section describes how to install upgrade options on the system board. Procedures described in this section include:

- $\blacksquare$  adding memory modules
- $\blacksquare$  upgrading the processor.

The following figure shows the locations of the DIMM and processor sockets on the system board.

Locating the DIMM and processor sockets

 $\boxed{\mathbf{A}}$ DО B Ď

**A** – Processor Socket 370 **C** – DIMM 2 Socket **B** – DIMM 1 Socket

**4-16 Installing Options**

## **Memory Upgrade**

Memory upgrades are installed into three DIMM sockets on the system board. The sockets support up to 512 MB of high-speed SDRAM memory. The system supports SDRAM DIMM modules in 32-, 64-, 128-, 256-, and 512-MB (when available) memory configurations.

Use the following guidelines in selecting DIMM modules:

- **IDIMM** modules can be installed in one, two, or three sockets
- single- and double-sided DIMMs are supported
- ! the size and speed of the DIMM modules can vary between sockets but the memory operates at the speed of the slowest module.

For sample memory configurations, see the table "Sample DIMM Upgrade Paths."

To locate memory module sockets on the system board, see the previous figure, "Locating the DIMM and processor sockets."

To determine the memory you need to purchase for a memory upgrade, see "Checking System Memory."

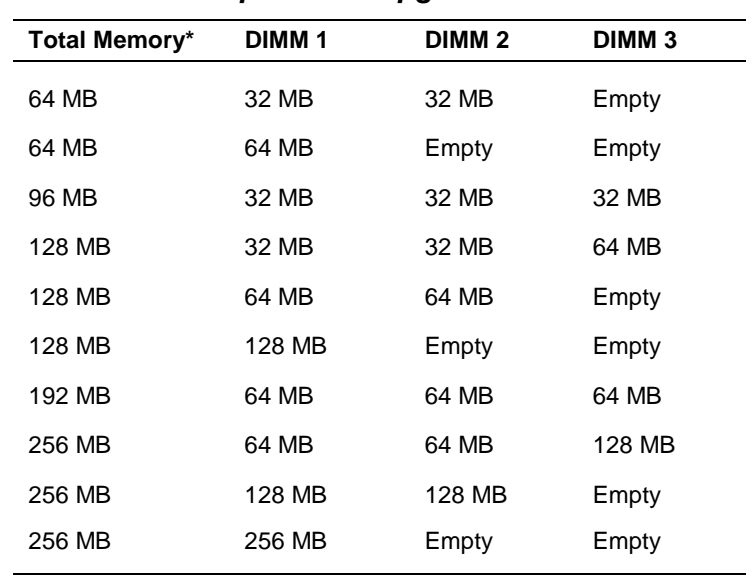

#### **Sample DIMM Upgrade Paths**

**Installing Options 4-17**

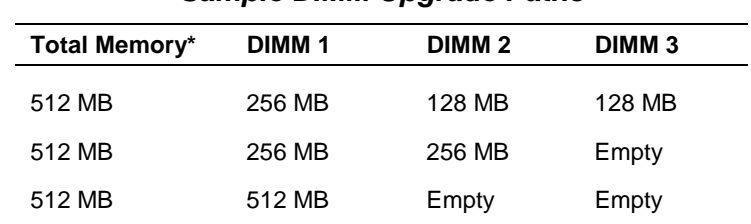

#### **Sample DIMM Upgrade Paths**

\*The information in this table shows sample DIMM upgrade paths. It does not represent every combination of DIMMs supported in the system.

## Checking System Memory

If you do not know how much memory is installed in your system, check the amount by using the following procedure.

- **1.** On the Windows desktop, point to **My Computer**, and click the right mouse button.
- **2.** With the left mouse button, click **Properties**. The **General** tab shows the random access memory (RAM). This is the amount of memory in your system.

In Windows 98 or Windows 2000, you can also find the amount of memory by pointing to **My Computer**, clicking the right mouse button, clicking **Properties**, and clicking the **Performance** tab.

#### Installing a DIMM Module

Use the following steps to install a DIMM module.

- **1.** Remove the cover (see "Removing the Cover").
- **2.** If you need to remove a currently installed DIMM module, see "Removing a DIMM Module" later in this section.

 $\mathbf{\textcolor{red}{T}}$  CAUTION Before you install a module, reduce static discharge by touching the chassis.

**4-18 Installing Options**

**3.** Grasp the new module in the middle and align the notches on the new module with the keys in an empty DIMM socket.

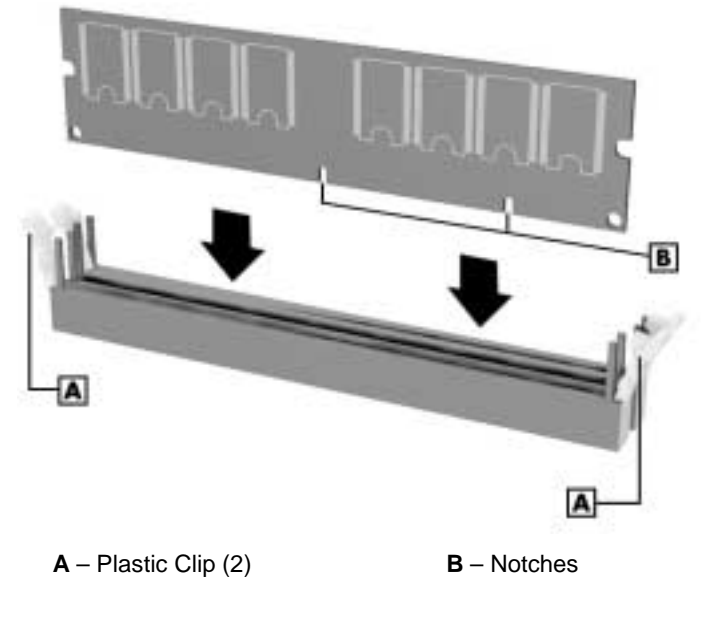

#### Installing a DIMM module

- **4.** Press the module firmly into the socket.
- **5.** Make sure the plastic clips at both ends of the module click closed.
- **6.** Replace the cover (see "Replacing the Cover").

**Note** If you find a discrepancy in the amount of memory displayed at the Power-On Self-Test or in Windows with the amount of memory that you installed, check that you installed the module(s) correctly.

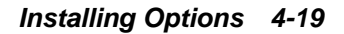

# Removing a DIMM Module

If your memory configuration requires the removal of a DIMM module, use the following steps.

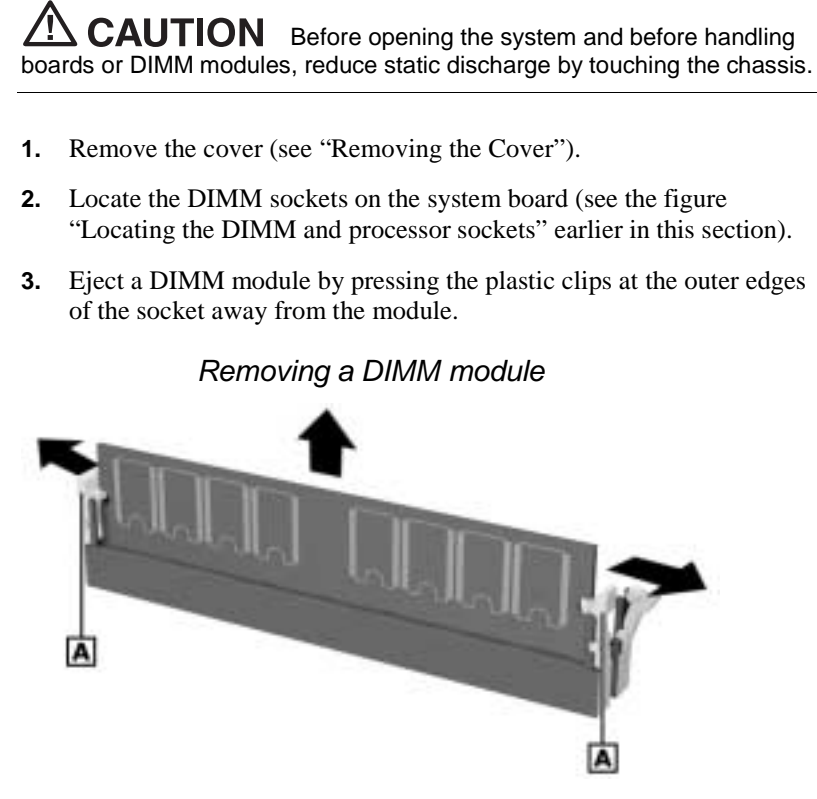

**A** – Plastic Clip (2)

- **4.** Grasp the center of the module and pull it out of the socket.
- **5.** Store the module in an anti-static bag.
- **6.** If you are installing a DIMM, see "Installing a DIMM Module" in the previous section.
- **7.** If you are not installing a DIMM module, replace the system cover (see "Replacing the Cover").

**4-20 Installing Options**

# **Processor Upgrade**

The system board has a Socket 370 for mounting the Pentium III processor.

**CAUTION** NECC recommends that you contact your NECC service center for assistance in upgrading your processor.

Incorrect installation of the processor, fan, and heat sink can damage the processor, system board, or both. Carefully follow the installation instructions provided with the upgrade processor and the procedures in the following sections.

Ensure that you have the correct heat sink for the processor being installed. Do not use the heat sink from the removed processor.

# Removing the Processor

Remove the processor from its socket on the system board as follows.

 $\sqrt{N}$  CAUTION Before handling components, reduce static discharge by touching the chassis.

- **1.** Remove the cover (see "Removing the Cover").
- **2.** Locate the processor socket on the system board (see the figure "Locating the DIMM and processor sockets" earlier in this chapter).

**IN WARNING** If the system was just running, the processor and heat sink on the system board are hot. To avoid a burn, let the components cool before continuing.

**3.** Tag and unplug the cooling fan cable from its connector (CPU Fan) on the system board.

**Installing Options 4-21**

- **4.** Remove the fan, heat sink, and retention clip from the processor.
	- ! Simultaneously press down on the flange on the end of the retention clip while carefully pulling out the end to unhook it from the tab on the processor socket.
	- Unhook the retention clip from the tab on the opposite side of the processor socket.
	- ! Remove the fan, heat sink, and retention clip from the processor.

Removing the fan, heat sink, and processor

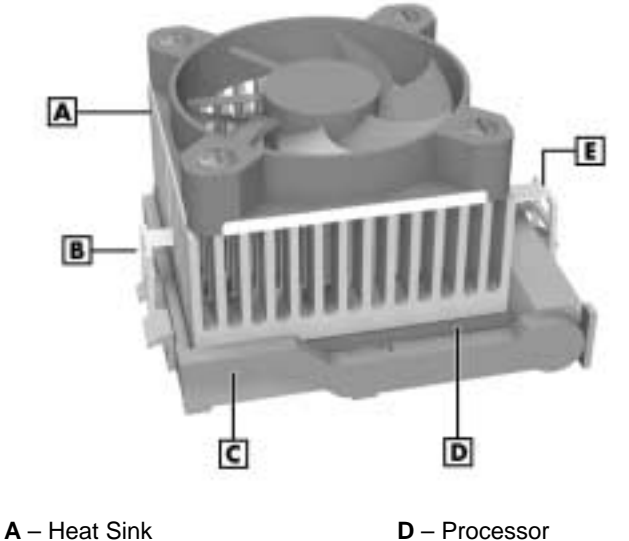

- **B** Retention Clip **E** Retention Clip Flange
- **C** Lock Lever

- **5.** Remove the processor.
	- ! Pull out on the processor socket lock lever just enough to release the lever from the socket, then pivot the lever up to release the processor.
	- ! Carefully lift up on the processor and remove it from the socket. Store the processor in a static-free bag.
- **6.** Install the upgrade processor (see "Installing an Upgrade Processor" in the next section).

**4-22 Installing Options**

## Installing an Upgrade Processor

Install the upgrade processor as follows.

**1.** Remove the processor from your system (see "Removing the Processor" in the previous section).

 $\sqrt{\Delta}$  CAUTION Before picking up the processor, reduce static discharge by touching the metal chassis.

- **2.** Align the notch on the corner of the processor with the notch on the socket.
- **3.** Carefully align the processor pins with the socket pin holes and set the processor into the socket.
	- ! If aligned correctly and the pins are not bent, the processor seats in the socket without forcing.
	- ! If the processor does not seat, check for correct alignment and bent pins.
- **4.** Pivot the lever down and press it in towards the socket until it locks in place.

 $\triangle$  CAUTION Using the wrong heat sink or no heat sink can damage the processor, system board, or both. Ensure that the update processor has the correct heat sink (refer to the documentation that comes with the kit).

Additional information can be obtained from NECC (see Chapter 6, "Getting Services and Support" for information on contacting NECC).

**Installing Options 4-23**

- **5.** Install a replacement heat sink and fan as follows and in accordance with any procedures contained in the heat sink kit.
	- ! If the kit includes a thermal pad, center it on top of the processor.
	- ! Align the heat sink and fan assembly with the processor and set it down on the processor (see the previous figure for alignment).
	- ! Attach the heat sink retention clip by hooking the non-flange end of the clip over the socket tab.
	- **Press the opposite end of the clip over the tab on the socket until** it snaps in place.
- **6.** Plug the cooling fan cable into its connector (CPU Fan) on the system board.
- **7.** Replace the cover (see "Replacing the Cover").
- **8.** Connect any peripherals and power cords, and power up the system.

**4-24 Installing Options**

# **Data Storage Devices**

The system board supports the following storage devices:

- **n** one diskette drive
- ! up to four IDE drives, such as an IDE hard drive, IDE CD-ROM drive, DVD-ROM drive, CD-RW drive, and IDE Zip drive.

In addition, the system can support other storage devices (SCSI or PCMCIA-based, for example) with the installation of a compatible controller board.

## **Device Bays**

The system has seven storage device bays (see the following figure):

- $\bullet$  two 3 1/2-inch accessible device bays, one containing the standard 1.44-MB diskette drive
- $\bullet$  two 5 1/4-inch accessible device bays (1.6-inch high, half-height), one containing the standard CD-ROM drive
- $\blacksquare$  three 3 1/2-inch internal drive bays, one containing the standard hard drive.

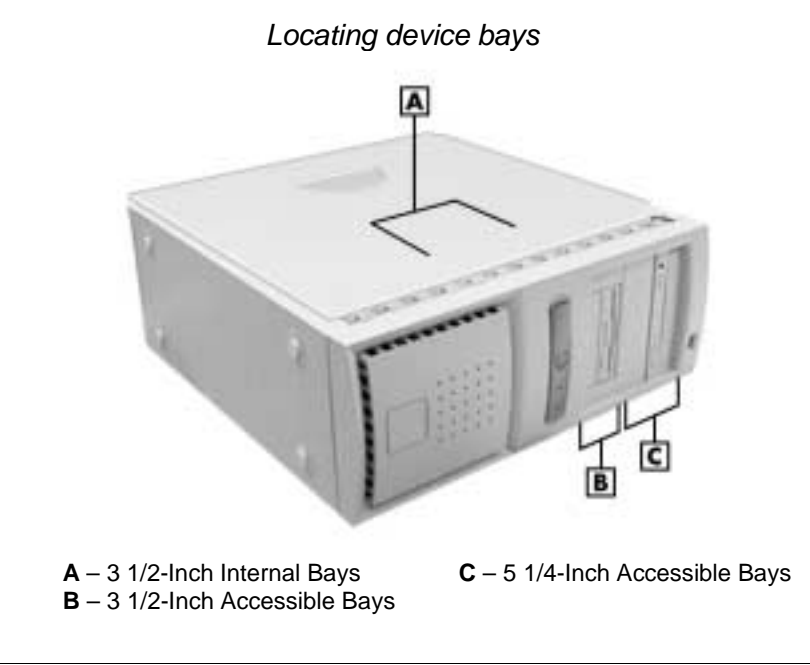

**Installing Options 4-25**

Depending on your system configuration, the accessible device bays might contain a CD-ROM drive, DVD-ROM drive, CD-RW drive, Zip drive, or other storage device.

The accessible bays are not limited to devices with removable media. For example, you can install a hard drive with a 5 1/4-inch frame in one of these bays.

A 5 1/4-inch bay can also accommodate a 3 1/2-inch device if the device is installed in a 5 1/4-inch frame.

#### **Device Preparation**

Before installing a storage device in the system, follow any preinstallation instructions that come with the device. For example, check the following:

- ! IDE hard drive check the jumper settings on the device before installing it. See the documentation that comes with the device for jumper setting information. Cable correctly as the first (master) device or second (slave) device on the primary IDE channel, depending on your system configuration (see the table "IDE Connector Configuration" later in this section).
- CD-ROM drive, DVD-ROM drive, CD-RW drive check the jumper settings on the device before installing it. See the documentation that comes with the device for jumper setting information. Cable correctly as the first (master) or second (slave) device on the secondary IDE channel (see the table "IDE Connector Configuration" later in this section).

The cables used for installing storage devices include:

- ! one, two-connector signal cable for the diskette drive
- one, two-connector Ultra ATA/66/100 signal cable for the hard drive
- ! one, three-connector IDE signal cable for the CD-ROM drive, DVD-ROM drive, CD-RW drive, or Zip drive
- ! five system power cables in various lengths come from the power supply to accommodate a variety of supported storage configurations.

Use the following figure and table to determine IDE device cabling configurations for the primary and secondary IDE connectors on the system board.

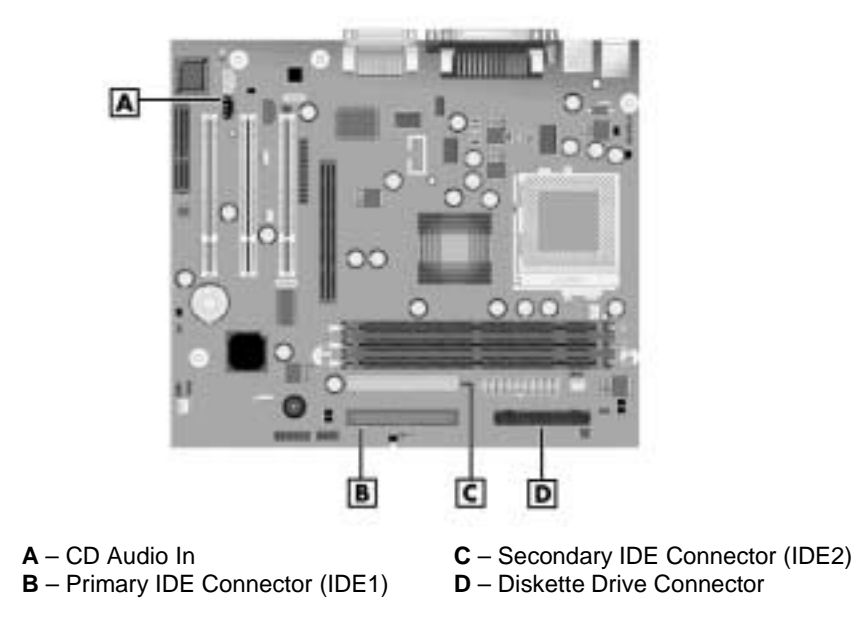

Locating system board cable connectors

**Installing Options 4-27**

# **IDE Connector Configurations**

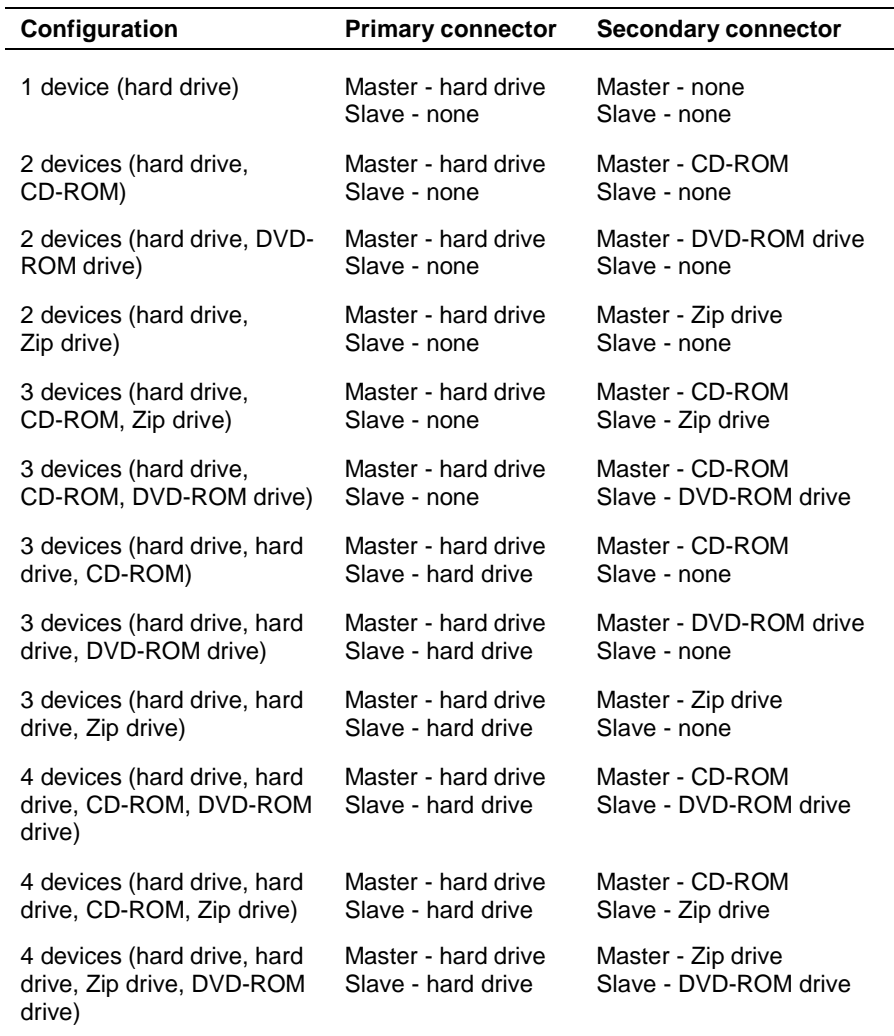

**4-28 Installing Options**

# **5 1/4-Inch Accessible Device Upgrade**

The following sections describe how to install or remove a 5 1/4-inch accessible device (such as a DVD-ROM drive) in the 5 1/4-inch accessible device bay.

If you are installing a 5 1/4-inch device in an empty bay, use the following procedure. If you need to remove a device to empty a bay, see "Removing a 5 1/4-Inch Device" later in this section.

## Installing a 5 1/4-Inch Accessible Device

Installing a 5 1/4-inch accessible device in an empty bay requires

- ! removal of the cover and front panel
- **Example 1** removal of the bay cover and device rails from an empty bay
- **If** installation of rails on the device
- $\blacksquare$  installation of the device in the bay
- $\blacksquare$  connecting the signal and power cables to the device
- $\blacksquare$  replacing the front panel and cover.

Install a 5 1/4-inch device as follows.

**1.** Remove the system cover and front panel (see "System Unit Covers" earlier in this chapter).

**A WARNING** Before removing the cover, turn off system power and unplug the system power cable. Power is removed only when the power cable is unplugged.

- **2.** Remove the bay cover and rails.
	- **Press in on the tab on each side of the bay cover (see the** following figure, "Removing a 5 1/4-inch device bay cover").
	- **If** Still pressing in on the tabs, slowly pull the bay cover out of the bay until the cover and rails separate.

! Save the rails and bay cover for later use. They are used to cover an empty bay.

**Note** Always keep unused NEC rails and bay covers. The bay cover cannot be replaced if there are no rails.

Removing a 5 1/4-inch device bay cover

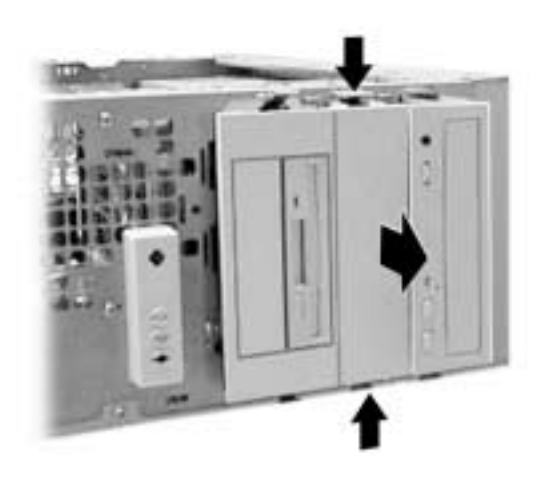

- **3.** Install the rails on the 5 1/4-inch device if there are none or if the rails on the device are the wrong type.
	- ! Check the device to ensure that the rails are the correct type. The rails must be identical to those just removed from the bay.
	- ! If the rails installed on the device are correct, go to step 4.
	- ! If the rails are not correct, remove the two or three screws fastening each rail to the device, and remove the rails (see the following figure, "Locating the device rails and screws").
	- ! Fasten the rails you removed from the bay to the sides of the device.

**4-30 Installing Options**

Locating the device rails and screws

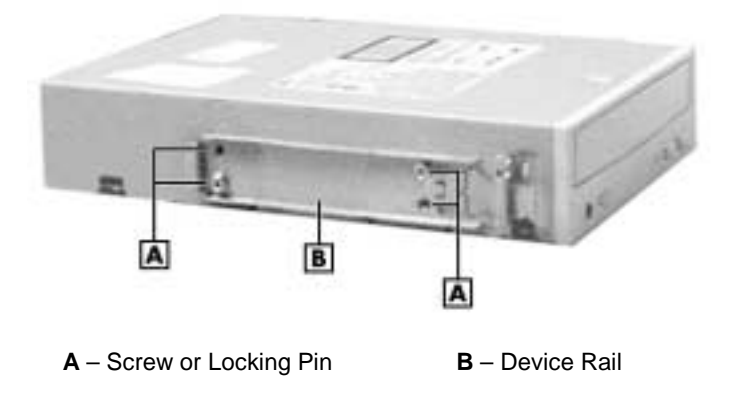

- **4.** Determine if the device being installed is a master device or a slave device on the primary or secondary channel (see "Preparing the Device"). Set the device jumpers accordingly.
- **5.** Position the device so it is right side up for the minitower or desktop orientation you are using (see the following figure).

Installing a 5 1/4-inch device for use in a minitower

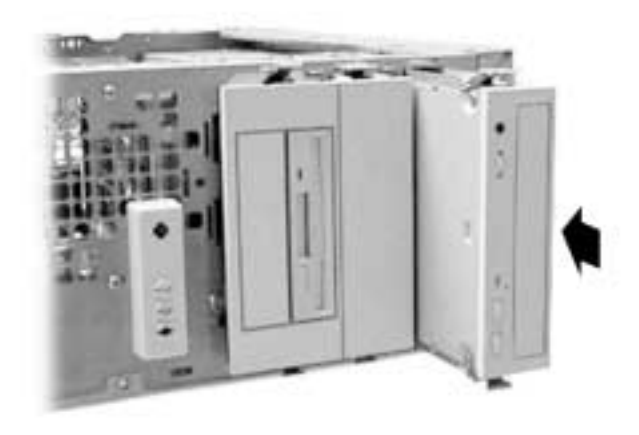

**Installing Options 4-31**

- **6.** Slide the device into the empty bay until it clicks in place.
- **7.** Connect the signal and power cables to the back of the device.
	- **EXECUTE:** Locate an unused signal connector on the primary or secondary interface cable and plug the connector into the connector on the back of the device. (See the figure "Locating system board cable connectors" for IDE cable connector locations.)
	- ! Locate an unused power cable of the proper length and plug its connector into the power connector on the back of the device.
- **8.** If you are installing a CD-ROM, CD-RW, or DVD-ROM drive and you have speakers, connect the drive's audio cable to the CD IN connector on the system board or optional sound board.
- **9.** Replace the front panel and the cover (see "System Unit Covers").

#### Removing a 5 1/4-Inch Accessible Device

If you are removing a 5 1/4-inch accessible device, either to replace it with another device or to leave the bay empty, use the following procedure.

- **1.** Remove the system unit cover and front panel (see "System Unit Covers").
- **2.** Tag and unplug the signal and power cables from the back of the device.
- **3.** Press in on the tab on each side of the device and pull the device out of the bay.

**4-32 Installing Options**

Removing a 5 1/4-inch device

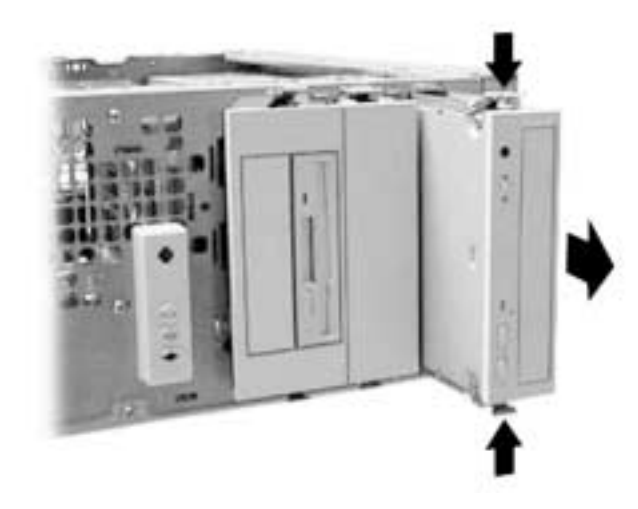

**4.** Remove the two rails from the device by removing the screws securing the rails to the sides of the device (see the figure "Locating the device rails and screws" earlier in this section). Save the rails.

**Note** Always keep unused NEC rails for installation on devices without rails or that have the wrong rails. Also, you need the rails to install the bay cover.

- **5.** If you are installing a new device in the bay, see "Installing a 5 1/4-Inch Accessible Device."
- **6.** If the bay is to remain empty, install the rails and bay cover as follows.

**Note** The rails and bay cover must be installed in an empty bay to maintain EMF protection, keep dust and dirt out, and ensure proper system unit cooling.

- **•** Position the rail between the two guides in the bay, as shown in the following figure.
- ! While holding down on the rail, pull up slightly on the tab and slide the rail into the bay until the rail locks in place.

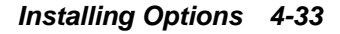

Installing the device rail

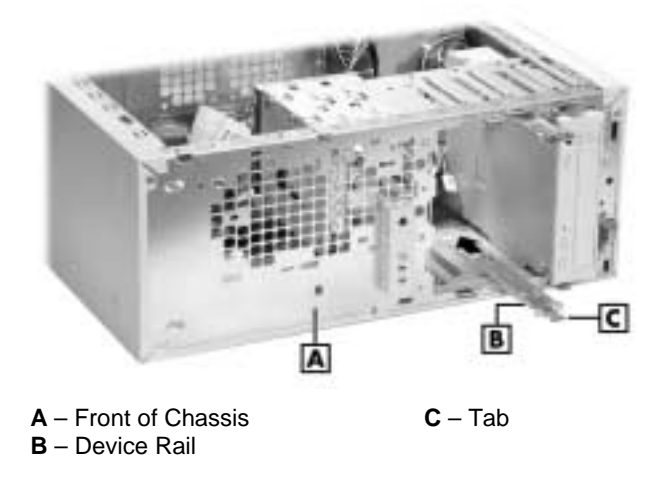

- **Position the bay cover in front of the empty bay so the arrow on** each side points up for the minitower position or to the right for the desktop configuration.
- ! Insert one tab on the cover into its slot in the rail, then press the cover in until the other tab snaps into its slot in the rail.

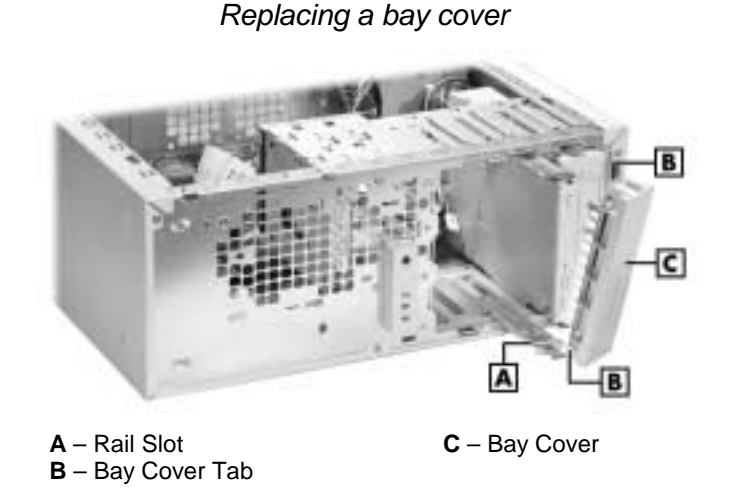

Note: Rails are shown partially out of the system to show the tabs at the end of each rail. Make sure rails are fully inserted before attaching a bay cover.

**4-34 Installing Options**

## **3 1/2-Inch Accessible Device Upgrade**

The following sections describe how to install or remove a 3 1/2-inch accessible device (such as a Zip drive) in a 3 1/2-inch accessible device bay.

If you are installing a 3 1/2-inch device in an empty bay, use the following procedure. If you need to remove a device to empty a bay, see "Removing a 3 1/2-Inch Device" later in this section.

#### Installing a 3 1/2-Inch Accessible Device

Installing a 3 1/2-inch accessible device requires

- ! removal of the cover and front panel
- ! unplugging the signal and power cables from an installed device
- $\blacksquare$  removal of the two-device bracket and its cover
- ! removal of the blank panel and metal panel from the bracket
- $\blacksquare$  installation of the device in the bracket
- installation of the two-device bracket in the chassis
- connecting the signal and power cables to the device
- $\blacksquare$  replacing the front panel and cover.

Install the 3 1/2-inch device as follows.

**1.** Remove the system unit cover and front panel (see "System Unit Covers").

**A WARNING** Before removing the cover, turn off system power and unplug the system power cable. Power is removed only when the power cable is unplugged.

**Installing Options 4-35**

- **2.** Remove the two-device bracket from the chassis.
	- **Tag and unplug the power and signal cables from the device in** the bracket.
	- **Press in on the tab on each side of the bracket to unlatch it from** the chassis (see the following figure).
	- Pull the bracket out the front of the chassis.

Removing the two-device bracket

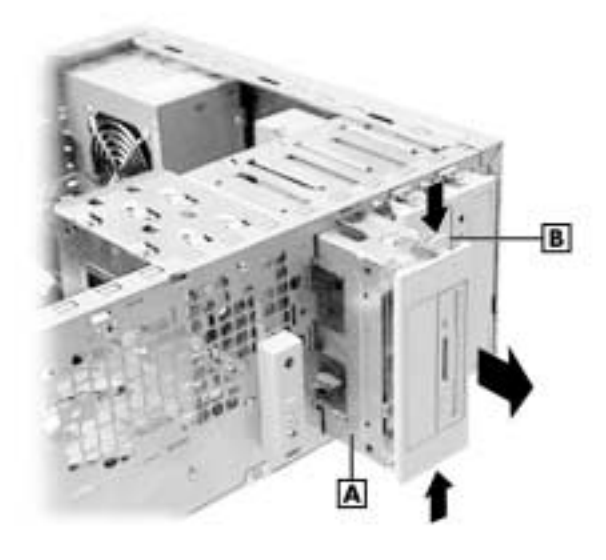

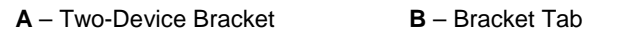

- **3.** Remove the front cover, blank cover, and metal panel from the bracket.
	- ! Remove the bracket front cover by pressing in on its two side tabs (see the following figure, "Removing the bracket cover," for tab locations).
	- **EXECUTE:** Remove the blank cover from the bracket front cover by pressing in on the blank cover's two tabs.
	- ! Remove the metal panel from the bracket. Use a small flat blade screwdriver to carefully pry out on the panel, then gently twist the panel it until it breaks off.

**4-36 Installing Options**
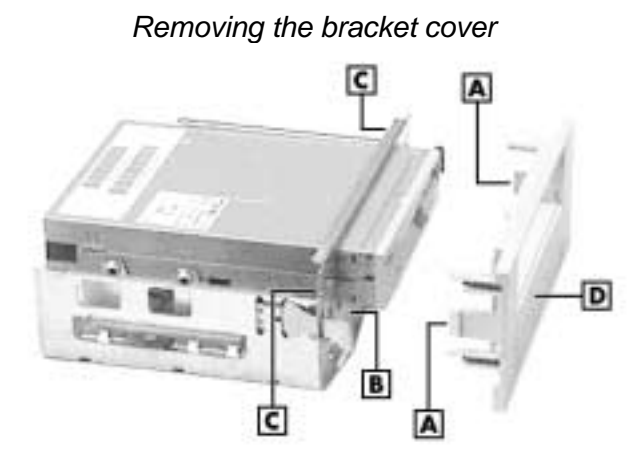

- **A** Bracket Cover Side Tabs **C** Access for Unlatching Bracket Cover **B** – Metal Panel **D** – Blank Panel
	- **4.** Slide the new device into the front of the bracket, under the diskette drive, connector end first. Be sure to orient the device so that any labels on the device are right side up for your configuration.
	- **5.** Secure your new device to the bracket using the following general information and the specific instructions that come with the device.
		- **IDED** Some devices are secured to the sides of the bracket with four screws, two to a side, similar to the diskette drive.
		- ! Other devices, such as a Zip drive, are secured to the bottom of the bracket with three screws (see the following figure). Be sure to install the screws in accordance with the manufacturers instructions for the device or you might damage the device.
	- **6.** Slide the bracket into the empty 5 1/4-inch accessible bay until the bracket locks in place. Note that the bracket fits only in the bottom bay.
	- **7.** Connect signal and power cables to the new device and the diskette drive.
	- **8.** Install the front panel and cover (see "System Unit Covers").

**Installing Options 4-37**

Securing the Zip drive

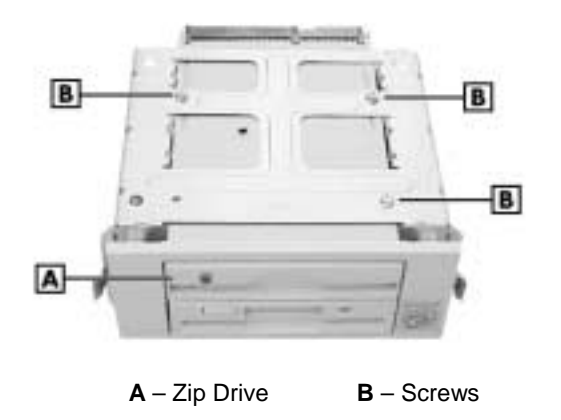

#### Removing a 3 1/2-Inch Accessible Device

If you are removing a 3 1/2-inch accessible device, either to replace it with another device or to leave the bay empty, use the following procedure.

**1.** Remove the system unit cover and front panel (see "System Unit Covers").

 $\blacktriangle$  WARNING Before removing the cover, turn off system power and unplug the system power cable. Power is removed only when the power cable is unplugged.

- **2.** Tag and unplug the signal and power cables from the back of any devices in the two-drive bracket.
- **3.** Press in on the tab on each side of the bracket and pull the bracket out of the bay (see the figure "Removing the two-device bracket" for tab locations).
- **4.** Remove the front cover from the bracket by pressing in on the cover's two tabs (see the figure "Removing the bracket cover" for tab locations).
- **5.** Remove the three or four screws fastening the device to the bracket and slide the device out of the bracket.

**4-38 Installing Options**

- **6.** If you are installing a new device in the bay, see "Installing a 3 1/2-Inch Accessible Device."
- **7.** If the bay is to remain empty, install the bay cover and bracket front cover as follows.
	- **Press the bay cover into the empty slot in the bracket front cover.**
	- **EXECUTE:** Position the bracket front cover in front of the bracket, align the posts and tabs with their respective openings, and press in the cover until it locks in place.
- **8.** Slide the bracket into the empty 5 1/4-inch accessible bay until the bracket locks in place.
- **9.** Connect signal and power cables to any installed devices.
- **10.** Replace the front panel and the cover (see "System Unit Covers").

#### **Internal Hard Drive Upgrade**

The following sections describe how to install or remove a 3 1/2-inch hard drive in the internal drive bracket.

If you are installing a hard drive in an empty slot in the bracket, use the following procedure. If you need to remove a hard drive, see "Removing a 3 1/2-Inch Drive" later in this section.

#### Installing a 3 1/2-Inch Internal Hard Drive

Installing a 3 1/2-inch drive in the hard drive bracket requires

- ! removal of the cover and front panel
- **unplugging the signal and power cables**
- $\blacksquare$  removal of the internal drive bracket
- $\blacksquare$  installation of the device in the internal drive bracket
- $\blacksquare$  installation of the internal drive bracket in the chassis
- ! connecting the signal and power cables to the drive
- $\blacksquare$  replacing the front panel and cover.

Install a 3 1/2-inch hard drive as follows.

**1.** Remove the system cover and front panel (see "System Unit Covers").

**A WARNING** Before removing the cover, turn off system power and unplug the system power cable. Power is removed only when the power cable is unplugged.

**2.** Locate the internal drive bracket in the system chassis (see the following figure).

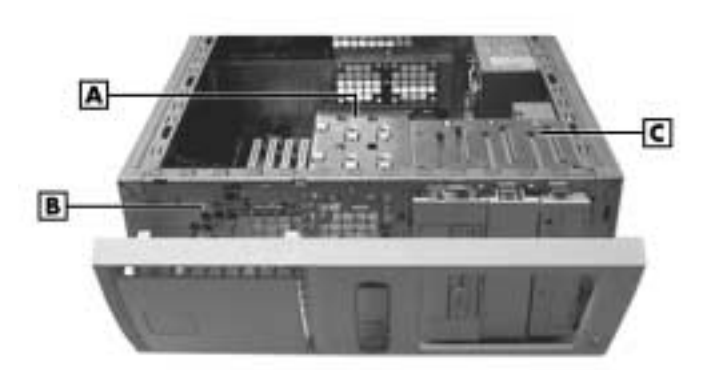

Locating the internal drive bracket

**A** – Internal Drive Bracket **C** – Accessible Device Cage **B** – Front of Chassis

- 
- **3.** Remove the internal drive bracket from the chassis.
	- ! Tag and unplug the signal and power cables from the installed hard drive(s).
	- **EXECUTE:** Remove the two screws fastening the bracket to the chassis (see the following figure).
	- ! Pull the bracket straight back about an inch, until it releases from the bottom of the accessible drive cage.
	- **EXECUTE:** Remove the bracket from the chassis.

**4-40 Installing Options**

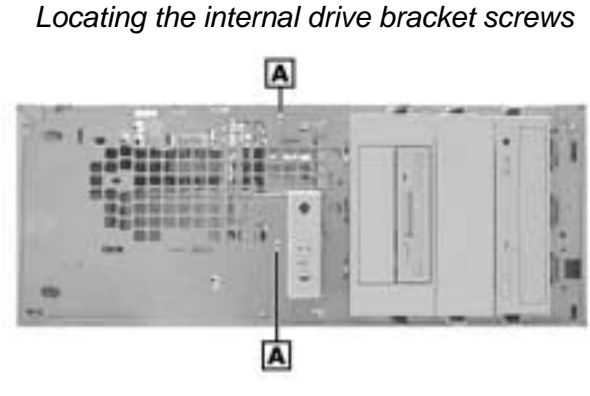

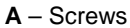

- **4.** Slide the new drive into the bracket, with the connector end facing towards the inside of the chassis (same direction as existing devices).
- **5.** Align the four mounting holes in the drive with four mounting holes in the bracket and fasten the drive in place with four screws.
- **6.** Align the tabs on the side of the bracket with the tab slots in the bottom of the accessible drive cage (see the following figure). Slide the bracket towards the front of the chassis until it locks in place.

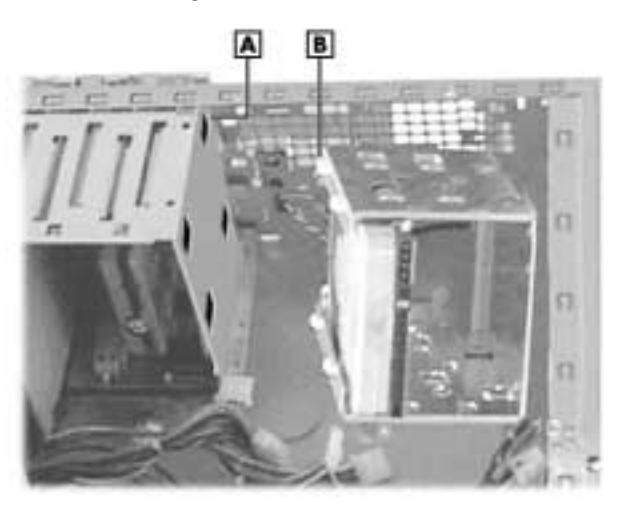

#### Installing the internal drive bracket

**A** – Tab Slot (2) **B** – Tab (2)

**Installing Options 4-41**

- **7.** Secure the bracket to the chassis with the previously removed screws.
- **8.** Connect the signal and power cables to all the drives in the bracket.
- **9.** Replace the front panel and the cover (see "System Unit Covers").

#### Removing a 3 1/2-Inch Internal Hard Drive

If you are removing a 3 1/2-inch hard drive, either to replace it with another drive or to leave the slot empty, use the following procedure.

**1.** Remove the system unit cover and front panel (see "System Unit Covers").

**A WARNING** Before removing the cover, turn off system power and unplug the system power cable. Power is removed only when the power cable is unplugged.

- **2.** Tag and unplug the signal and power cables from any drives in the bracket.
- **3.** Remove the bracket (see "Installing a 3 1/2-Inch Internal Hard Drive" for procedures).
- **4.** Remove the four screws securing the drive to the bracket and slide the drive out of the bracket.
- **5.** If you are installing a replacement drive, slide the drive into the bracket, and secure the drive with four screws. If you are not replacing a drive, continue to step 6.
- **6.** Install the bracket in the chassis (see "Installing a 3 1/2-Inch Internal Hard Drive" for procedures).
- **7.** Connect the signal and power cables to all drives in the bracket.
- **8.** Replace the front panel and cover (see "System Unit Covers").

## **Minitower and Desktop Setup Options**

You can use your system as a minitower system by placing it in a vertical position, or you can convert it to a horizontal position for use as a desktop system. You can also convert the system back to a vertical position.

The accessible devices in the system can be positioned so they are upright for the minitower configuration or for the desktop configuration.

The following sections describe how to convert between minitower and desktop configurations.

### **Converting from Minitower to Desktop**

The system comes factory-shipped as a minitower. Convert the system for use as a desktop system using the following steps.

**A WARNING** Before converting the system, turn off system power and unplug the system power cable. Power is removed only when the power cable is unplugged.

- **1.** Turn off and unplug the system and any peripherals.
- **2.** Disconnect any external options (such as a keyboard and monitor) from the front or rear of the system unit.
- **3.** Remove the system cover and front panel (see "System Unit Covers" earlier in this chapter).
- **4.** Remove any installed 5 1/4-inch devices, including the 5 1/4-inch two-device bracket housing the 3 1/2-inch device(s).
	- **If** Unplug the signal and power cables from the back of the device(s).
	- **Press in on the tab on each side of the device and pull the device** out of the bay.
- **5.** Remove any installed bay cover(s) and rails.
	- **Press in on the tab on each side of the bay cover.**
	- ! Pull the cover out until the cover and rails separate.

**Installing Options 4-43**

- **6.** Reinstall the 5 1/4-inch two-device bracket in the bottom bay by sliding the bracket into the bay until it latches in place. (See the following figure for bracket and device placement.)
- **7.** Reinstall all other 5 1/4-inch devices by sliding each into its bay until it latches in place. (See the following figure for device placement.)

Accessible device placement for a desktop

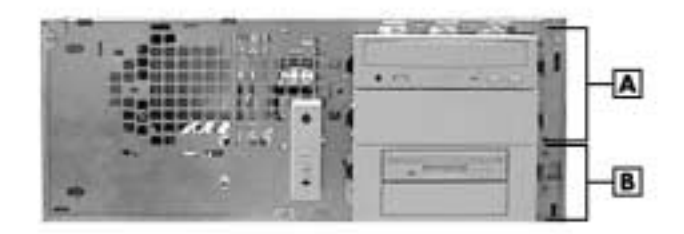

 $A - 5$  1/4-Inch Bays in Top Bay(s)  $B - 5$  1/4-Inch Bracket in Bottom Bay

- **8.** Reinstall any rails and bay covers. The bay cover(s) and rails must be installed in *all* empty bays to maintain system integrity.
	- ! Slide each rail into its slot until it latches in place (see "Removing a 5 1/4-Inch Accessible Device," step 6, for details).
	- ! With the arrows on the sides of the bay cover pointing up, align the cover with the two rails, and press the cover in until it locks in place against the chassis (see "Removing a 5 1/4-Inch Accessible Device," step 6, for details).
- **9.** Connect all signal and power cables to the devices.
- **10.** Remove the logo plate by unclipping its tabs from inside the front panel.
	- **EXECUTE:** Position the logo plate so it is readable when the chassis is in the horizontal position.
	- ! Press the tabs into the front panel until they click in place.
- **11.** Replace the front panel and system cover (see "System Unit Covers" earlier in this chapter).
- **12.** Connect any external options (such as a keyboard and monitor) to the front or rear of the system unit.
- **13.** Connect the system unit and any peripheral power cords.

**4-44 Installing Options**

### **Converting from Desktop to Minitower**

If the system has been used as a desktop, you can convert it to a minitower system with the following steps.

**A WARNING** Before converting the system, turn off system power and unplug the system power cable. Power is removed only when the power cable is unplugged.

- **1.** Turn off and unplug the system unit and any peripherals.
- **2.** Disconnect any external options (such as a keyboard and monitor) from the front or rear of the system unit.
- **3.** Remove the system cover and front panel (see "System Unit Covers").
- **4.** Remove any installed 5 1/4-inch devices, including the 5 1/4-inch two-device bracket housing the 3 1/2-inch device(s).
	- **If** Unplug the signal and power cables from the back of the device(s).
	- **Press in on the tab on each side of the device and pull the device** out of the bay.
- **5.** Remove any installed bay cover and rails.
	- **Press in on the tab on each side of the cover.**
	- ! Pull the cover out until the cover and rails separate.

**Installing Options 4-45**

- **6.** Reinstall the 5 1/4-inch two-device bracket in the bottom bay by sliding the bracket into the bay until it latches in place. (See the following figure for bracket placement.)
- **7.** Reinstall all other 5 1/4-inch devices by sliding each into its bay until it latches in place. (See the following figure for device placement.)

#### Accessible device placement for a minitower

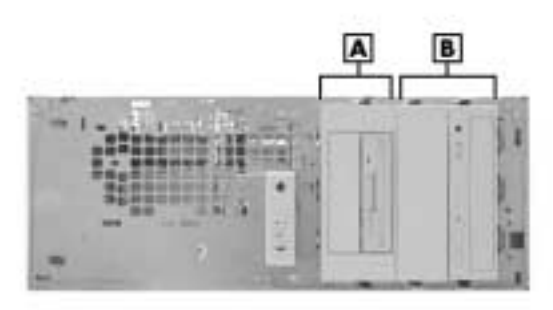

 $A - 3$  1/2-Inch Bracket **B** – 5 1/4-Inch Bays

- **8.** Reinstall any rails and bay covers. The bay cover(s) and rails must be installed in all empty bays to maintain system integrity.
	- ! Slide each rail into its slot until it latches in place (see "step 6 in "Removing a 5 1/4-Inch Accessible Device" for details).
	- With the arrows on the sides of the bay cover pointing towards the top of the chassis, align the cover with the two rails, and press the cover in until it locks in place against the chassis (see "Removing a 5 1/4-Inch Accessible Device," step 6, for details).
- **9.** Connect all signal and power cables to the devices.
- **10.** Reposition the logo plate on the front cover.
	- ! Unclip the logo plate tabs from inside the front panel.
	- $\blacksquare$  Reposition the logo plate so it is readable when the chassis is in the horizontal position.
	- ! Press the tabs into the front panel until they click in place.

**4-46 Installing Options**

- **11.** Install the front panel and system cover (see "System Unit Covers").
- **12.** Set the system in a vertical position.
- **13.** Connect any external options (such as a keyboard and monitor) to the front or rear of the system unit.
- **14.** Connect the system unit and peripheral power cords.

**Installing Options 4-47**

**5**

## **Solving System Problems**

- **E** How to Get Help
- **Exercise Solutions to Common Problems**
- **E** How to Clean the Mouse
- **E** How to Replace the CMOS Battery

You may occasionally encounter a problem with the system. In most cases, the problem is one that you can solve yourself.

The system has a built-in program that automatically checks its components when the system is powered on. If there is a problem, the system displays an error message. If this happens, follow any instructions on the screen.

If screen messages do not help or an error message does not appear, refer to the information in this chapter to help determine and solve the problem.

## **Solutions to Common Problems**

See the following sections to match your problem area and view the possible causes and solutions.

When trying to solve problems, you should note what the system was doing when the problem occurred, what error messages you might have received, and what you attempted to do to correct the problem. This information is useful if you request assistance.

#### **System Problems**

Check the following list to match your problem and see the possible cause and solution.

! **No power and power lamp not lit.**

Check that system power is on.

Check that the AC power cord is plugged into the system power socket on the system and into a live, properly grounded AC power outlet or surge protector.

Check the outlet or surge protector by plugging in a lamp.

! **Non-System Disk error message displays when the system is started.**

You have a diskette in the diskette drive, and the diskette drive is set before the hard drive in boot order. Remove the diskette from drive A and restart the system.

**5-2 Solving System Problems**

#### ! **Operating system not found error message displays when the system is started.**

If you left a CD in the CD-ROM drive, your system might not be able to boot. Try removing the CD and rebooting.

#### ! **System does not boot and error message displayed on screen.**

Run the BIOS Setup Utility (see Chapter 3). Check that the parameters are set correctly, particularly if you just installed an option.

#### ! **System emits continuous beeps.**

Turn the system off, wait at least five seconds, and turn the system on. If the beeps continue, call the NECC Technical Support Center.

#### ! **System does not maintain date, time, system configuration information.**

The CMOS battery is reaching end of life. Replace the battery (see "How to Replace the CMOS Battery" later in this chapter). Or have the battery checked and replaced by an NECC-authorized service center.

#### ! **System does not boot from hard drive.**

The system usually tries to start from the diskette drive before it starts from the hard drive. Remove the diskette from the diskette drive.

Run the Setup Utility (see Chapter 3) and set the initial Boot parameter to a hard disk device instead of floppy disk device.

#### ! **System performance appears sluggish.**

Check that your system is set for optimal operation. See your operating system documentation.

You might have too many applications open. Close any applications that you are not using.

Check your Internet browser and Windows for excessive Internet cache files. Delete the cache files as necessary (see the browser and Windows online documentation for further information).

Check the memory requirements of your software applications. If required, install additional memory modules (see Chapter 4).

If you added optional memory, check that you correctly installed the memory module.

#### **Solving System Problems 5-3**

#### ! **System shuts off instead of going into sleep mode.**

You pressed and held in the power/sleep button for more than four seconds. For sleep mode, press in the button and immediately release.

#### ! **System does not shut off after pressing the power/sleep button.**

You might not have pressed and held in the power/sleep button long enough. Press in the button and hold for four seconds or more before releasing.

#### ! **System password forgotten.**

Clear the password and reset it. To clear and reset the password, see "Security Menu" in Chapter 3.

#### **Diskette Drive Problems**

Check the following problems to see the possible cause and solution.

 $\blacksquare$  **Diskette won't load.** 

Check that a diskette is not in the drive.

Check that the diskette is being loaded correctly.

Check that the system power lamp is on and that the power-on screen appears.

Check that the diskette is formatted. If not, format it. See your operating system documentation.

Check that the diskette size is 1.44 MB.

If the diskette drive busy lamp does not light when you load the diskette, try a different diskette. If this loads, the problem is in the software.

#### ! **Non-System Disk or Disk Error message displayed.**

If you are trying to boot from the diskette drive, insert a diskette with system files into drive A.

If a bootable diskette does not boot, use the BIOS Setup Utility to verify that the initial boot parameter is set to diskette drive A and not a hard drive.

#### **5-4 Solving System Problems**

#### **Monitor Problems**

Check the following problems to see the possible cause and solution.

! **Monitor screen is dark or the display is hard to read.**

Check that the monitor is on.

Check that the monitor power cable is connected to the monitor and a power outlet, the monitor signal cable is connected to the system, and the brightness and contrast controls are adjusted.

Press the space bar or move the mouse to take the system out of the power management mode.

#### ! **Screen is hard to read, it's very dark, or the contrast is low.**

Adjust the monitor's brightness or contrast controls.

! **Distorted image appears on your monitor screen.**

Adjust the monitor's video controls. If this does not help, turn the monitor off for several seconds, then back on.

#### ! **There is constant movement on the screen.**

A magnetic field is affecting your monitor. Move any devices (fan, motor, another monitor) that generate magnetic fields away from your monitor.

#### ! **The screen display is fuzzy or flickering; graphics characters or garbage appears on the screen.**

Check that your monitor is set up correctly and that all connections were made correctly.

Check that the video refresh rate and video driver are correct.

Check display properties. Click the right mouse button anywhere on the Windows desktop and a menu appears. Click on Properties and the Display Properties window appears.

#### **Keyboard/Mouse Problems**

Check the following problem to see the possible cause and solution.

! **Mouse or keyboard does not respond.**

You might have connected the mouse and keyboard after turning on your system. Turn the system off, make sure the mouse and keyboard are connected, and turn the system back on.

Using the mouse results in erratic or no movement of the cursor on the monitor screen, even after cleaning. Mouse may need to be replaced.

! **Image appears on screen but nothing happens when you use the mouse or keyboard.**

Make sure the keyboard cable and mouse cable are firmly connected to the rear of the system.

If this does not help, turn off the system, wait five or more seconds, and turn on the system.

#### **CD-ROM Drive Problems**

Check the following problems to see the possible cause and solution.

! **The system does not see the drive.**

The drive designation is wrong and should be changed. The drive designation depends upon the storage device configuration in your system. To find out what drive designation letter is assigned to your drive, double click **My Computer** on the Windows 98, Windows 2000, or Windows NT 4.0 desktop. The drive designation is below the drive icon.

You can also open Windows Explorer and scroll down the list of folders until you locate the drive icon. The drive designation is beside the icon.

**5-6 Solving System Problems**

#### ! **The drive is not reading a disc.**

Check that the disc is inserted in the disc tray with the printed label side up.

Check that the disc is a data disc, not a music disc.

Clean the non-label side of the disc with a soft lint-free cloth. Gently brush from the center of the disc to the outer edge of the disc. Or use a commercial CD disc cleaner.

Try a different disc to see if the problem is limited to one disc.

#### ! **The disc does not eject due to a power failure or software error.**

Turn off the system and use the emergency eject feature. Insert the end of a paper clip into the eject hole. Press inward on the clip to open the door.

#### ! **The drive plays music CDs but the sound is not heard.**

If installed, check that the speaker power is on (see "Speaker Problems").

If the speaker set has a volume control, adjust the volume control.

Check the volume control in the system tray along the taskbar.

Check that the cable connecting the CD-ROM drive to the system board CD audio connector is plugged in and secure.

#### **Speaker Problems**

Check the following problems to see the possible cause and solution.

#### ! **Speaker volume is too low.**

If the speaker set has a volume control, adjust the volume control.

If the volume is still too low, adjust the volume through the system software. See your Windows Multimedia online help.

**Solving System Problems 5-7**

#### ! **No sound from the speakers.**

If the speaker set has a volume control, check that the volume control is turned up.

If using a headphone, check that it is plugged in.

Check that the speaker power is on.

Check that all speaker cable connections are correct and secure.

Check that the speaker's AC adapter is plugged into a live, properly grounded AC power outlet.

#### ! **Sound is only coming from one speaker.**

Balance the speaker output by adjusting the balance in the sound software. See your Windows Multimedia online help.

## **How to Clean the Mouse**

Under normal conditions, the mouse self-cleaning mechanism prevents a buildup of dust or lint around the mouse ball and tracking mechanism. Periodically, however, you might need to clean the mouse ball.

Use these steps to clean your mouse.

**Note** The following procedure describes cleaning of a typical mouse and should be used as a guideline. The procedure and your mouse configuration might differ, depending on the type of mouse you have.

- **1.** Wake a system in sleep mode, save and close any open applications, close Windows, and power off your system and any peripherals attached to it.
- **2.** Turn the mouse over. Locate the mouse ball cover (see the following figure).

**5-8 Solving System Problems**

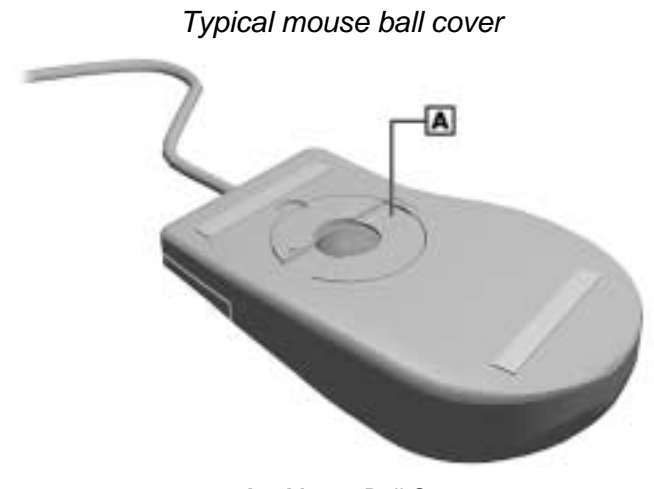

**A** – Mouse Ball Cover

- **3.** Rotate the ball cover counterclockwise and remove the cover.
- **4.** Turn the mouse over so that the cover and ball fall into your palm.
- **5.** Clean the mouse as follows.
	- ! Use tap water, or tap water and a mild detergent, to clean the mouse ball.
	- ! Use a clean, lint-free cloth to dry the ball.
	- Blow into the mouse socket to remove remaining dust or lint. Use a Q-tip to remove accumulations of dirt.
- **6.** Gently put the ball back into the mouse.
- **7.** Fit the ball cover back into the mouse and turn the cover clockwise until it locks in place.
- **8.** Connect the mouse to the mouse port.
- **9.** Plug in the AC power cord and press the power button.

**Solving System Problems 5-9**

## **How to Replace the CMOS Battery**

The system board uses a CMOS battery to maintain system configuration information. The battery is a coin-cell battery mounted on the system board (see the following figure). If the battery fails to maintain system configuration information, replace it with an identically rated battery from the same manufacturer.

**WARNING** The battery can explode if it is incorrectly replaced or improperly discarded. Use only the same type battery or an equivalent type recommended by the manufacturer when replacing the battery.

Lithium acts as a catalyst when exposed to water and causes spontaneous combustion on contact. Discard used batteries according to the manufacturer's instructions.

 $\sqrt{N}$  CAUTION Removing the battery from the system board causes the system to lose system configuration information. Prior to removing the battery, run the BIOS Setup Utility (see Chapter 3) and print out or write down your system configuration settings. Then you can restore the system to its previous settings.

If you need to replace the battery, follow these steps.

- **1.** Turn off and unplug the system and any external components connected to it.
- **2.** Remove the system unit cover (see "Removing the Cover" in Chapter 4). Observe all safety precautions when removing the cover.
- **3.** Locate the battery on the system board (see the following figure).
- **4.** Remove any expansion boards that might be blocking access to the battery (see "Removing an Expansion Board" in Chapter 4).

Locating the battery on the system board

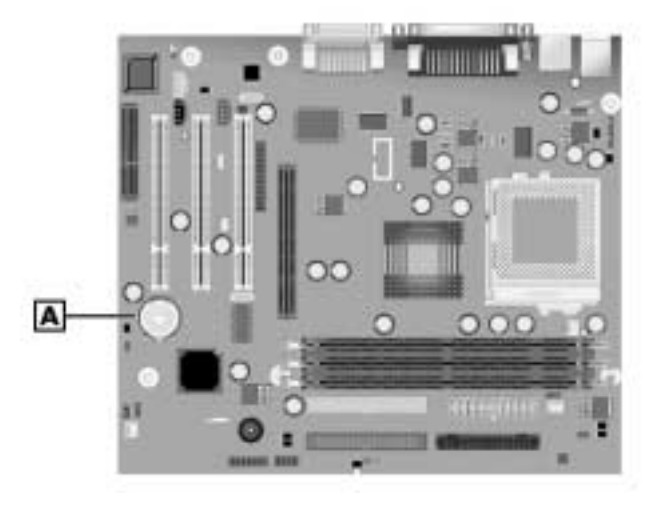

**A** – Battery

**5.** Press down on the battery clip to release the battery from its socket on the system board.

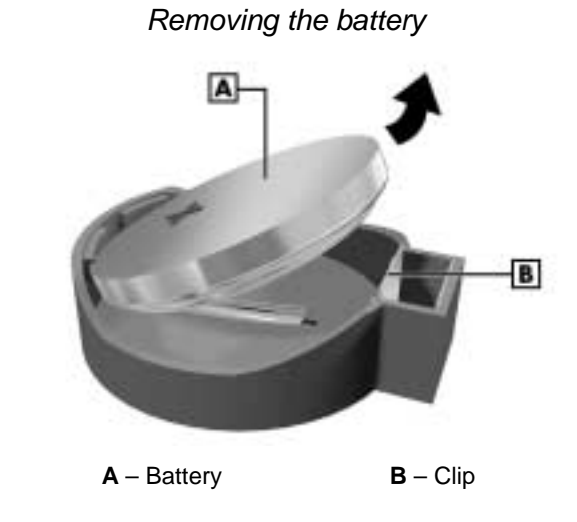

**6.** Remove the battery and discard in accordance with the manufacturer's instructions.

**Solving System Problems 5-11**

- **7.** With the positive  $(+)$  side of the new battery facing up, press the battery into the socket.
- **8.** Replace any expansion boards that might have been removed (see "Installing an Expansion Board" in Chapter 4).
- **9.** Replace the system cover (see "Replacing the Cover").
- **10.** Connect external peripherals and power cables, and power up the system.
- **11.** Run the Setup Utility to reconfigure your system parameters (see "BIOS Setup Utility" in Chapter 3).

**5-12 Solving System Problems**

# **6**

## **Getting Services and Support**

- **NECC Website**
- **NECC FTP Site**
- **Email/Fax Technical Support Service**
- **NECC Technical Support Services**

If you tried correcting problems yourself or within your company and were not successful, you may want to try one or more of the following NECC 24-hour services for answers to your questions. (Some services require a connection to the Internet or a fax machine.)

- NECC website and FTP site
- ! Email to NECC Technical Support Services through a commercial online service or the Internet
- ! Fax Service to NECC Technical Support Services
- **EXECC Technical Support Services**

This chapter describes these services and how to access them.

## **NECC Website**

If you have access to the Internet (via your network if you have an optional LAN board or via an optional modem), you can access the NECC website. You can do this through a commercial online service or through your Internet account. The NECC website contains general information about NECC and its products. The website also contains press releases, reviews, and service and support information.

Look in the Service and Support area for the following:

- ! technical documentation, including Frequently Asked Questions, user's guides, reference manuals, and warranty information
- ! BIOS updates, drivers, and setup disk files to download
- ! contact information, including telephone numbers for Technical Support and links to vendor websites
- automated email form for your technical support questions
- Reseller's area (password accessible).

To access the NECC Home Page, enter the following Internet Uniform Resource Locator (URL) in your browser:

**www.neccomp.com/**

#### **6-2 Getting Services and Support**

## **NECC FTP Site**

You can use the Internet to access the NECC FTP (file transfer protocol) site to download various files (video drivers, printer drivers, BIOS updates, and Setup Disk files). The files are essentially the same files as on the NECC website.

To access the NECC FTP site, enter the following Internet ftp address through your service:

#### **ftp://ftp.neccsdeast.com/pub/**

Once in the file menu, select the file(s) you want and follow the prompts to download them.

## **Email/Fax Technical Support Service**

The NECC Technical Support Center offers technical support by Internet email if you have access. The Internet email address is:

#### **tech-support@nec-computers.com**

You can also fax technical questions to the NECC Technical Support Center if you have access to a fax machine (or an optional fax/modem). The fax number is:

#### **(801) 579-1552**

When using the email or fax support service, please include the following words in the subject field for prompt response from the appropriate technical person:

- ! Desktop
- **Monitor**
- Notebook.

You should provide as much specific information about your questions as possible. Also, if you are sending a fax, please include your voice telephone number and your fax number with the question. You should receive a response to your questions within one business day.

**Getting Services and Support 6-3**

## **NECC Technical Support Services**

NECC also offers direct technical support through its Technical Support Center. (NECC technical support is for U.S. and Canadian customers only; international customers should check with their sales provider.)

Direct assistance is available 24 hours a day, 7 days a week. Call the NECC Technical Support Center, toll free, at **1-800-632-4525** (U.S. and Canada only) for the following support.

- ! System hardware toll-free phone support is limited to the length of the standard warranty.
- $\blacksquare$  Preinstalled software toll-free phone support for 90 days from the time of your first call to the NECC Technical Support Center.

Please have available your system's name, model number, serial number, and as much information as possible about your system's problem before calling.

For outside the U.S. and Canada, please contact your local NECC sales provider.

**6-4 Getting Services and Support**

## **A**

## **Setting Up a Healthy Work Environment**

- **. Making Your Computer Work for You**
- **EXECUTE:** Arrange Your Equipment
- **Adjust Your Chair**
- **Adjust Your Input Devices**
- **E** Adjust Your Monitor
- **Now Your Workday**
- **Pre-existing Conditions and Psychosocial** Factors
- **E** Checking Your Comfort: How Do You Measure Up?

**ANDARANING** Prolonged or improper use of a computer workstation may pose a risk of serious injury. To reduce your risk of injury, set up and use your computer in the manner described in this appendix.

Contact a doctor if you experience pain, tenderness, swelling, burning, cramping, stiffness, throbbing, weakness, soreness, tingling and/or numbness in the hands, wrists, arms, shoulders, neck, back, and/or legs.

## **Making Your Computer Work for You**

Computers are everywhere. More and more people sit at computers for longer periods of time. This appendix explains how to set up your computer to fit your physical needs. This information is based on ergonomics — the science of making the workplace fit the needs of the worker.

Some nerve, tendon, and muscle disorders (musculoskeletal disorders) may be associated with repetitive activities, improper work environments, and incorrect work habits. Examples of musculoskeletal disorders that may be associated with certain forms of repetitive activities include: carpal tunnel syndrome, tendinitis, tenosynovitis, de Quervain's tenosynovitis, and trigger finger, as well as other nerve, tendon, and muscle disorders.

Although some studies have shown an association between increasing hours of keyboard use and the development of some musculoskeletal disorders, it is still unclear whether working at a computer causes such disorders. Some doctors believe that using the keyboard and mouse may aggravate existing musculoskeletal disorders.

Some people are more susceptible to developing these disorders due to preexisting conditions or psychosocial factors (see "Preexisting Conditions and Psychosocial Factors" later in the appendix).

To reduce your risk of developing these disorders, follow the instructions in this appendix. If you experience discomfort while working at your computer or afterwards, even at night, contact a doctor as soon as possible. Signs of discomfort might include pain, tenderness, swelling, burning, cramping, stiffness, throbbing, weakness, soreness, tingling and/or numbness in the hands, wrists, arms, shoulders, neck, back, and/or legs.

#### **A-2 Setting Up a Healthy Work Environment**

## **Arrange Your Equipment**

Arrange your equipment so that you can work in a natural and relaxed position. Place items that you use frequently within easy reach. Adjust your workstation setup to the proper height (as described in this appendix) by lowering the table or stand that holds your computer equipment or raising the seat height of your chair. To create more desk space, you can put your computer base on the floor.

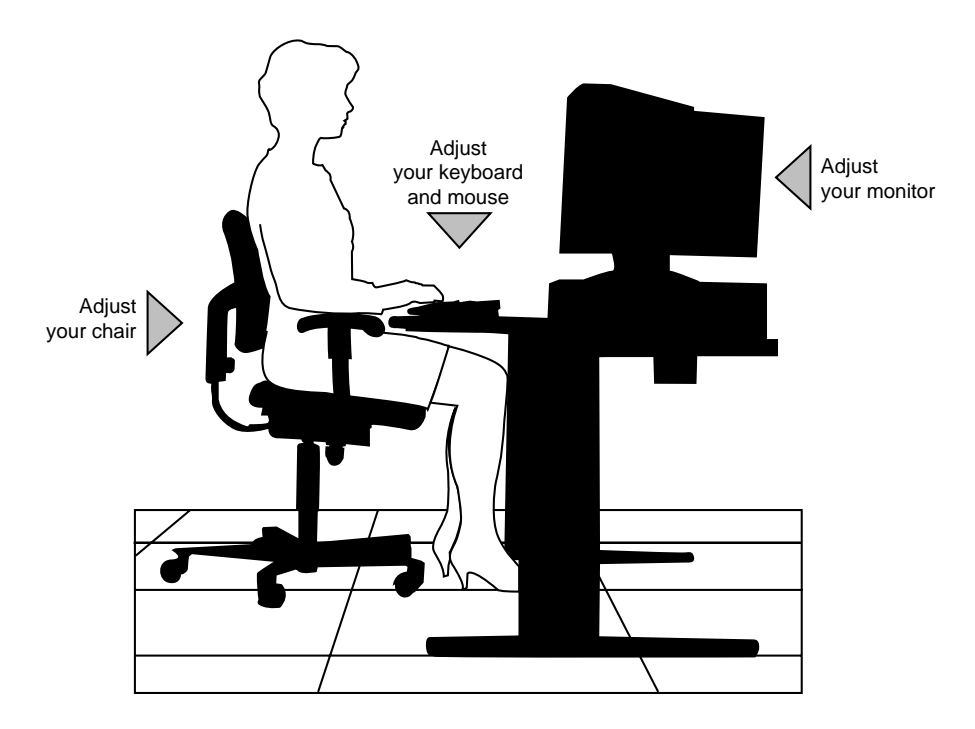

**Setting Up a Healthy Work Environment A-3**

## **Adjust Your Chair**

Your chair should be adjustable and stable. Vary your posture throughout the day.

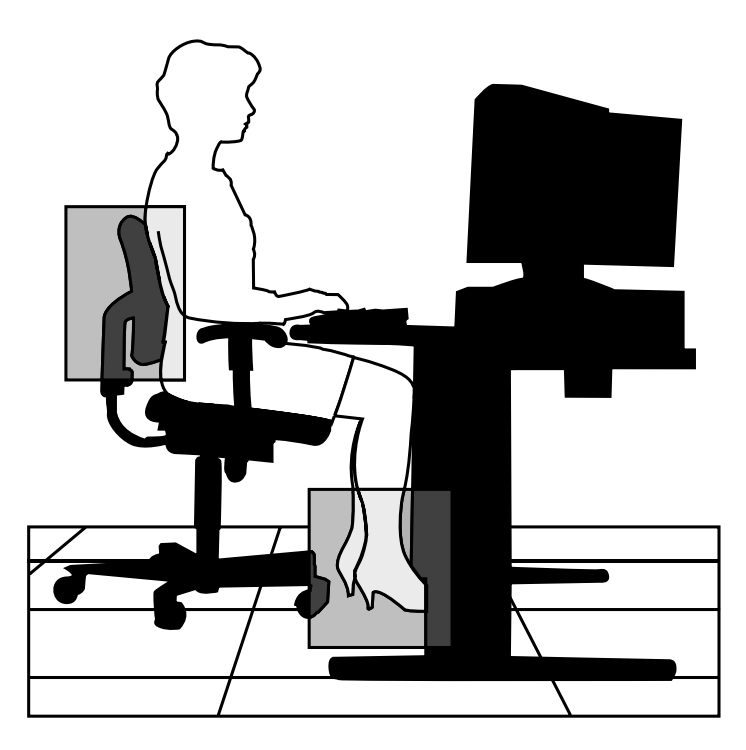

Check the following:

- ! Keep your body in a relaxed yet upright position. The backrest of your chair should support the inward curve of your back.
- ! Use the entire seat and backrest to support your body. Tilt the backrest slightly backwards. The angle formed by your thighs and back should be 90° or more.
- ! Your seat depth should allow your lower back to comfortably contact the backrest. Make sure that the backs of your lower legs do not press against the front of the chair.

**A-4 Setting Up a Healthy Work Environment**

- ! Extend your lower legs slightly so that the angle between your thighs and lower legs is 90° or more.
- ! Place your feet flat on the floor. Only use a footrest when attempts to adjust your chair and workstation fail to keep your feet flat.
- ! Be sure that you have adequate clearance between the top of your thighs and the underside of your workstation.
- ! Use armrests or forearm supports to support your forearms. If adjustable, the armrests or forearm supports should initially be lowered while all the other adjustments discussed in this appendix are made. Once all these adjustments are completed, raise the armrests or adjust the forearm supports until they touch the forearms and allow the shoulder muscles to relax.

**Setting Up a Healthy Work Environment A-5**

## **Adjust Your Input Devices**

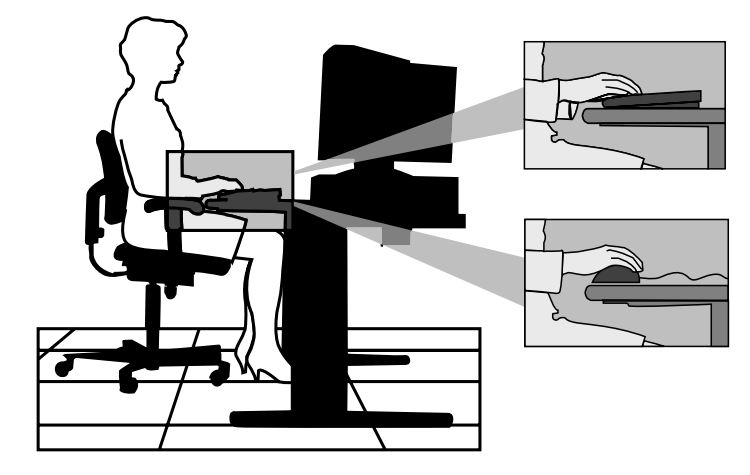

Follow these points in positioning your keyboard and mouse.

- Position your keyboard directly in front of you. Avoid reaching when using your keyboard or mouse.
- ! If you use a mouse, position it at the same height as the keyboard and next to the keyboard. Keep your wrists straight and use your entire arm when moving a mouse. Do not grasp the mouse tightly. Grasp the mouse lightly and loosely.
- ! Adjust the keyboard height so that your elbows are near your body and your forearms are parallel to the floor, with your forearms resting on either armrests or forearm supports, in the manner described previously. If you do not have armrests or forearm supports, your upper arms should hang comfortably at your sides.
- ! Adjust your keyboard slope so that your wrists are straight while you are typing.

**A-6 Setting Up a Healthy Work Environment**

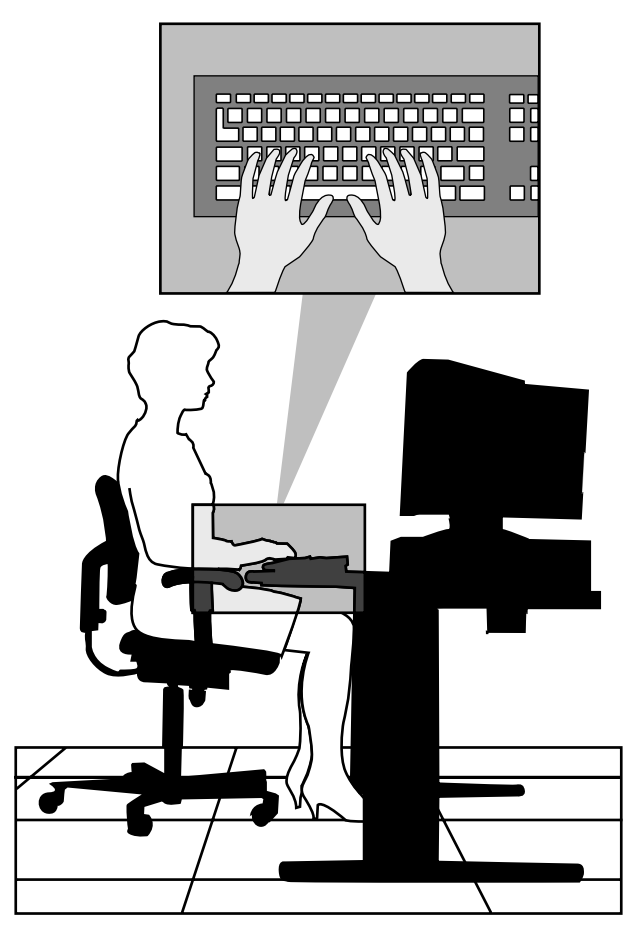

- ! Type with your hands and wrists floating above the keyboard. Use a wrist pad only to rest your wrists between typing. Avoid resting your wrists on sharp edges.
- ! Type with your wrists straight. Instead of twisting your wrists sideways to press hard-to-reach keys, move your whole arm. Keep from bending your wrists, hands, or fingers sideways.
- ! Press the keys gently; do not bang them. Keep your shoulders, arms, hands, and fingers relaxed.

**Setting Up a Healthy Work Environment A-7**

## **Adjust Your Monitor**

Correct placement and adjustment of the monitor can reduce eye, shoulder, and neck fatigue. Check the following when you position the monitor.

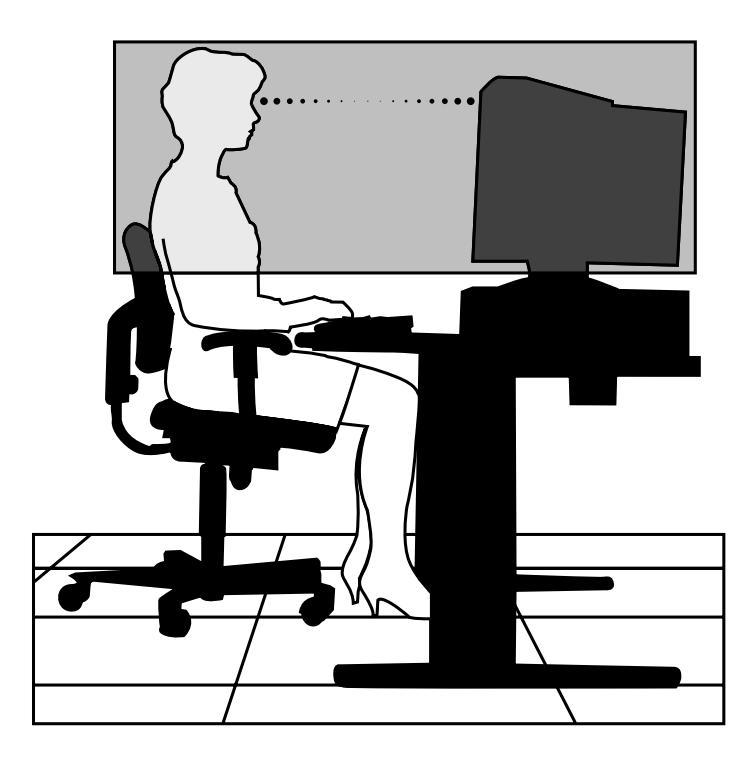

- ! Adjust the monitor height so that the top of the screen is at or slightly below eye level. Your eyes should look slightly downward when viewing the middle of the screen.
- **Position your monitor no closer than 12 inches and no farther away** than 28 inches from your eyes. The optimal distance is between 14 and 18 inches.
- Rest your eyes periodically by focusing on an object at least 20 feet away. Blink often.

**A-8 Setting Up a Healthy Work Environment**

- $\blacksquare$  Position the monitor at a 90 $\degree$  angle to windows and other light sources to minimize glare and reflections. Adjust the monitor tilt so that ceiling lights do not reflect on your screen.
- ! If reflected light makes it hard for you to see your screen, use an antiglare filter.
- ! Clean your monitor regularly. Use a lint-free, non-abrasive cloth and a non-alcohol, neutral, non-abrasive cleaning solution or glass cleaner to minimize dust.
- ! Adjust the monitor's brightness and contrast controls to enhance readability.
- ! Use a document holder placed close to the screen.
- **•** Position whatever you are looking at most of the time (the screen or reference material) directly in front of you to minimize turning your head while you are typing.
- **EXECUTE:** Get regular eye check-ups.

**Setting Up a Healthy Work Environment A-9**
# **Vary Your Workday**

If you use your computer for prolonged periods, follow these instructions.

- ! Vary your tasks throughout the day.
- ! Take frequent short breaks that involve walking, standing, and stretching. During these breaks, stretch muscles and joints that were in one position for an extended period of time. Relax muscles and joints that were active.
- ! Use a timer or reminder software to remind you to take breaks.

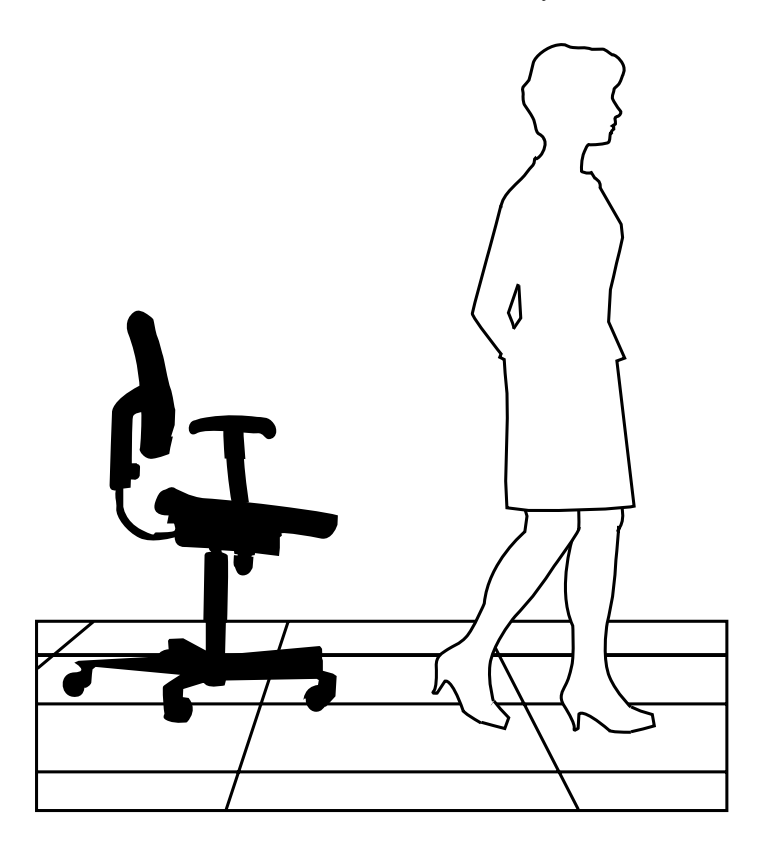

 $\blacksquare$  To enhance blood circulation, alter your sitting posture periodically and keep your hands and wrists warm.

**A-10 Setting Up a Healthy Work Environment**

**Note** For more information on workstation setup, see the American National Standard for Human Factors Engineering of Visual Display Terminal Workstations. ANSI/HFS Standard No. 100-1988. The Human Factors Society, Inc., P.O. Box 1369, Santa Monica, California 90406.

# **Pre-existing Conditions and Psychosocial Factors**

Pre-existing conditions that may cause or make some people more susceptible to musculoskeletal disorders include the following: hereditary factors, vascular disorders, obesity, nutritional deficiencies (e.g., Vitamin B deficiency), endocrine disorders (e.g., diabetes), hormonal imbalances, connective tissue disorders (e.g., arthritis), prior trauma (to the hands, wrists, arms, shoulders, neck, back, or legs), prior musculoskeletal disorders, aging, fluid retention due to pregnancy, poor physical conditioning and dietary habits, and other conditions.

Psychosocial factors associated with these disorders include: workplace stress, poor job satisfaction, lack of support by management, and/or lack of control over one's work.

Contact a doctor if you experience pain, tenderness, swelling, burning, cramping, stiffness, throbbing, weakness, soreness, tingling and/or numbness in the hands, wrists, arms, shoulders, neck, back, and/or legs.

# **Checking Your Comfort: How Do You Measure Up?**

Use this checklist to see if you are setting up your work environment to fit your physical needs.

# **Checking Your Chair**

- **Do you sit in an upright position with the backrest supporting your** lower back?
- When sitting, are your feet flat on the floor?
- ! Do you periodically adjust your chair and your posture?

# **Checking Your Keyboard**

- ! Is your keyboard angled so your wrists are straight when you type?
- ! Is your keyboard directly in front of you?
- Do you avoid resting your wrists on sharp edges?
- Do you press the keys gently and not bang on them?

## **Checking Your Mouse**

- ! Is your mouse at the same height as the keyboard and next to the keyboard?
- ! Are your wrists straight and your touch light when moving the mouse?

## **Checking Your Monitor**

- ! Did you adjust your monitor so that the top of the screen is at or slightly below eye level?
- ! Do you periodically rest your eyes by blinking often or looking away from the screen?
- ! Is your monitor no closer than 12 inches and no farther away than 28 inches from your eyes?
- ! Do you use a document holder placed close to the screen?

# **Checking You**

- ! Is your work area set up to promote a natural and relaxing working position with frequently used work items within close reach?
- **Do you take frequent short breaks?**
- Do you stretch and walk during your breaks?
- **Do you vary your tasks during the day?**
- Do you have regular eye checkups?
- Do you contact your doctor if you feel any sustained discomfort?

#### **A-12 Setting Up a Healthy Work Environment**

*For more information on workstation setup, see the American National Standard for Human Factors Engineering of Visual Display Terminal Workstations. ANSI/HFS Standard No. 100-1988. The Human Factors Society, Inc., P.O. Box 1369, Santa Monica, California 90406*

*This appendix was prepared in consultation with Dr. David Rempel of the University of California/San Francisco Ergonomics Program and Mr. M.F. Schneider of HUMANTECH, Inc., Ann Arbor, Michigan.*

**Setting Up a Healthy Work Environment A-13**

# **B**

# **System Specifications**

- **n** Models
- **B** System Board
- **Storage Devices**
- **Input/Output Devices**
- **Expansion**
- **Power Management**
- **B** System Management
- **. Operating System Software**
- **Derating Environment**
- **Compliance**

# **Models**

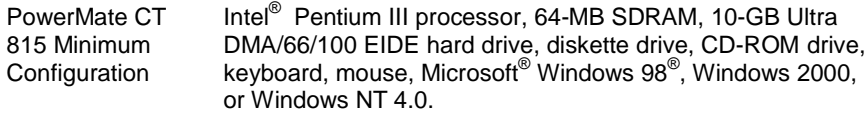

# **System Board**

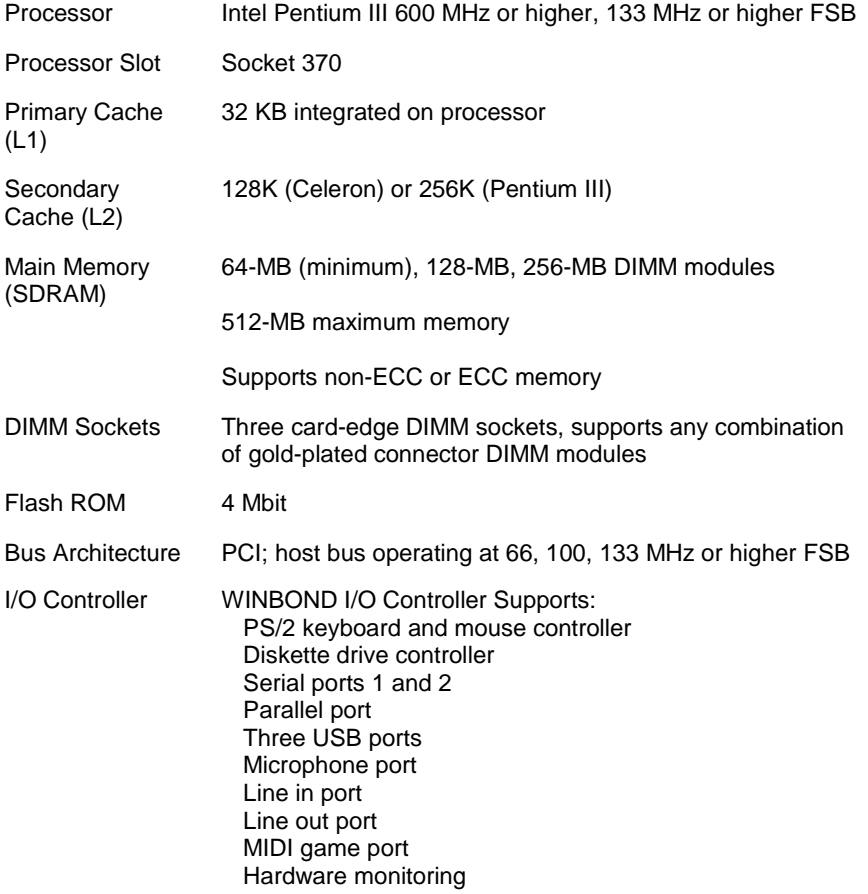

**B-2 System Specifications**

System Board Chipset Intel 815E chipset: Graphics and Memory Controller Hub Processor Host/Bus Support AGP4X, TV/FPD, VGA Interface PC100 and PC133 SDRAM support Power Management I/O Controller Hub PCI Support AC97 audio integrated 10/100 networking Integrated IDE Controller USB Controller Power Management Logic ACPI Defined Power States (S1, S3, S4, S5) DMA Controller Firmware Hub System BIOS and Video BIOS Random Number Generator Enhanced Security

# **Storage Devices**

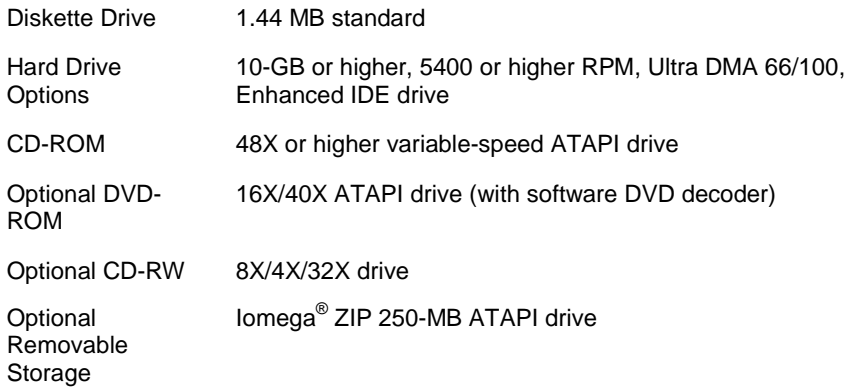

**System Specifications B-3**

# **Input/Output Devices**

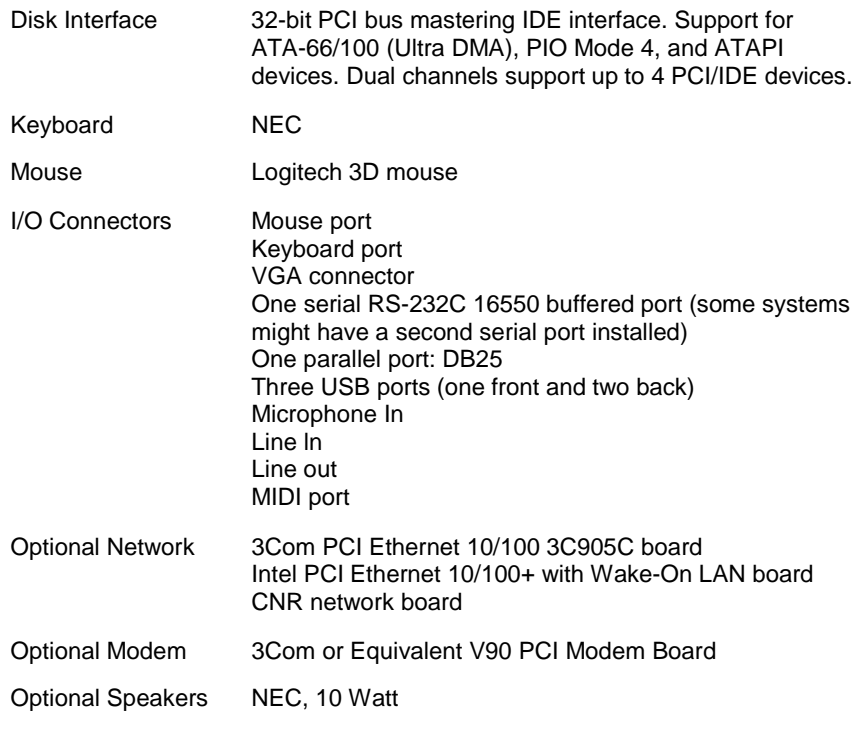

# **Expansion**

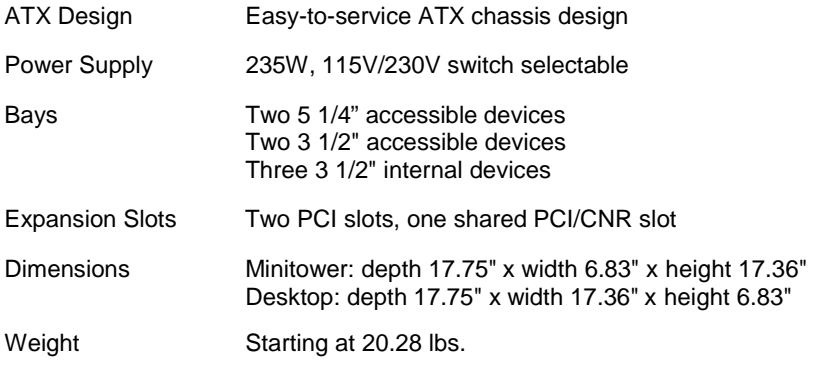

# **B-4 System Specifications**

# **Power Management**

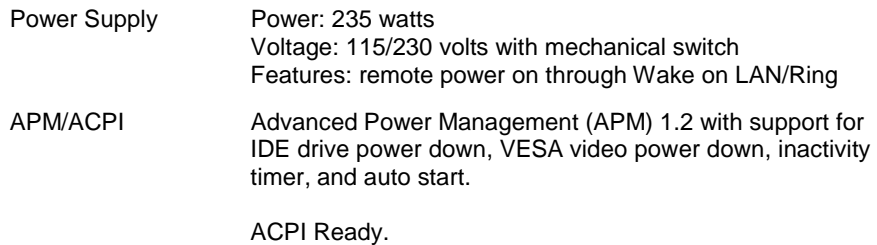

# **System Management**

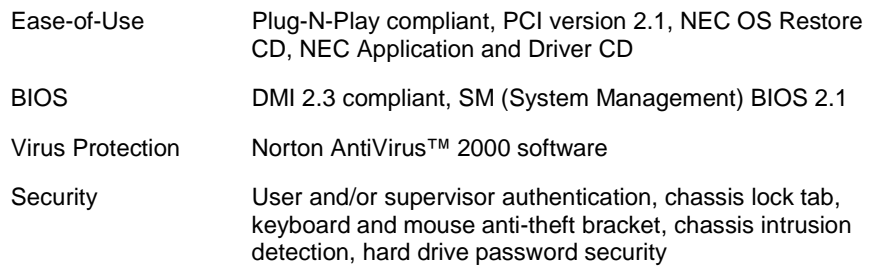

# **Operating System Software**

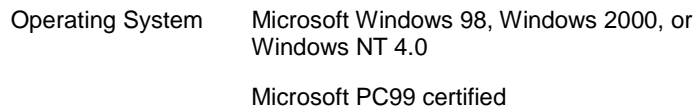

# **Operating Environment**

Temperature 41° F to 95° F (5° C to 35° C) Relative Humidity 10% to 60%

**System Specifications B-5**

# **Compliance**

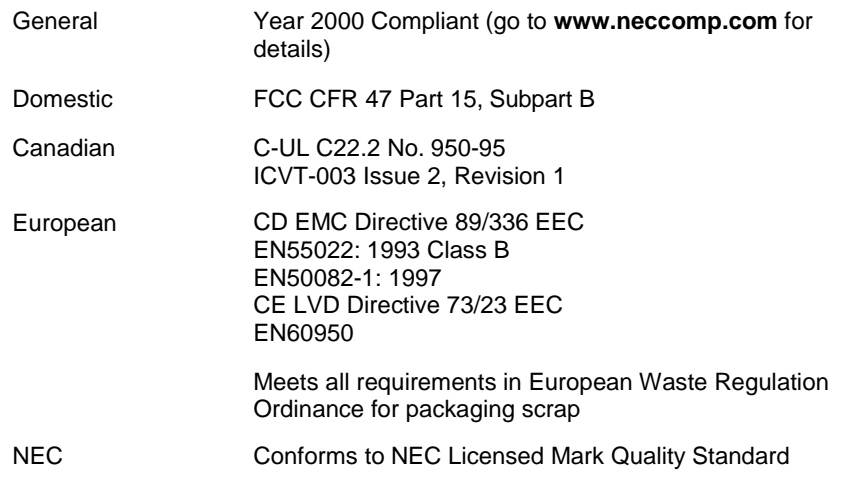

**B-6 System Specifications**

# **Index**

## **3**

3 1/2-inch accessible device installation, 4-35 locating, 1-2, 4-25 removal, 4-38 3 1/2-inch internal hard drive installation, 4-40 locating, 4-25 removal, 4-42

## **5**

5 1/4-inch accessible device installation, 4-29 locating, 1-2, 4-25 removing, 4-32

# **A**

Acrobat Reader, 1-16 Advanced Menu (BIOS Setup), 3-10 AGP video board, 1-14 Anti-theft bracket for keyboard/mouse, 1-18 Application and Driver CD, 3-26 Audio connectors, 1-10 features, 1-10

# **B**

**Battery** locating, 5-10 replacing, 5-10 socket, 5-10 BIOS FLASH ROM, 1-15 updates, 3-24 BIOS Setup Utility, 3-4 Advanced Menu, 3-10 Exit Menu, 3-21

Main Menu, 3-6 Security Menu, 3-19 starting, 3-4 Boards AGP video, 1-14 fax/modem, 1-10, 1-13, 2-2 installing, 4-10 network, 1-13 removing, 4-10 system, 1-12, 4-16 **Brackets** keyboard/mouse anti-theft, 1-18 Buttons, 1-3 power, 1-3 sleep, 1-3

# **C**

Cables CD-ROM drive, 4-26 CD-RW drive, 4-26 diskette drive, 4-26 DVD-ROM drive, 4-26 IDE drive, 4-26 power, 4-26 Zip drive, 4-26 CD-ROM drive, 1-5 cables, 4-26 configuring, 4-27 problems, 5-6 specifications, B-3 CD-RW drive, 1-5 cables, 4-26 specifications, B-3 Chair, adjusting, A-4, A-11 Chart, quick reference, 2-8 Chassis converting to a desktop, 4-43 converting to a minitower, 4-45 dimensions, B-4

features, 1-14 locking tab, 4-5, 4-7 specifications, B-4 Chassis intrusion notification, 1-18 Checking system memory, 4-18 Chipset i815E, B-3 Cleaning computer exterior, 2-7 keyboard, 2-7 monitor, 2-7 mouse, 5-8 Compliance, B-6 Configuration, 3-2 BIOS Setup Utility, 3-4 FLASH Utility, 3-24 **Connectors** audio, 1-10 external, 1-9 fax/modem, 1-10 keyboard port, 1-9 LAN board, 1-10 line in, 1-10 line out, 1-10 microphone in, 1-10 MIDI/game port, 1-9 mouse port, 1-9 network, 2-2 printer port, 1-9 processor, B-2 RJ-11, 1-10 RJ-45, 2-2 serial port, 1-9 USB, 1-4, 1-9 Controls, system unit, 1-3 Cover locking tab, 1-18 removing, 4-4 replacing, 4-6

# **D**

Data storage devices, 4-25 Desktop conversion, 4-45 Devices, data storage, 4-25

**Index-2**

Dimensions keyboard, B-4 system, B-4 DIMMs, 4-17, 4-18, B-2 installing, 4-18 removing, 4-20 speed, 4-17 upgrading, 4-17, 4-20 Disk activity lamp, 1-4 Diskette FLASH, 3-24 Diskette drive, 1-4 cable, 4-26 locating, 4-25 specifications, B-3 Documentation online NEC INFO Center, 3-26 Drives CD-ROM, 1-5 CD-RW, 1-5 diskette, 1-4 DVD-ROM, 1-5 hard disk, 4-27 Zip, 1-5 DVD-ROM drive, 1-5 cables, 4-26 configuring, 4-27 specifications, B-3

# **E**

Email/fax service, 6-3 Ergonomics, A-2, A-11 chair adjustments, A-4, A-11 keyboard adjustments, A-6, A-12 monitor adjustments, A-8, A-12 mouse adjustments, A-6, A-12 workspace setup, A-3 Exit Menu (BIOS Setup), 3-21 Expansion boards installing, 4-12 locating connectors, 4-10 locating slots, 4-10 removing, 4-14

Exterior, cleaning, 2-7 External connectors, 1-9

#### **F**

Fan, 1-10 Fax/modem board, 1-10, 1-13, 2-2 lightning protection, 2-6 port, 1-10 setup, 2-2 Features front, 1-2 hardware, 1-15 inside, 1-11 security, 1-17 software, 1-16 FLASH diskette, 3-24 ROM, B-2 Front panel removing, 4-4, 4-7 replacing, 4-9 FTP site, 6-3

## **G**

Game port, 1-9

#### **H**

Hard drive backing up, 2-7 configuring, 4-27 features, 1-13 installing, 4-39 lamp, 1-4 password security, 1-18 password security, using, 3-21 removing, 4-42 specifications, B-3 Hardware, features, 1-15

## **I**

I/O device specifications, B-4 i815E chipset, B-3

IDE drive cables, 4-26 Installing accessible devices, 4-25 cover, 4-6 DIMMs, 4-18 expansion boards, 4-10, 4-12 front panel, 4-9 hard drives, 4-25 memory, 4-18 processor, 4-23 retainer bar, 4-15 Intel processor Serial Number Control Utility, 3-34 specifications, B-2 Internal hard drive installation, 4-39 removal, 4-42 Internet Explorer, 1-16

## **J**

Jumpers BIOS recovery (JP15), 3-32 CMOS clear (JP18), 3-32 front USB keyboard wakeup (JP31), 3-33 PS/2 keyboard at power on (JP3), 3-32 rear USB device wakeup (JP1), 3-32 save to RAM (JP4), 3-33 setting, 3-31 system board, 3-30

# **K**

Keyboard adjusting, A-6, A-12 anti-theft bracket, 1-18 cleaning, 2-7 dimensions, B-4 port, 1-9

problems, 5-6 setup, 2-2

## **L**

L1 cache, B-2 L2 cache, B-2 Lamps, 1-3 disk activity, 1-4 power, 1-4 sleep, 1-4 LAN board connector, 1-10 LANDesk Client Manager, 1-16 Line in, 1-10 Line out, 1-10 Locking tab, 4-4, 4-5, 4-6, 4-7 cover, 1-18

#### **M**

Main Menu (BIOS Setup), 3-4, 3-6 Master IDE device, 4-27 Memory, 1-15, 4-17, 4-18, B-2 cache, B-2 checking, 4-18 DIMMs, 4-17 FLASH ROM, B-2 installing, 4-18 speed, 4-17, B-2 upgrade path, 4-17 upgrading, 4-16, 4-17 Menu Advanced, 3-5, 3-10 Exit, 3-5, 3-21 Main, 3-5 Security, 3-5, 3-19 Microphone in, 1-10 Microsoft Internet Explorer, 1-16 MIDI port, 1-9 Minitower conversion, 4-43 Modem board, 1-10, 2-2 lightning protection, 2-6 Monitor adjusting, A-8, A-12

cleaning, 2-7 problems, 5-5 Mouse adjusting, A-6, A-12 anti-theft bracket, 1-18 cleaning, 5-8 port, 1-9 problems, 5-6 setup, 2-2 Moving preparations, 2-7

## **N**

NEC Application and Driver CD features, 1-17 installing software, 3-27 restoring software, 3-26 NEC INFO Center, 1-16, 3-25 installing, 3-25 uninstalling, 3-26 NEC OS Restore CD features, 1-17 using, 3-28 **NECC** email/fax service, 6-3 FTP site, 6-3 technical support services, 6-4 website, 6-2 Network boards, 1-13 setup, 2-2 Norton AntiVirus, 1-16

# **O**

Online documentation installing, 3-25 NEC INFO Center, 1-16, 3-26 uninstalling, 3-26 Operating environment, B-5 Options general rules for installing, 4-2 safety precautions, 4-3 OS Restore CD, 3-28

## **P**

Padlock slot, 4-4, 4-6, 4-7 Panel (front) installing, 4-4 removing, 4-4, 4-7 replacing, 4-4, 4-9 Parallel port, 1-9 Password security hard drive, 1-18 PC99 compliance, 1-15 PCI Bus Architecture, B-2 Port, USB, 1-4 POST message, 2-3 Power button, 1-3 cables, 4-26 lamp, 1-4 management, 1-12, 1-15 saving, 2-5 setup, 2-3 sleep mode, 2-5 socket, 1-10 specifications, B-5 Power supply fan, 1-10 voltage switch, 1-11 Primary cache, B-2 Primary IDE device, 4-27 Printer port, 1-9 Problems CD-ROM drive, 5-6 common, 5-2 keyboard/mouse, 5-6 monitor, 5-5 solutions, 5-2 speakers, 5-7 system, 5-2 Processor, 1-15, B-2 connector, B-2 installing, 4-23 removing, 4-21 specifications, B-2

speed, 1-15, B-2 upgrading, 4-16

## **Q**

Quick reference chart, 2-8

#### **R**

Random Access Memory, 4-17, 4-18 Removing battery, 5-10 DIMMs, 4-20 expansion boards, 4-10, 4-14 front panel, 4-4, 4-7 processor, 4-21 retainer bar, 4-11 system cover, 4-4 Replacing battery, 5-10 DIMMs, 4-20 expansion boards, 4-12 front panel, 4-9 processor, 4-23 retainer bar, 4-15 system cover, 4-6 Restore CD, 1-17 Resume On LAN configuring, 3-15 Resume On Ring configuring, 3-14 Retainer bar installing, 4-15 removing, 4-11 RJ-11 connector, 1-10 RJ-45 connector, 2-2

# **S**

Safety precautions, 4-3 SDRAM memory, 1-15 Secondary cache, B-2 Secondary IDE device, 4-27 Security, 1-17 chassis locking tab, 1-18, 4-5, 4-7 hard drive, using, 3-21

keyboard/mouse anti-theft bracket, 1-18 Menu (BIOS Setup), 3-19 password, 1-17 Serial port, 1-9 Service direct assistance, 6-4 email/fax, 6-3 Setup desktop conversion, 4-45 fax/modem, 2-2 keyboard, 2-2 minitower conversion, 4-43 mouse, 2-2 navigation keys, 3-5 network, 2-2 power, 2-3 shutdown, 2-4 Utility, using, 3-5 voltage switch, 2-3 Shipping, 2-7 preparations, 2-7 Slave IDE device, 4-27 Sleep button, 1-3 lamp, 1-4 SMART hard drive, 1-13 Socket 370, B-2 Software features, 1-16 preloaded, 1-16 Speakers, 1-14 problems, 5-7 specifications, B-4 Specifications CD-ROM drive, B-3 CD-RW drive, B-3 chassis, B-4 diskette drive, B-3 DVD-ROM drive, B-3 hard drive, B-3 I/O devices, B-4 operating environment, B-5

power, B-5 processor, B-2 speakers, B-4 Zip drive, B-3 Speed DIMM, 4-17 memory, B-2 processor, 1-15, B-2 Startup POST message, 2-3 power on, 2-3 Storage devices cables, 4-26 device bays, 4-25 device preparation, 4-26 installing, 4-25, 4-39 System board, 1-12 jumpers, 3-30 options, 4-16 sockets and connectors, 4-16 System care maintaining condition, 2-7 protecting from damage, 2-6 System fan, 1-10 System memory, 1-15, 4-17, 4-18 checking, 4-18 System problems, 5-2 System unit, cleaning, 2-7

## **T**

Technical support services, 6-4 Troubleshooting CD-ROM drive, 5-6 common problems, 5-2 keyboard/mouse, 5-6 monitor, 5-5 solutions, 5-2 speakers, 5-7 system problems, 5-2

# **U**

Upgrading BIOS, 3-24

data storage devices, 4-25 DIMMs, 4-17 memory, 4-16, 4-17 processor, 4-16 USB port, 1-4, 1-9 Utilities, 3-2 BIOS Setup, 3-4 NEC OS Restore, 1-17 Norton AntiVirus, 1-16 software, 1-16

# **V**

Virus protection, 1-16 Voltage switch, 1-11 setup, 2-3

# **W**

Website, NECC, 6-2

# **Z**

Zip drive, 1-5 cables, 4-26 configuring, 4-27 specifications, B-3

# **Regulatory Statements**

The following regulatory statements include the Federal Communications Commission (FCC) Radio Frequency Interference Statement, compliance statements for Canada and Europe, battery disposal and replacement information, and the Declaration of Conformity.

# **FCC Statement for United States Only**

**A WARNING** Changes or modifications to this unit not expressly approved by the party responsible for compliance could void the user's authority to operate the equipment.

**Note** This equipment has been tested and found to comply with the limits for a Class B digital device, pursuant to Part 15 of the FCC Rules. These limits are designed to provide reasonable protection against harmful interference in a residential installation. This equipment generates, uses and can radiate radio frequency energy and, if not installed and used in accordance with the instructions, may cause harmful interference to radio communications.

However, there is no guarantee that interference will not occur in a particular installation. If this equipment does cause harmful interference to radio or television reception, which can be determined by turning the equipment off and on, the user is encouraged to try to correct the interference by one or more of the following measures.

- **EXECUTE:** Reorient or relocate the receiving antenna.
- ! Increase the separation between the equipment and receiver.
- Connect the equipment to an outlet on a circuit different from the one to which the receiver is connected.
- Consult the dealer or an experienced radio/TV technician for help.

#### **Canadian Department of Communications Compliance Statement**

This Class B digital apparatus meets all requirements of the Canadian Interference-Causing Equipment Regulations (pursuant to ICES-003 Issue 2, Revision 1).

## **Avis de conformité aux normes du ministere des communications du Canada**

Cet equipment numérique de la Classe B respecte toutes les exigences du Reglement sur le matérial brouillage du Canada (en conformité avec ICES-003 Emission 2, Révision 1).

#### **European Community Directive Conformance Statement**

This product is in conformity with the protection requirements of EC Council Directive 89/336/EEC on the approximation of laws of the Member States relating to electro-magnetic compatibility. This product satisfied the Class B limits of EN55022.

#### **Battery Replacement**

A lithium battery maintains system configuration information. In the event that the battery fails to maintain system configuration information, NECC recommends that you replace the battery. See Chapter 5 for battery replacement information.

**A WARNING** There is a danger of explosion if the battery is incorrectly replaced. Replace only with the same or equivalent type recommended by the manufacturer. Discard used batteries according to the manufacturer's instructions.

**ANERTISSEMENT** Il y a danger d'explosion s'il y a replacement incorrect de la batterie. Remplacer uniquement avec une batterie du même type ou d'un type recommandé par le constructeur. Mettre au rébut les batteries usagées conformément aux instructions du fabricant.

**2 Regulatory Statements**

# **Battery Disposal**

The CMOS battery is made of lithium. Contact your local waste management officials for other information regarding the environmentally sound collection, recycling, and disposal of the batteries.

# **Mini-PCI FCC Registration Numbers**

If your system has a built-in mini-PCI modem, the FCC registration number of your system is H8NTAI-34309-ME-E REN 0.4. If your system has a built-in mini-PCI modem/LAN, the FCC registration number of your system is 2U6MLA-34036-M5-E REN 0.5A.

**Regulatory Statements 3**

NEC Computers Inc.

# **DECLARATION OF CONFORMITY**

*We, the Responsible Party*

NEC Computers Inc. 15 Business Park Way Sacramento, CA 95828

*declare that the product*

*NEC PowerMate CT 815*

is in compliance with FCC CFR47 part 15 for Class B digital devices.